# Řada HP LaserJet M1120 MFP

# Uživatelská příručka

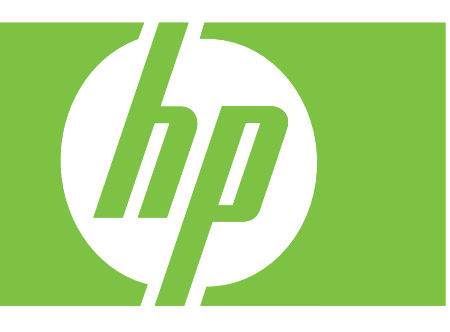

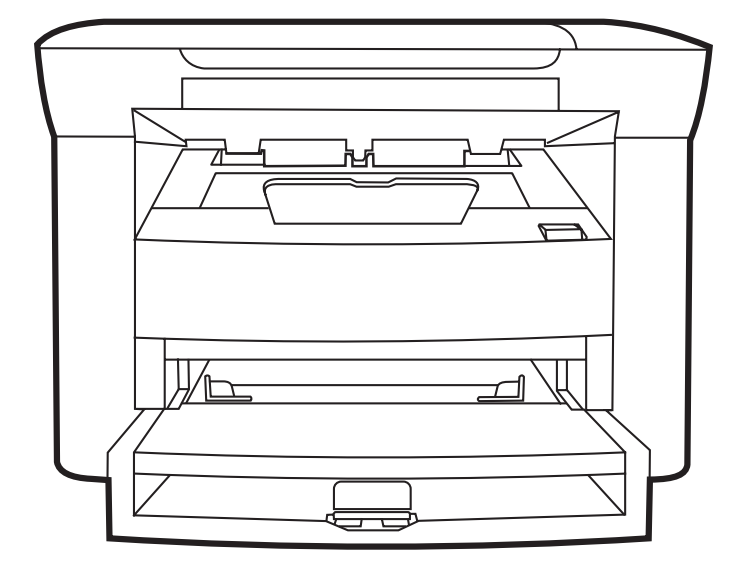

# Řada HP LaserJet M1120 MFP Uživatelská příručka

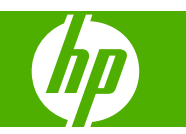

#### **Autorská práva a licence**

© 2008 Copyright Hewlett-Packard Development Company, L.P.

Reprodukce, úpravy nebo překlad jsou bez předchozího písemného souhlasu zakázány kromě případů, kdy to povoluje autorský zákon.

Změna informací obsažených v tomto dokumentu je vyhrazena.

Jediné záruky na výrobky HP a služby jsou uvedeny ve výslovných prohlášeních o záruce dodaných s těmito výrobky a službami. Z tohoto dokumentu nelze vyvozovat další záruky. Společnost HP není odpovědná za technické nebo textové chyby nebo opomenutí obsažená v tomto dokumentu.

Číslo dílu: CB537-90917

Edition 1, 1/2008

#### **Ochranné známky**

Adobe®, Acrobat® a PostScript® jsou ochranné známky společnosti Adobe Systems Incorporated.

Microsoft®, Windows® a Windows®XP jsou ochranné známky společnosti Microsoft Corporation registrované v USA.

Windows Vista™ je registrovaná ochranná známka nebo ochranná známka společnosti Microsoft Corporation v USA a dalších zemích.

# **Obsah**

### 1 Základní údaje o zařízení

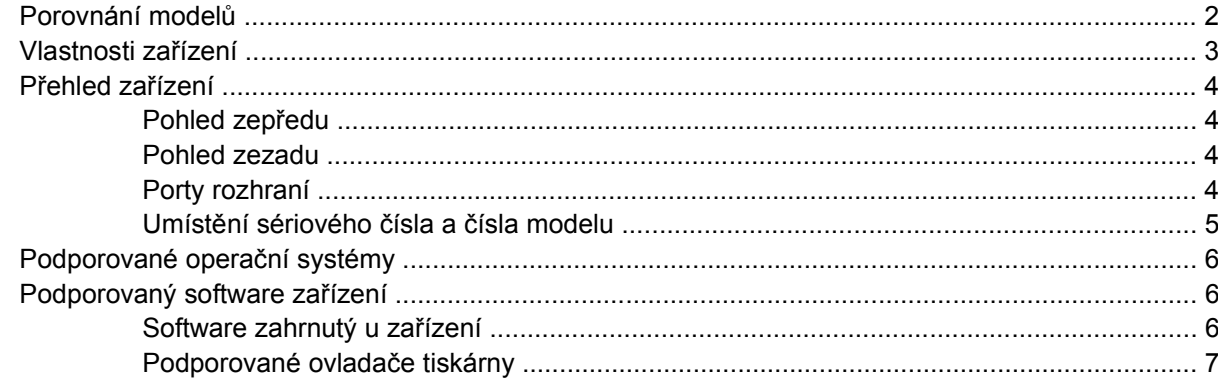

#### 2 Ovládací panel

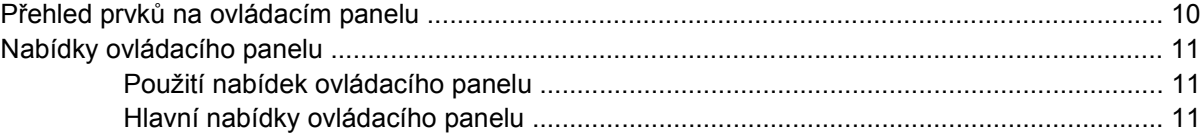

### 3 Software pro Windows

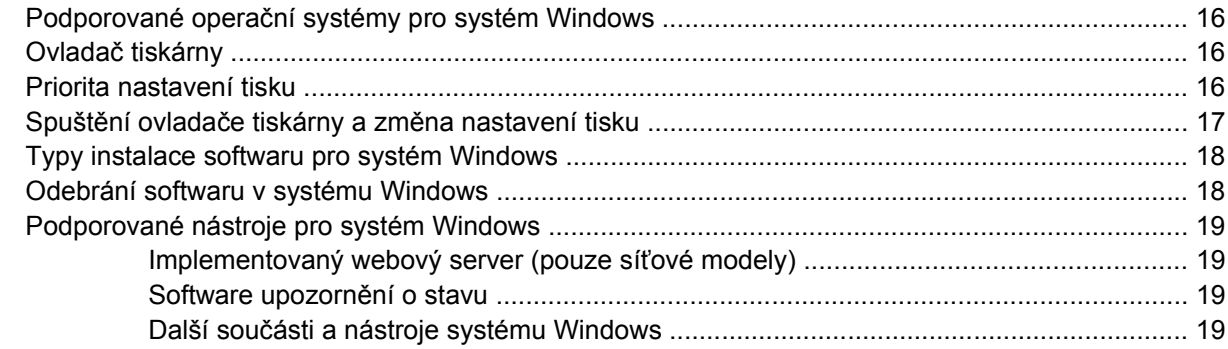

### 4 Použití zařízení s počítači Macintosh

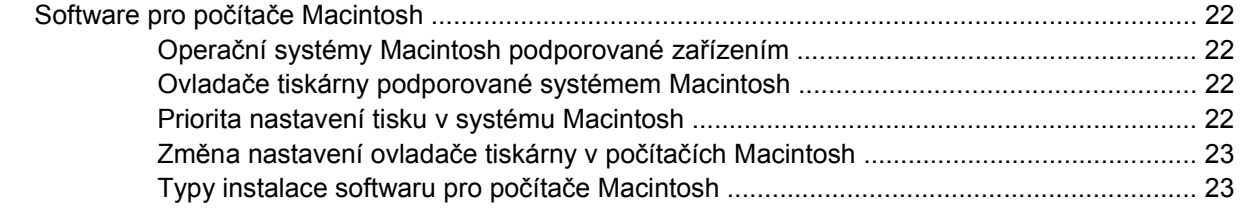

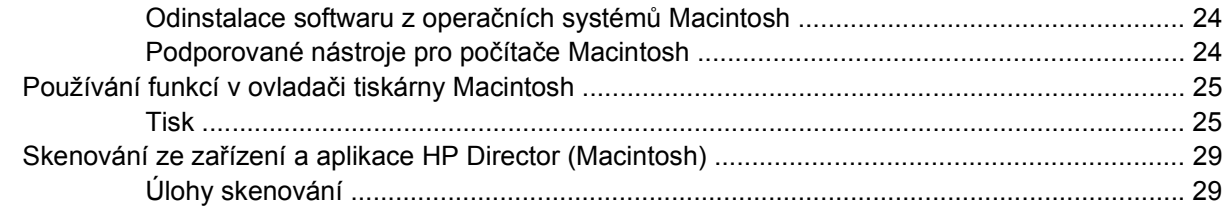

## 5 Připojení

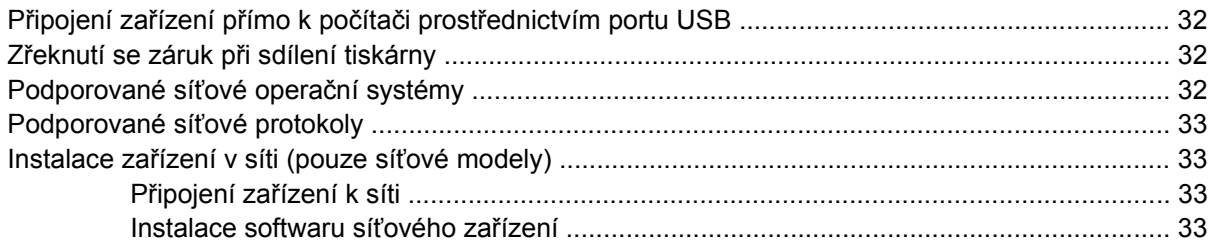

## 6 Papír a tisková média

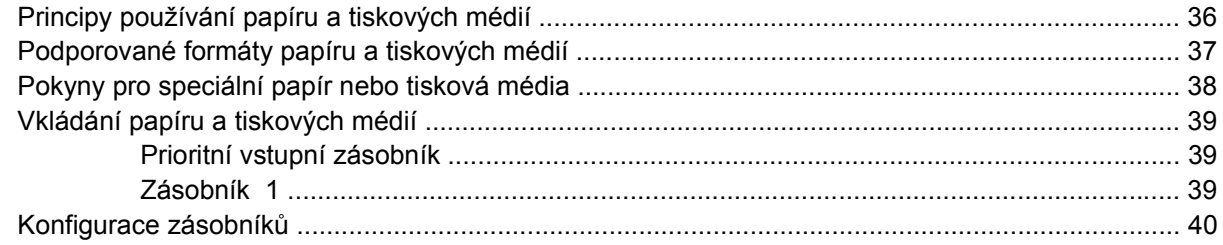

### 7 Tiskové úlohy

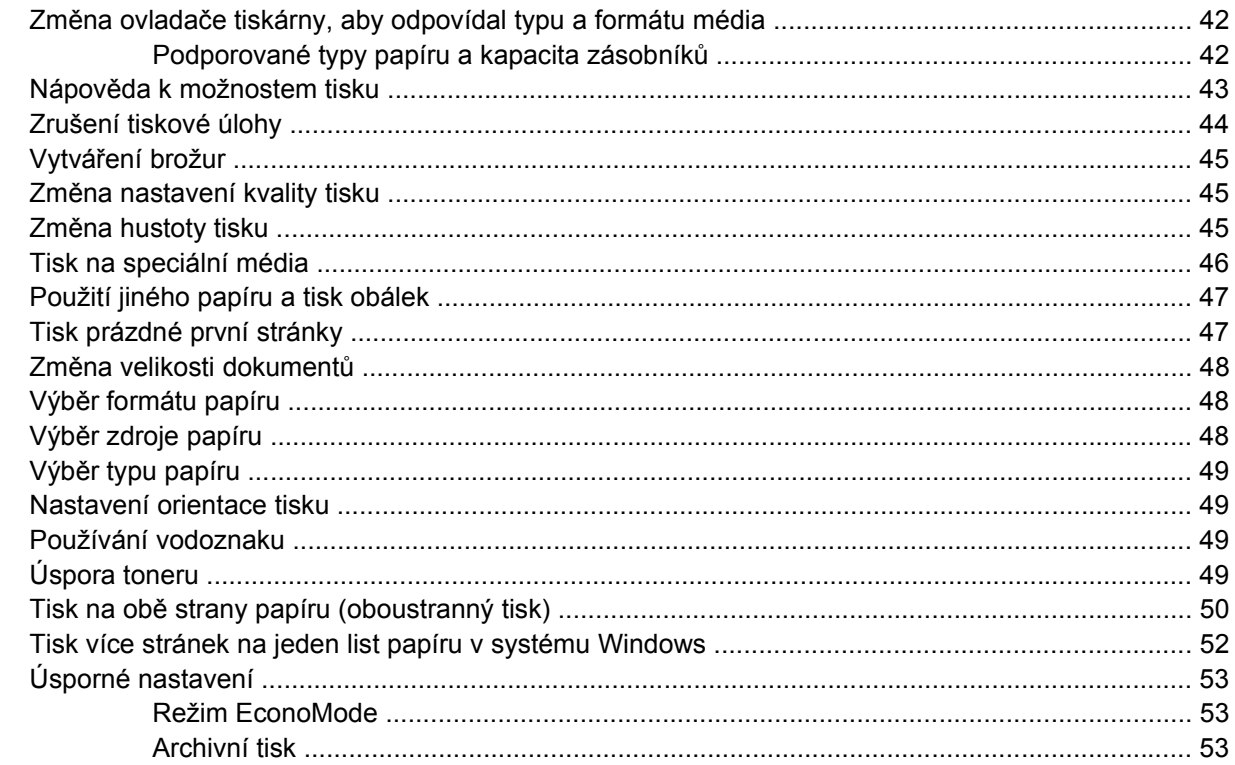

## 8 Kopírování

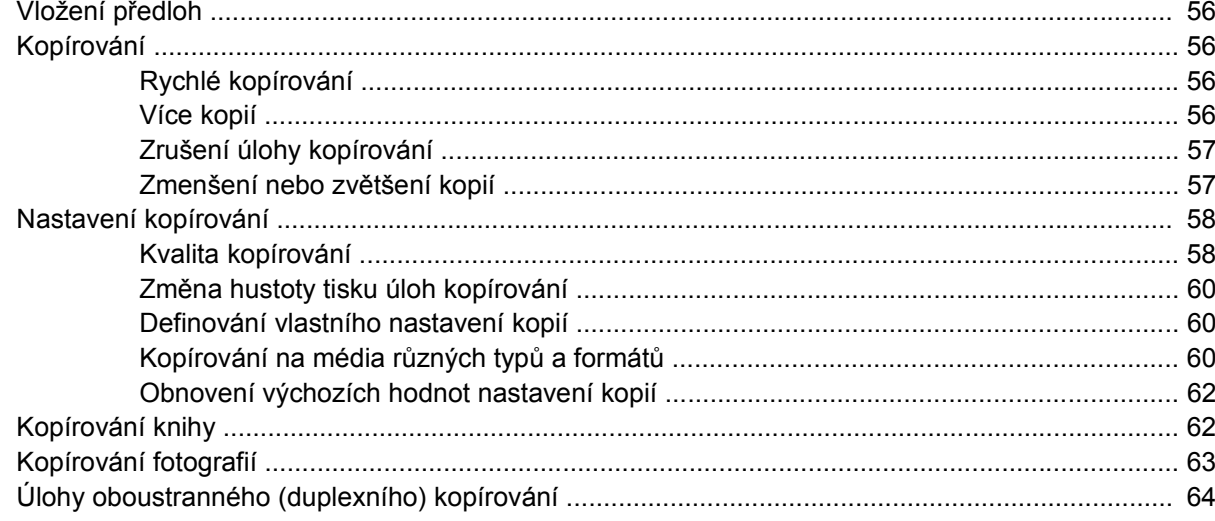

#### 9 Skenování

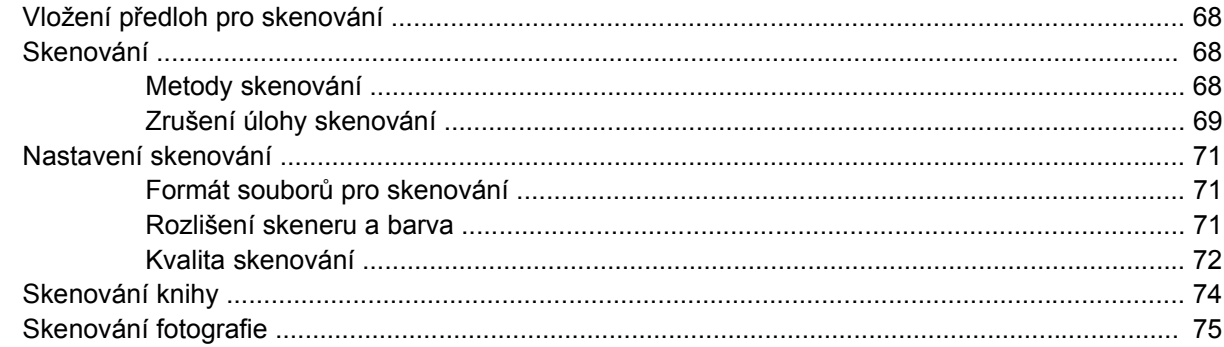

## 10 Správa a údržba zařízení

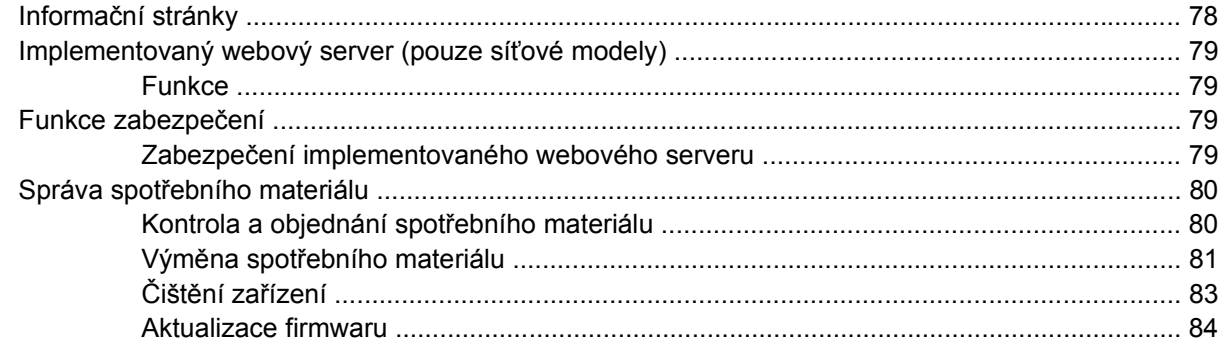

## 11 Řešení potíží

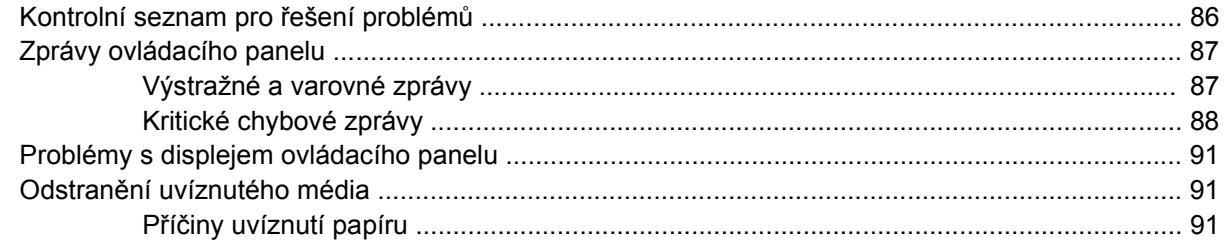

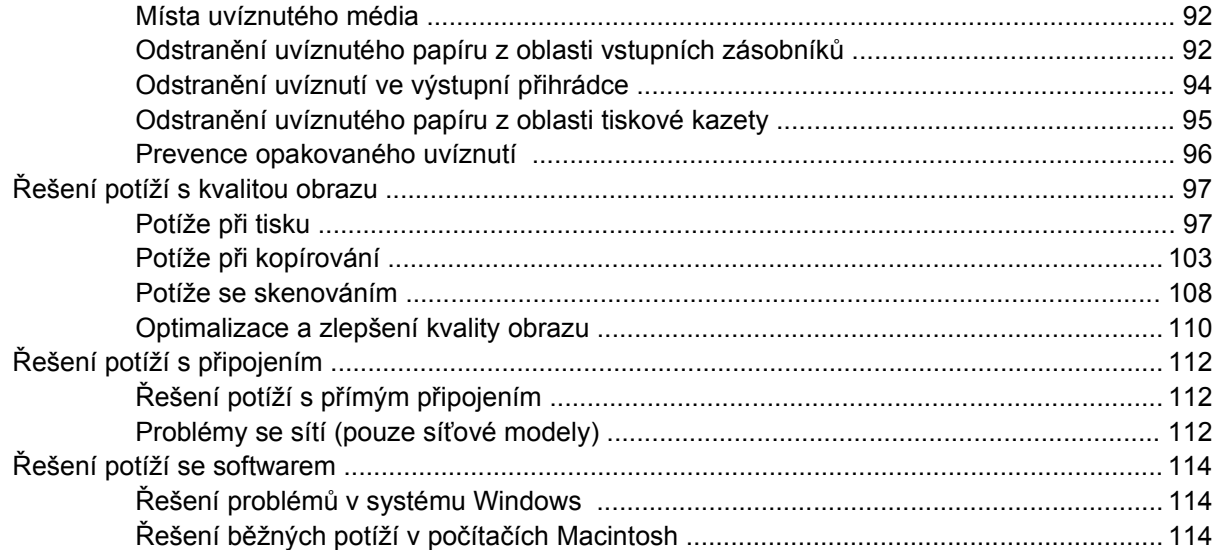

### Dodatek A Příslušenství a informace o objednání

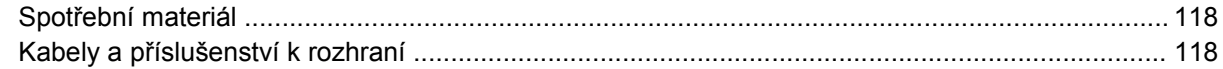

### Dodatek B Servis a podpora

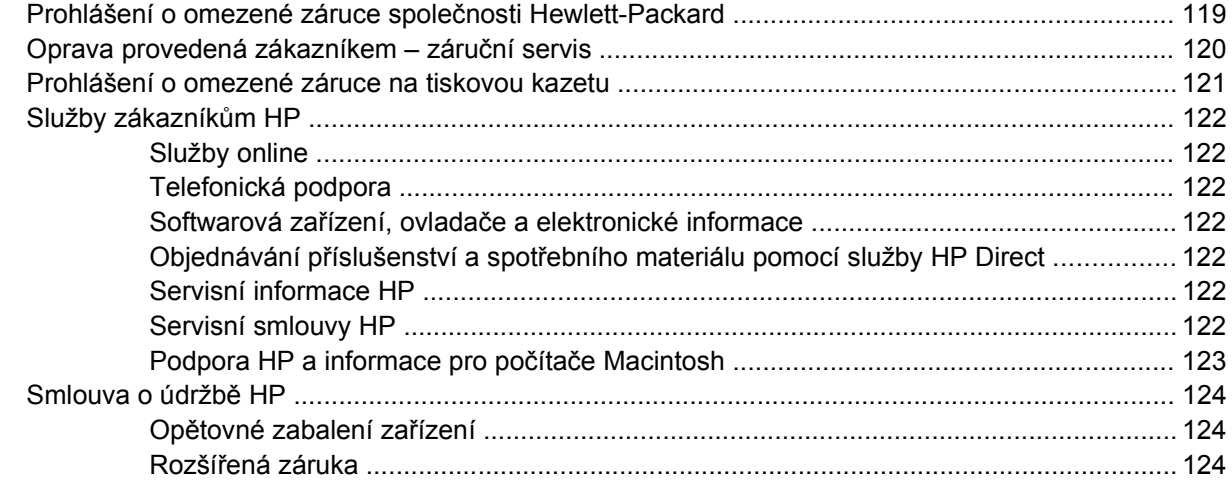

## **Dodatek C Specifikace**

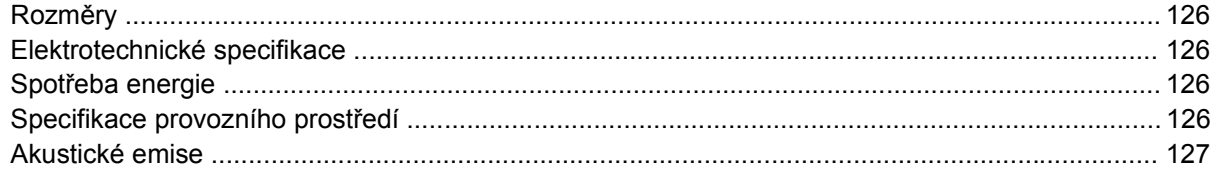

### Dodatek D Informace o předpisech

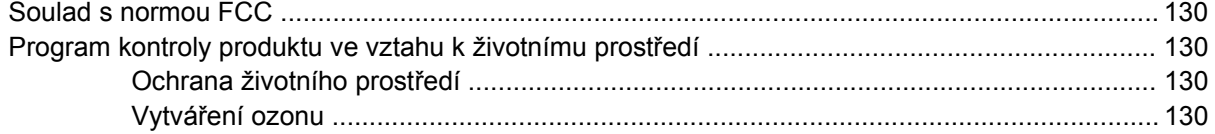

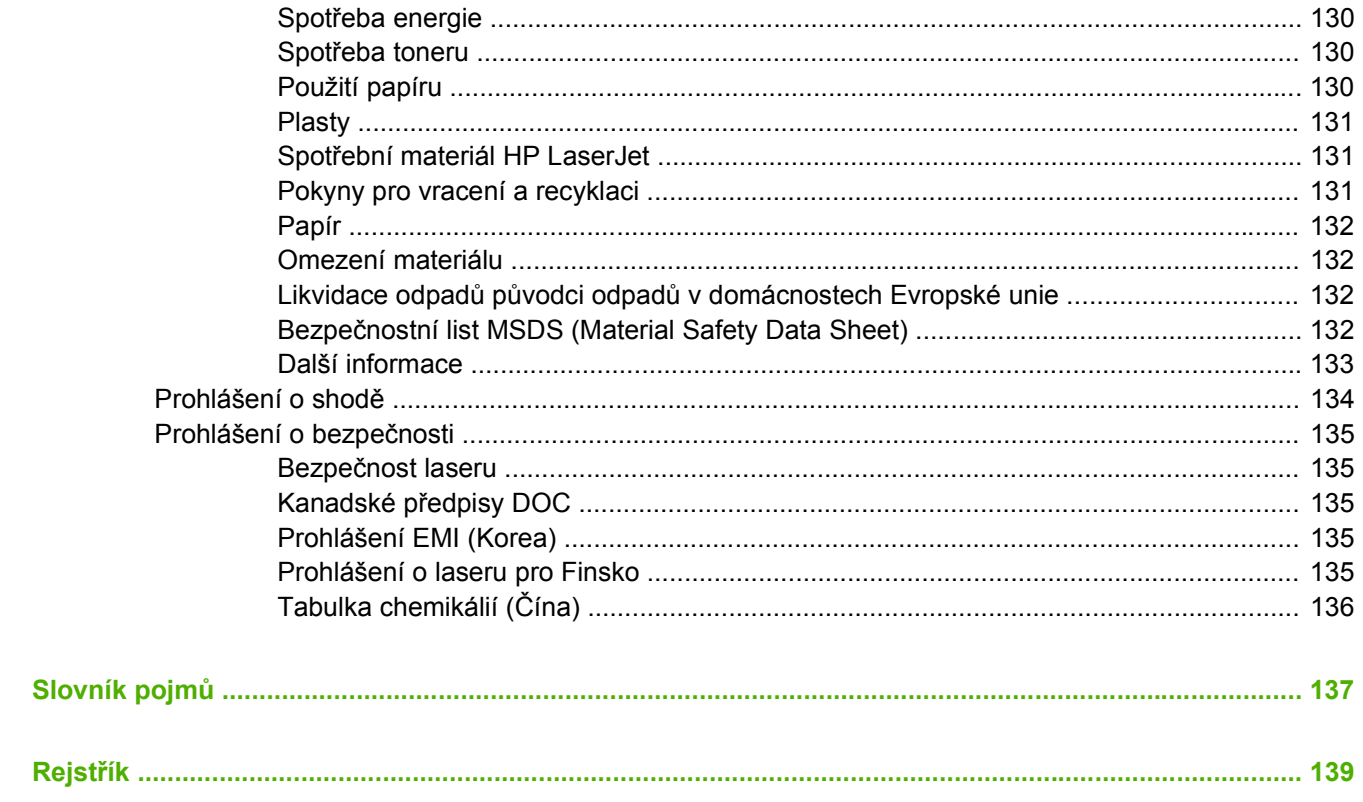

# <span id="page-10-0"></span>**1 Základní údaje o zařízení**

- · [Porovnání model](#page-11-0)ů
- [Vlastnosti za](#page-12-0)řízení
- Př[ehled za](#page-13-0)řízení
- [Podporované opera](#page-15-0)ční systémy
- [Podporovaný software za](#page-15-0)řízení

# <span id="page-11-0"></span>**Porovnání modelů**

Zařízení je dostupné v následujících konfiguracích.

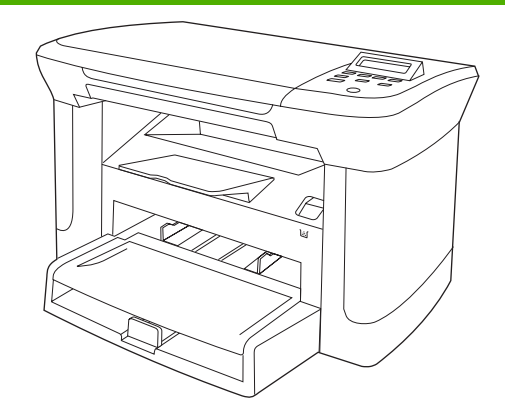

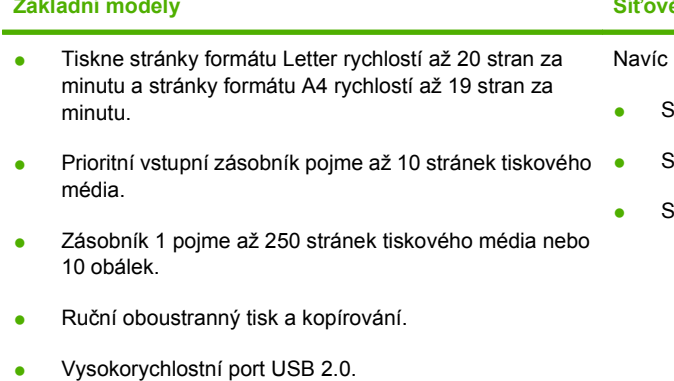

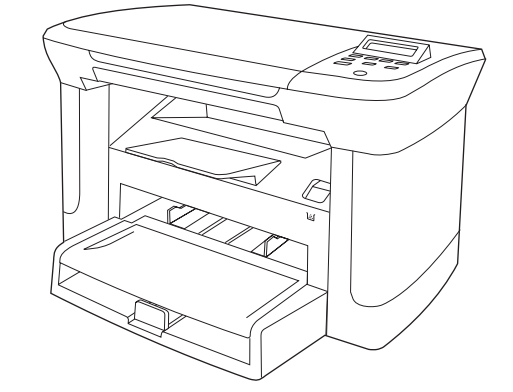

#### **Základní modely Síťové modely**

k základnímu modelu:

- Síťový port 10/100 Ethernet Base-T.
- Síťový protokol IPv4.
- Síťový protokol IPv6.

- 32 MB paměti RAM.
- **•** Skleněná deska skeneru.

# <span id="page-12-0"></span>**Vlastnosti zařízení**

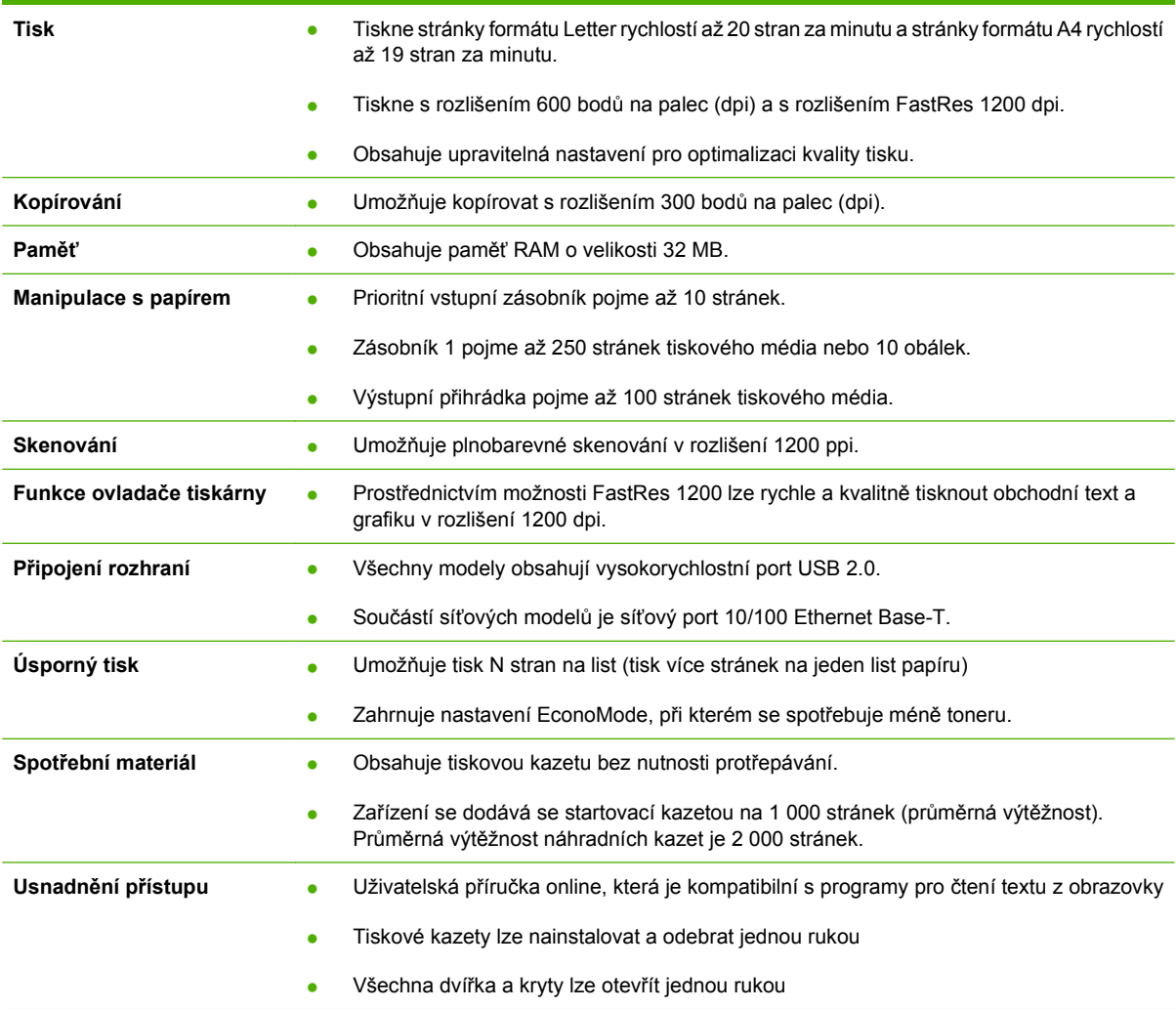

# <span id="page-13-0"></span>**Přehled zařízení**

# **Pohled zepředu**

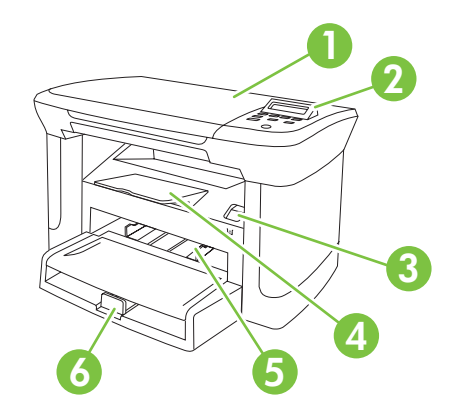

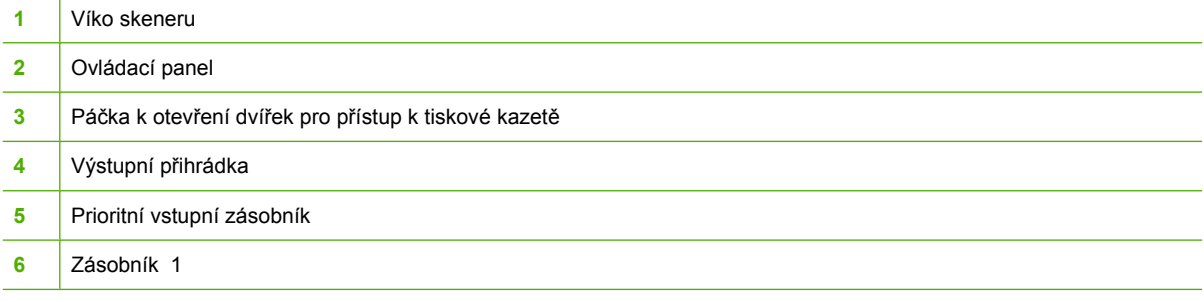

# **Pohled zezadu**

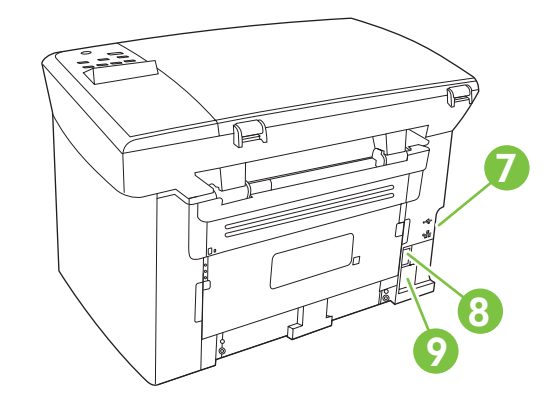

- Porty rozhraní
- Vypínač napájení
- Konektor napájení

# **Porty rozhraní**

Všechny modely obsahují vysokorychlostní port USB 2.0 a součástí síťových modelů je také síťový port 10/100 Ethernet Base-T.

<span id="page-14-0"></span>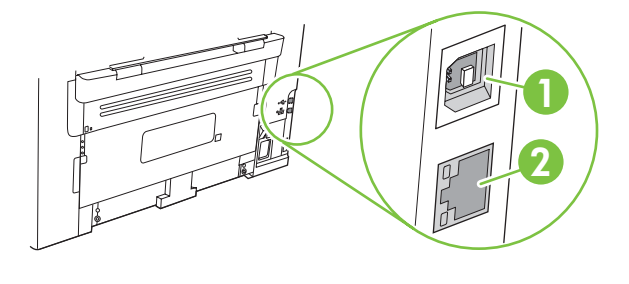

- **1** Vysokorychlostní port USB 2.0
- **2** Port Ethernet (pouze síťové modely)

# **Umístění sériového čísla a čísla modelu**

Štítek se sériovým číslem a číslem modelu zařízení je umístěn na zadní straně zařízení.

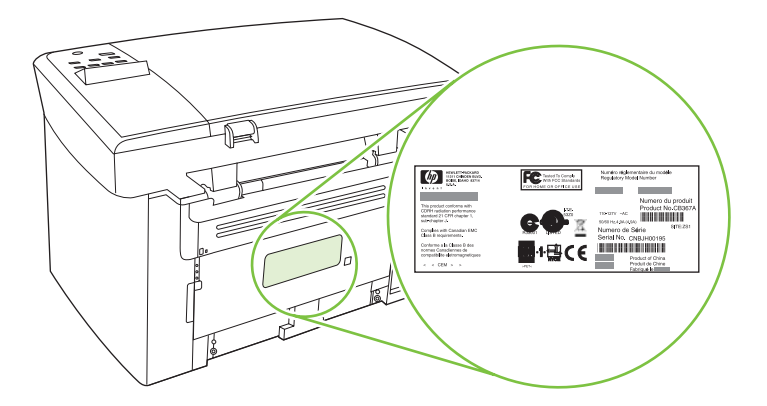

# <span id="page-15-0"></span>**Podporované operační systémy**

Zařízení podporuje následující operační systémy:

#### **Úplná instalace softwaru**

- Windows XP (32 bitů)
- Windows Vista (32 bitů)
- Windows 2000
- Windows 2003 Server (32 bitů)
- Mac OS X v10.3, v10.4 a novější verze

#### **Pouze ovladače tiskárny a skeneru**

- Windows XP (64 bitů)
- Windows Vista (64 bitů)
- Windows 2003 Server (64 bitů)
- **EY POZNÁMKA:** U systému Mac OS X v10.4 a vyšších verzí jsou podporovány počítače Macintosh s procesory PPC a Intel Core.

# **Podporovaný software zařízení**

# **Software zahrnutý u zařízení**

Existuje několik možností provedení doporučené instalace. Snadná instalace provede instalaci s výchozím nastavením. Rozšířená instalace umožňuje projít si licenční smlouvy a upravit výchozí nastavení.

#### **Snadná instalace pro systém Windows**

- Ovladače HP
	- Ovladač tiskárny
	- Ovladač skeneru
- Software HP MFP
	- Program Skenování HP LaserJet
	- Odinstalace programu
- Program Aktualizace HP
- Program zapojení zákazníků HP
- Program Objednání spotřebního materiálu HP
- Další programy
	- Readiris OCR (neinstaluje se s ostatními programy, je nutná samostatná instalace)

#### **Rozšířená instalace**

Rozšířená instalace zahrnuje všechny funkce, které jsou dostupné ve snadné instalaci. Program zapojení zákazníků HP je volitelný.

#### <span id="page-16-0"></span>**Software pro systém Macintosh**

- **HP Product Setup Assistant**
- Odinstalační program produktů HP
- Software HP LaserJet
	- Skenování HP
	- HP Director
	- Skenování do e-mailového programu
	- HP Photosmart

### **Podporované ovladače tiskárny**

Zařízení se dodává se softwarem pro operační systémy Windows a Macintosh, který umožňuje počítači komunikovat se zařízením. Tento software se nazývá tiskový ovladač. Ovladače tiskárny poskytují přístup k funkcím produktu, jako je tisk na vlastní formát papíru, změna velikosti dokumentů a vkládání vodoznaků.

**POZNÁMKA:** Nejnovější ovladače naleznete na adrese [www.hp.com/support/LJM1120](http://www.hp.com/support/LJM1120). V závislosti na konfiguraci počítačů se systémem Windows kontroluje instalační program softwaru produktu automaticky přístup počítače na Internet za účelem získání nejnovějších ovladačů.

# <span id="page-18-0"></span>**2 Ovládací panel**

- Přehled prvků [na ovládacím panelu](#page-19-0)
- [Nabídky ovládacího panelu](#page-20-0)

# <span id="page-19-0"></span>**Přehled prvků na ovládacím panelu**

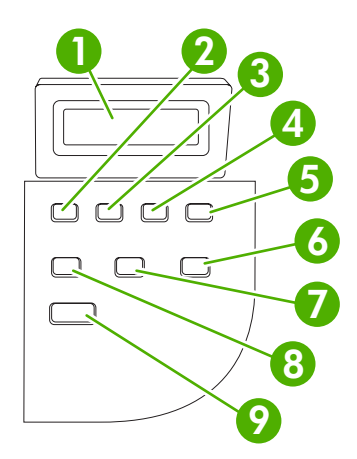

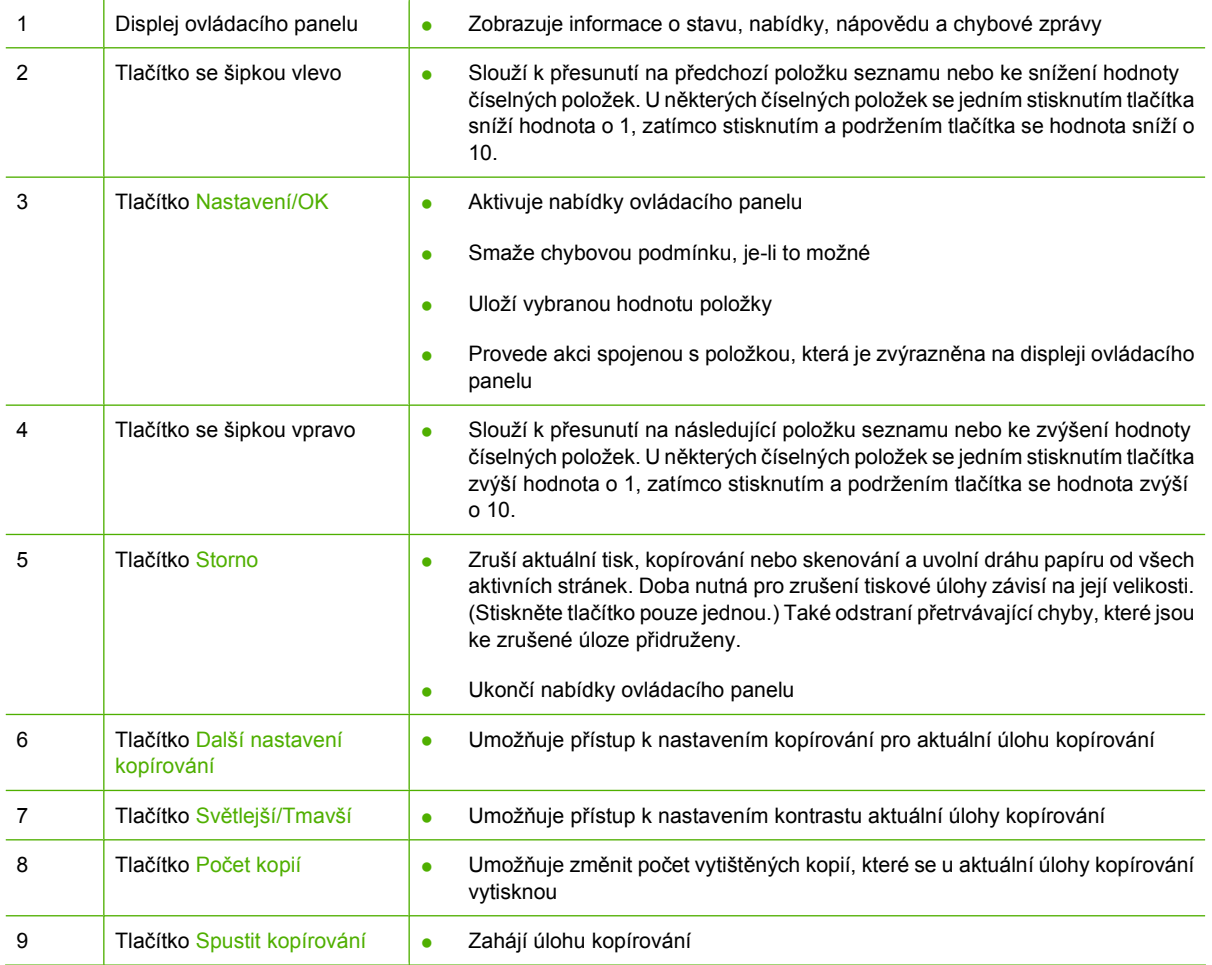

# <span id="page-20-0"></span>**Nabídky ovládacího panelu**

# **Použití nabídek ovládacího panelu**

Přístup k nabídkám ovládacího panelu získáte podle následujících pokynů.

- **1.** Stiskněte tlačítko Nastavení.
- **2.** Možnostmi můžete procházet pomocí tlačítek se šipkami.
- **•** Stisknutím tlačítka OK vyberte příslušnou možnost.
- **Tlačítkem Storno zrušíte akci nebo obnovíte režim Připraveno.**

## **Hlavní nabídky ovládacího panelu**

V hlavní nabídce máte přístup k následujícím nabídkám:

- Pomocí nabídky **Nastavení kopírování** můžete nakonfigurovat základní výchozí nastavení kopií, například kontrast, kompletování nebo počet tištěných kopií.
- Z nabídky Sestavy lze tisknout sestavy s informacemi o zařízení.
- Pomocí nabídky Nastavení systému lze nakonfigurovat základní nastavení zařízení, například jazyk nebo kvalitu tisku.
- Pomocí nabídky **Servis** lze obnovit výchozí nastavení, provést čištění zařízení a aktivovat zvláštní režimy, které mají vliv na výstup tisku.
- **POZNÁMKA:** Chcete-li si vytisknout podrobný seznam všech nabídek ovládacích panelů a jejich struktury, vytiskněte si mapu nabídek. Viz Informač[ní stránky na stránce 78](#page-87-0).

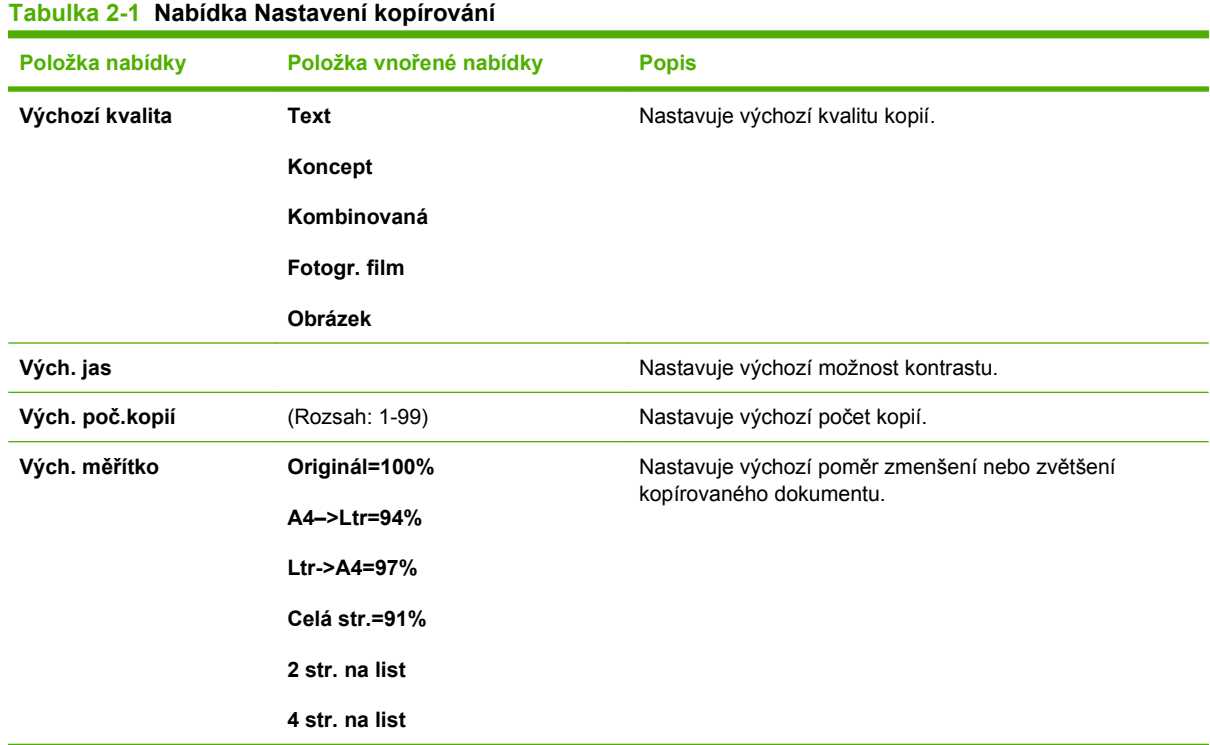

#### **Tabulka 2-1 Nabídka Nastavení kopírování (pokračování)**

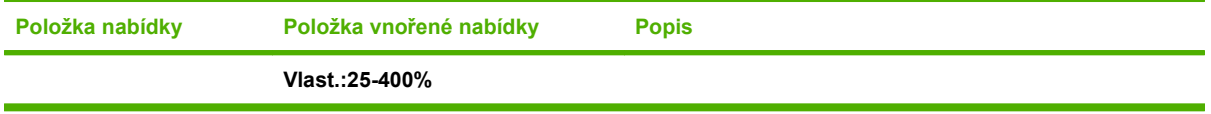

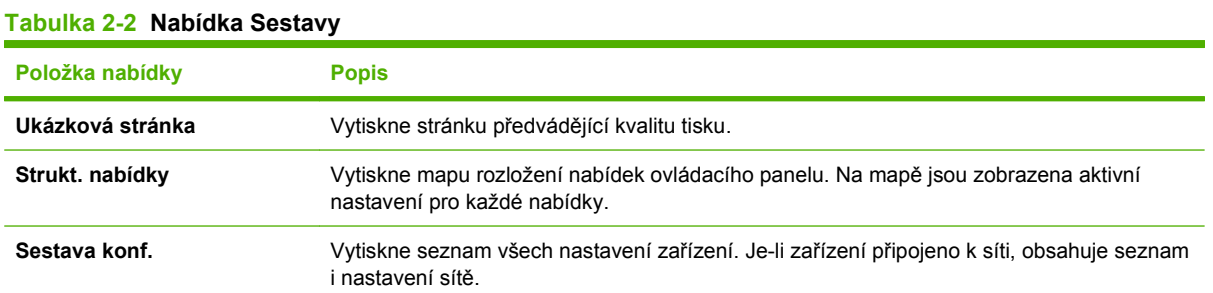

#### **Tabulka 2-3 Nabídka Nastavení systému**

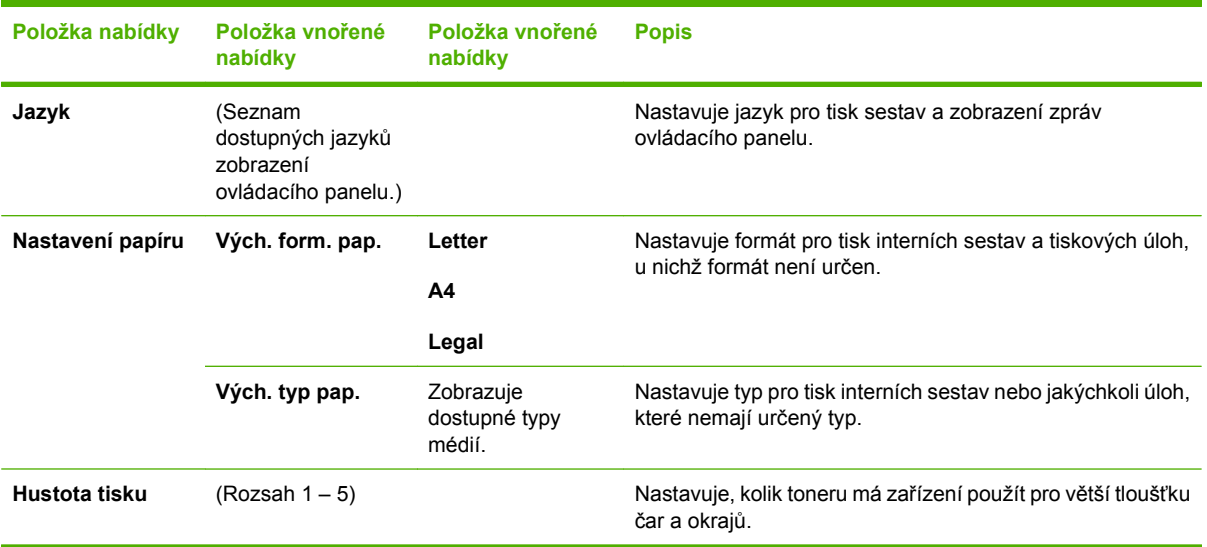

#### **Tabulka 2-4 Nabídka Servis**

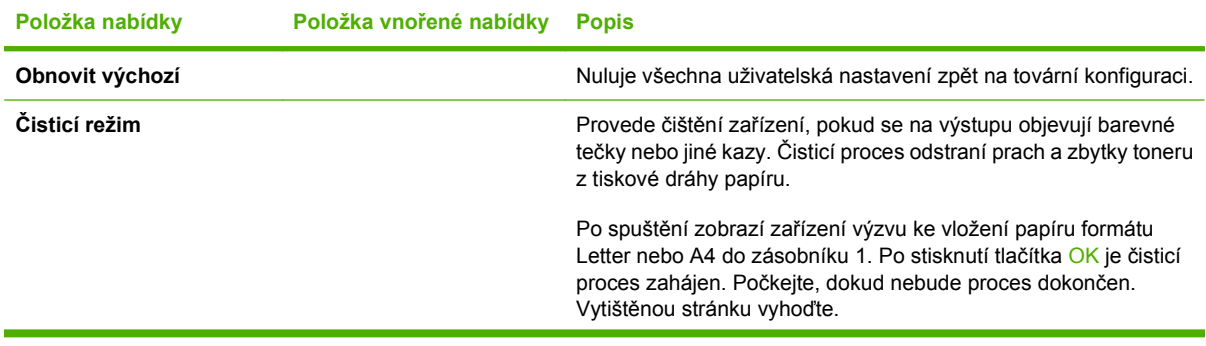

**Tabulka 2-4 Nabídka Servis (pokračování)**

| Položka nabídky | Položka vnořené nabídky | <b>Popis</b>                                                                                                    |
|-----------------|-------------------------|----------------------------------------------------------------------------------------------------|
| Neohýbat papír  | Zapnuto<br>Vypnuto      | Pokud jsou vytištěné stránky rovnoměrně pokroucené, nastavuje<br>tato volba zařízení do režimu, který pokroucení omezí.       |
|                 |                         | Výchozí nastavení je Vypnuto.                                                                                                 |
| Tisk pro arch.  | Zapnuto                 | Pokud mají být vytištěné stránky po dlouhou dobu uchovány,<br>nastavuje tato volba zařízení do režimu, který omezuje mazání a |
|                 | Vypnuto                 | prášení toneru.                                                                                                    |
|                 |                         | Výchozí nastavení je Vypnuto.                                                                                                 |

# <span id="page-24-0"></span>**3 Software pro Windows**

- Podporované operač[ní systémy pro systém Windows](#page-25-0)
- · Ovladač [tiskárny](#page-25-0)
- [Priorita nastavení tisku](#page-25-0)
- Spuštění ovladače tiskárny a změ[na nastavení tisku](#page-26-0)
- [Typy instalace softwaru pro systém Windows](#page-27-0)
- **·** [Odebrání softwaru v systému Windows](#page-27-0)
- [Podporované nástroje pro systém Windows](#page-28-0)

# <span id="page-25-0"></span>**Podporované operační systémy pro systém Windows**

Zařízení podporuje následující operační systémy Windows:

#### **Úplná instalace softwaru**

- Windows XP (32 bitů)
- Windows Vista (32 bitů)
- Windows 2000
- Windows 2003 Server (32 bitů)

#### **Pouze ovladače tiskárny a skeneru**

- Windows XP (64 bitů)
- Windows Vista (64 bitů)
- Windows 2003 Server (64 bitů)

# **Ovladač tiskárny**

Tento produkt se dodává se softwarem pro systém Windows, který umožňuje komunikaci počítače a produktu. Takový software se nazývá ovladač tiskárny. Ovladače tiskárny poskytují přístup k funkcím produktu, jako je tisk na vlastní formát papíru, změna velikosti dokumentů a vkládání vodoznaků.

**POZNÁMKA:** Nejnovější ovladače naleznete na adrese [www.hp.com/support/LJM1120](http://www.hp.com/support/LJM1120). V závislosti na konfiguraci počítačů se systémem Windows kontroluje instalační program softwaru produktu automaticky přístup počítače na Internet za účelem získání nejnovějších ovladačů.

# **Priorita nastavení tisku**

Změny v nastavení tisku mají různou prioritu v závislosti na tom, kde byly provedeny:

- **EY POZNÁMKA:** Názvy příkazů a dialogových oken se mohou lišit v závislosti na použitém programu.
	- **Dialogové okno Vzhled stránky**: Toto dialogové okno otevřete klepnutím na příkaz **Nastavení stránky** nebo podobný v nabídce **Soubor** používaného programu. Změny nastavení provedené zde potlačí změny nastavení provedené kdekoliv jinde.
	- **Dialogové okno Tisk**: Toto dialogové okno otevřete klepnutím na příkaz **Tisk**, **Nastavení tisku** nebo podobný v nabídce **Soubor** používaného programu. Změny nastavení provedené v dialogovém okně **Tisk** mají nižší prioritu a *ne*potlačí změny provedené v dialogovém okně **Vzhled stránky**.
	- **Dialogové okno Vlastnosti tiskárny (ovladač tiskárny)**: Dialogové okno ovladače tiskárny otevřete klepnutím na tlačítko **Vlastnosti** v dialogovém okně **Tisk**. Změny nastavení provedené v dialogovém okně **Vlastnosti tiskárny** nepotlačí nastavení zvolená kdekoliv jinde v programu.
	- **Výchozí nastavení ovladače tiskárny**: Výchozí nastavení ovladače tiskárny určuje nastavení použitá ve všech tiskových úlohách *kromě* nastavení, která byla změněna v dialogových oknech **Vzhled stránky**, **Tisk** a **Vlastnosti tiskárny**.

# <span id="page-26-0"></span>**Spuštění ovladače tiskárny a změna nastavení tisku**

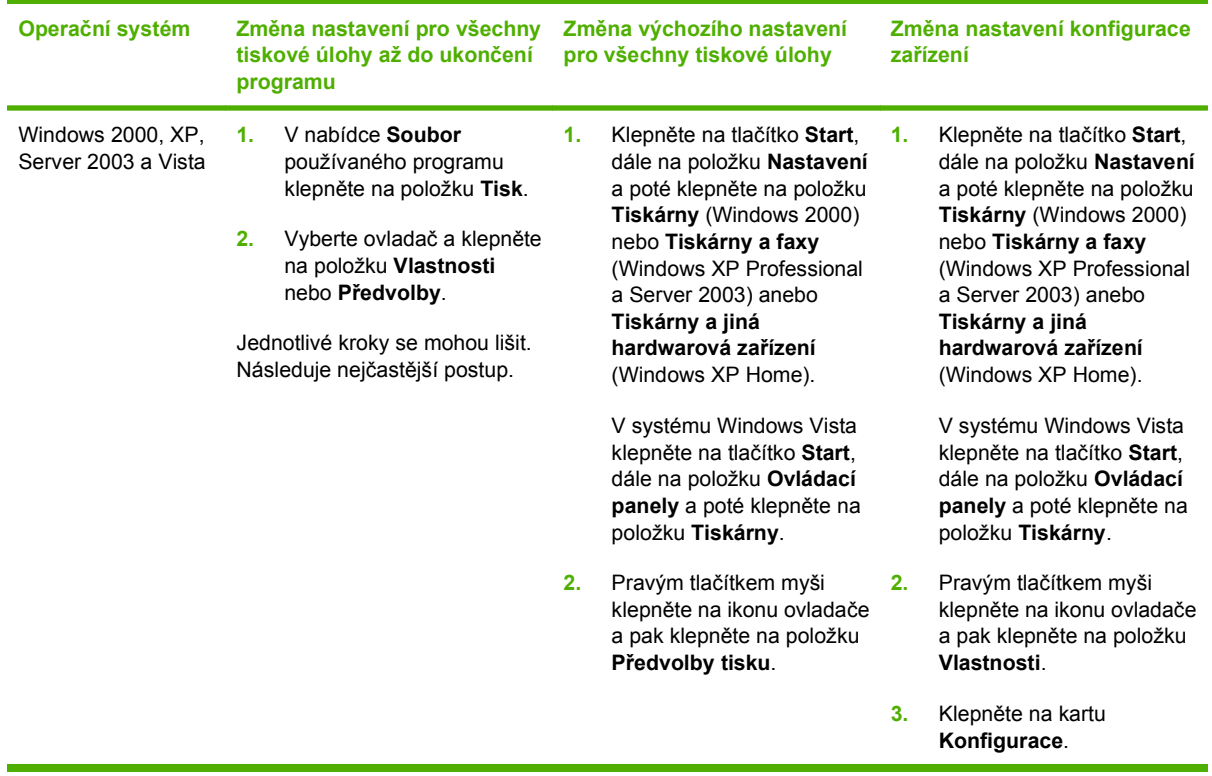

# <span id="page-27-0"></span>**Typy instalace softwaru pro systém Windows**

K dispozici jsou následující typy instalace softwaru:

- **Snadná**. Nainstaluje úplné softwarové řešení.
- **Rozšířená**. V případě této možnosti můžete vybrat, který software a které ovladače budete chtít nainstalovat.

# **Odebrání softwaru v systému Windows**

- **1.** V nabídce **Start** klepněte na položku **Všechny programy**.
- **2.** Klepněte na položku **HP** a poté na položku **HP LaserJet M1120**.
- **3.** Klepněte na položku **Odinstalace** a poté podle pokynů na obrazovce odeberte software.

# <span id="page-28-0"></span>**Podporované nástroje pro systém Windows**

## **Implementovaný webový server (pouze síťové modely)**

Síťové modely jsou vybaveny implementovaným webovým serverem, který umožňuje přístup k informacím o zařízení a o síťovém provozu. Tyto informace se zobrazují ve webovém prohlížeči, např. v aplikacích Microsoft Internet Explorer, Netscape Navigator, Apple Safari nebo Firefox.

Implementovaný webový server je umístěn v zařízení. Nezatěžuje síťový server.

Implementovaný webový server poskytuje rozhraní k zařízení, které je dostupné pro kohokoli s počítačem připojeným k síti a standardním webovým prohlížečem. Není nutné instalovat ani konfigurovat žádný speciální software, stačí mít v počítači nainstalován podporovaný webový prohlížeč. Chcete-li otevřít implementovaný webový server, zadejte adresu IP zařízení do řádku Adresa v prohlížeči. (Chcete-li zjistit tuto adresu IP, vytiskněte konfigurační stránku.)

### **Software upozornění o stavu**

Software upozornění o stavu poskytuje informace o aktuálním stavu produktu.

Software také zobrazuje místní upozornění při vzniku určitých událostí, např. při prázdném zásobníku nebo problému s produktem. Upozornění obsahuje informace o řešení problému.

## **Další součásti a nástroje systému Windows**

- Instalátor softwaru automatizuje instalaci tiskového systému
- Online registrace na webu

# <span id="page-30-0"></span>**4 Použití zařízení s počítači Macintosh**

- **•** [Software pro po](#page-31-0)čítače Macintosh
- [Používání funkcí v ovlada](#page-34-0)či tiskárny Macintosh
- Skenování ze zař[ízení a aplikace HP Director \(Macintosh\)](#page-38-0)

# <span id="page-31-0"></span>**Software pro počítače Macintosh**

# **Operační systémy Macintosh podporované zařízením**

Zařízení podporuje tyto operační systémy Macintosh:

- Mac OS X v10.3, v10.4 a novější verze
- **POZNÁMKA:** U systému Mac OS v10.4 a vyšších verzí jsou podporovány počítače Macintosh s procesory PPC a Intel Core.

# **Ovladače tiskárny podporované systémem Macintosh**

Instalační služba HP Installer poskytuje soubory PostScript® Printer Description (PPD), přípony dialogového okna Tiskárny (PDE) a obslužný program tiskárny HP Printer Utility pro použití v počítačích Macintosh.

Soubory PPD v kombinaci s ovladači tiskárny Apple PostScript poskytují přístup k funkcím zařízení. Použijte ovladač tiskárny Apple PostScript, který se dodává s počítačem.

# **Priorita nastavení tisku v systému Macintosh**

Změny v nastavení tisku mají různou prioritu v závislosti na tom, kde byly provedeny:

**POZNÁMKA:** Názvy příkazů a dialogových oken se mohou lišit v závislosti na použitém programu.

- **Dialogové okno Vzhled stránky**: Toto dialogové okno otevřete klepnutím na příkaz **Nastavení stránky** nebo podobný v nabídce **Soubor** používaného programu. Změny nastavení provedené zde potlačí změny nastavení provedené kdekoliv jinde.
- **Dialogové okno Tisk**: Toto dialogové okno otevřete klepnutím na příkaz **Tisk**, **Nastavení tisku** nebo podobný v nabídce **Soubor** používaného programu. Změny nastavení provedené v dialogovém okně **Tisk** mají nižší prioritu a *ne*potlačí změny provedené v dialogovém okně **Vzhled stránky**.
- **Dialogové okno Vlastnosti tiskárny (ovladač tiskárny)**: Dialogové okno ovladače tiskárny otevřete klepnutím na tlačítko **Vlastnosti** v dialogovém okně **Tisk**. Změny nastavení provedené v dialogovém okně **Vlastnosti tiskárny** nepotlačí nastavení zvolená kdekoliv jinde v programu.
- **Výchozí nastavení ovladače tiskárny**: Výchozí nastavení ovladače tiskárny určuje nastavení použitá ve všech tiskových úlohách *kromě* nastavení, která byla změněna v dialogových oknech **Vzhled stránky**, **Tisk** a **Vlastnosti tiskárny**.
- **Nastavení na ovládacím panelu tiskárny**: Změny nastavení provedené na ovládacím panelu tiskárny mají nižší prioritu než změny provedené kdekoliv jinde.

# <span id="page-32-0"></span>**Změna nastavení ovladače tiskárny v počítačích Macintosh**

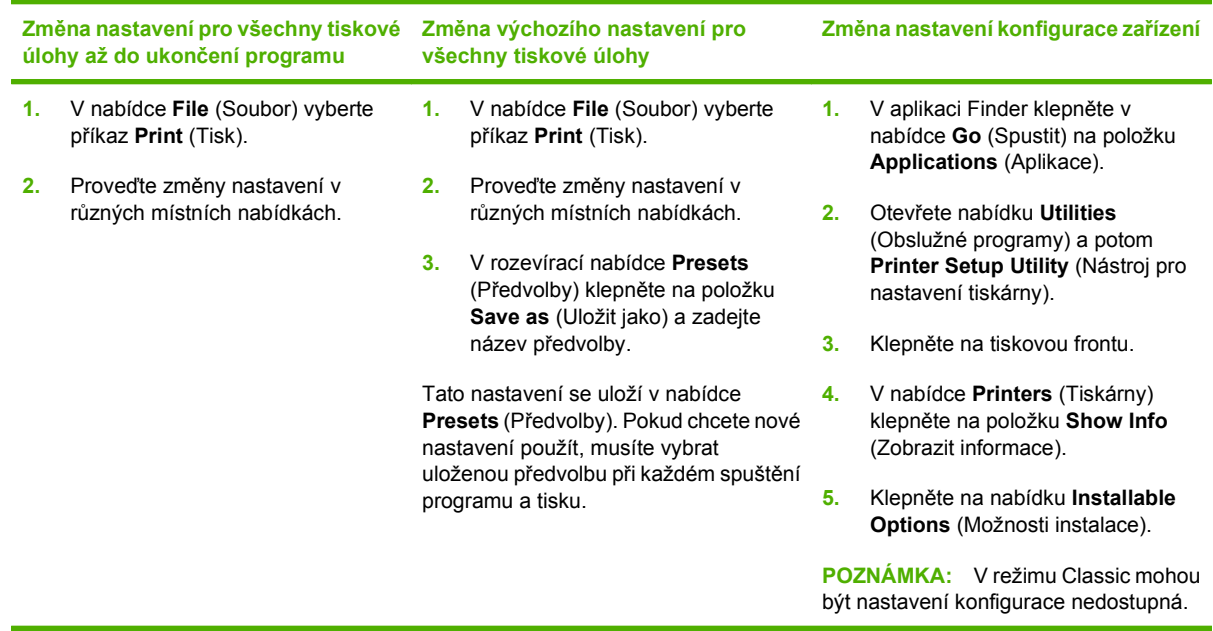

# **Typy instalace softwaru pro počítače Macintosh**

### **Instalace softwaru systému Macintosh pro přímé připojení (USB)**

- **1.** Propojte kabel USB s portem USB zařízení a portem USB počítače. Použijte standardní 2metrový kabel USB.
- **2.** Vložte disk CD se softwarem do jednotky CD-ROM a spusťte instalační program. Pokud se nabídka disku CD nespustí automaticky, poklepejte na ikonu CD na ploše.
- **3.** Poklepejte na ikonu **instalačního programu** ve složce HP LaserJet Installer (Instalační program HP LaserJet).
- **4.** Postupujte podle pokynů na obrazovce počítače.

Tiskové fronty tiskárny USB se vytvoří automaticky po připojení zařízení k počítači. Jestliže však připojíte kabel USB před spuštěním instalačního programu, použije fronta obecný soubor PPD. Chcete-li změnit soubor PPD fronty, proveďte následující kroky.

- **5.** Na pevném disku počítače otevřete složku **Applications** (Aplikace), poté **Utilities** (Nástroje) a nakonec spusťte nástroj **Printer Setup Utility** (Nástroj pro nastavení tiskárny).
- **6.** Vyberte odpovídající tiskovou frontu a klepnutím na položku **Show Info** (Zobrazit informace) otevřete dialogové okno **Printer Info** (Informace o tiskárně).
- **7.** V rozevírací nabídce vyberte tiskárnu z nabídky **Printer Model** (Model tiskárny) a místo možnosti **Generic** (Obecné) zvolte správnou hodnotu PPD pro zařízení.
- **8.** Vytištěním testovací stránky z libovolné aplikace ověřte, zda je software správně nainstalován.

Pokud se instalace nezdaří, nainstalujte software znovu. V případě nezdaru si přečtěte poznámky k instalaci, na instalačním disku CD otevřete soubory určené ke čtení (readme) obsahující nejaktuálnější informace nebo si přečtěte informativní leták, který je součástí balení.

#### <span id="page-33-0"></span>**Instalace síťového softwaru Macintosh (pouze síťové modely)**

- **1.** Zapojte síťový kabel mezi tiskovým serverem HP Jetdirect a síťovým portem.
- **2.** Vložte disk CD do jednotky CD-ROM. Pokud se disk CD nespustí automaticky, poklepejte na ikonu disku CD na ploše.
- **3.** Poklepejte na ikonu **instalačního programu** ve složce HP LaserJet Installer (Instalační program HP LaserJet).
- **4.** Postupujte podle pokynů na obrazovce počítače.
- **5.** Na pevném disku počítače otevřete složku **Applications** (Aplikace), poté **Utilities** (Nástroje) a nakonec spusťte nástroj **Printer Setup Utility** (Nástroj pro nastavení tiskárny).
- **6.** Klepněte na položku **Add Printer** (Přidat tiskárnu).
- **7.** Jako typ připojení vyberte možnost **Rendezvous** nebo **Bonjour**.
- **POZNÁMKA:** V závislosti na konfiguraci produktu mohou být dostupné také možnosti **AppleTalk** nebo **IP Printing**.
- **8.** Ze seznamu vyberte zařízení.
- **9.** Klepněte na položku **Add Printer** (Přidat tiskárnu).
- **10.** Zavřete centrum Print Center (Tiskové centrum) nebo program Printer Setup Utility (Nástroj Obslužný program nastavení tiskárny).

### **Odinstalace softwaru z operačních systémů Macintosh**

Chcete-li software odebrat z počítače Macintosh, přetáhněte soubory PPD do koše.

### **Podporované nástroje pro počítače Macintosh**

#### **Implementovaný webový server (pouze síťové modely)**

Síťové modely jsou vybaveny implementovaným webovým serverem, který umožňuje přístup k informacím o zařízení a o síťovém provozu. Tyto informace se zobrazují ve webovém prohlížeči, např. v aplikacích Microsoft Internet Explorer, Netscape Navigator, Apple Safari nebo Firefox.

Implementovaný webový server je umístěn v zařízení. Nezatěžuje síťový server.

Implementovaný webový server poskytuje rozhraní k zařízení, které je dostupné pro kohokoli s počítačem připojeným k síti a standardním webovým prohlížečem. Není nutné instalovat ani konfigurovat žádný speciální software, stačí mít v počítači nainstalován podporovaný webový prohlížeč. Chcete-li otevřít implementovaný webový server, zadejte adresu IP zařízení do řádku Adresa v prohlížeči. (Chcete-li zjistit tuto adresu IP, vytiskněte konfigurační stránku.)

# <span id="page-34-0"></span>**Používání funkcí v ovladači tiskárny Macintosh**

## **Tisk**

### **Vytváření a používání předvoleb tisku v systému Macintosh**

Předvolby tisku můžete použít, chcete-li uložit aktuální nastavení ovladače tiskárny pro budoucí použití.

#### **Tvorba předvolby tisku**

- **1.** V nabídce **File** (Soubor) klepněte na příkaz **Print** (Tisk).
- **2.** Vyberte ovladač.
- **3.** Vyberte nastavení tisku.
- **4.** V poli **Presets** (Předvolby) klepněte na položku **Save as...** (Uložit jako...) a zadejte název předvolby.
- **5.** Klepněte na tlačítko **OK**.

#### **Použití předvoleb tisku**

- **1.** V nabídce **File** (Soubor) klepněte na příkaz **Print** (Tisk).
- **2.** Vyberte ovladač.
- **3.** V poli **Presets** (Předvolby) vyberte předvolbu tisku, kterou chcete použít.
- **POZNÁMKA:** Chcete-li použít výchozí nastavení ovladače tiskárny, vyberte možnost **Factory Default** (Výchozí nastavení od výrobce).

#### **Změna velikosti dokumentů nebo tisk na vlastní formát papíru**

Velikost dokumentu můžete měnit tak, aby odpovídal formátu jiného papíru.

- **1.** V nabídce **File** (Soubor) klepněte na příkaz **Print** (Tisk).
- **2.** Otevřete nabídku **Paper Handling** (Manipulace s papírem).
- **3.** Ve skupině **Destination Paper Size** (Výstupní formát papíru) vyberte možnost **Scale to fit paper size** (Přizpůsobit velikost formátu papíru) a potom v rozevíracím seznamu vyberte formát.
- **4.** Chcete-li použít pouze menší papír, než je velikost dokumentu, vyberte možnost **Scale down only** (Pouze zmenšit).

#### **Tisk obálky**

Pro dokument můžete vytisknout samostatnou úvodní stránku, která obsahuje určité sdělení (například Důvěrné).

- **1.** V nabídce **File** (Soubor) klepněte na příkaz **Print** (Tisk).
- **2.** Vyberte ovladač.
- **3.** Otevřete rozevírací nabídku **Cover Page** (Úvodní stránka) a vyberte, zda chcete vytisknout úvodní stránku před dokumentem, nebo za ním. Podle toho zvolte možnost **Before Document** (Před dokumentem) nebo **After Document** (Za dokumentem).
- **4.** V rozevírací nabídce **Cover Page Type** (Typ úvodní stránky) vyberte sdělení, které se má na úvodní stránce vytisknout.
- **POZNÁMKA:** Pokud chcete vytisknout prázdnou úvodní stánku, vyberte jako **typ úvodní stránky** typ **Standard** (Standardní).

#### **Používání vodoznaku**

Vodoznak je upozornění, například Důvěrné, které je vytištěno na pozadí každé stránky dokumentu.

- **1.** V nabídce **File** (Soubor) klepněte na příkaz **Print** (Tisk).
- **2.** Otevřete nabídku **Watermarks** (Vodoznaky).
- **3.** Vedle nabídky **Mode** (Režim) vyberte typ vodoznaku, který chcete použít. Vyberte možnost **Watermark** (Vodoznak), který se bude tisknout jako poloprůhledná zpráva. V případě, že si přejete tisk neprůhledné zprávy, zvolte možnost **Overlay** (Překrytí).
- **4.** Vedle nabídky **Pages** (Stránky) určete, zda se má vodoznak tisknout na všechny stránky nebo pouze na první stránku.
- **5.** Vedle nabídky **Text** můžete vybrat jednu ze standardních zpráv nebo zvolte možnost **Custom** (Vlastní) a do příslušného pole zadejte novou zprávu.
- **6.** Zvolte možnosti zbývajících nastavení.

#### **Tisk více stránek na jeden list papíru v systému Macintosh**

Na jeden list papíru lze vytisknout více stránek. Tato funkce snižuje náklady na tisk stránek konceptu.

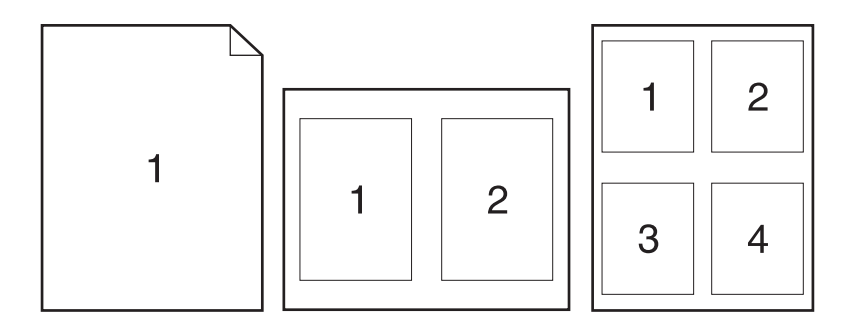

- **1.** V nabídce **File** (Soubor) klepněte na příkaz **Print** (Tisk).
- **2.** Vyberte ovladač.
- **3.** Otevřete rozevírací nabídku **Layout** (Rozložení).
- **4.** Vedle položky **Pages per Sheet** (Počet stránek na list) vyberte počet stránek, který chcete na jednotlivých listech vytisknout (1, 2, 4, 6, 9 nebo 16).
- **5.** Vedle položky **Layout Direction** (Směr rozložení) vyberte pořadí a umístění stránek na listu.
- **6.** Vedle možnosti **Borders** (Okraje) vyberte typ okrajů, které se mají kolem jednotlivých stránek listu vytisknout.

#### **Tisk na obě strany listu (oboustranný tisk)**

- **1.** V dialogovém okně **Print** (Tisk) vyberte možnost **Manual Duplex** (Ruční oboustranný tisk).
- **2.** V oblasti **Manual Duplex** (Ruční oboustranný tisk) vyberte možnost **Print on Both Sides (Manually)** [Tisk na obě strany (ručně)].
- **3.** Vytiskněte dokument.
- **4.** Po vytisknutí jedné strany odstraňte zbývající média ze vstupního zásobníku a dejte je stranou, dokud úlohu oboustranného tisku nedokončíte.

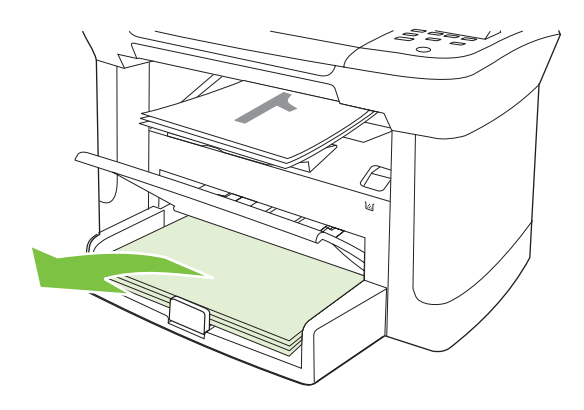

**5.** Neměňte orientaci papíru, pouze vyjměte svazek vytištěných dokumentů z výstupní přihrádky a narovnejte jej.

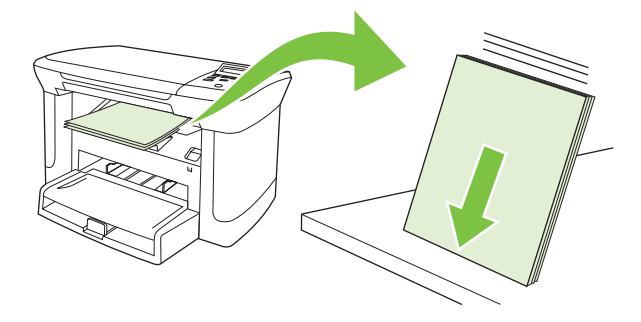

**6.** Znovu vložte stoh médií do vstupního zásobníku. Orientace papíru přitom zůstává stejná. Potištěná strana by měla být otočena dolů a horní hrana by měla směřovat k zařízení.

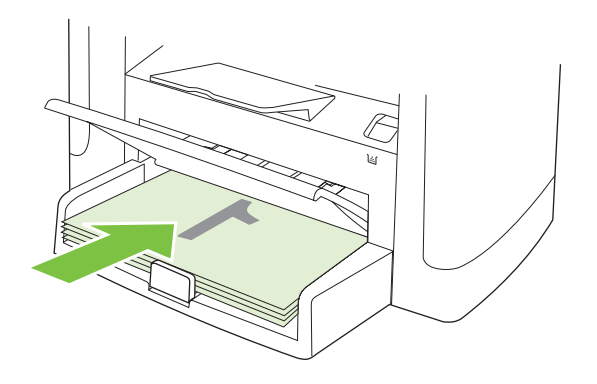

**7.** Na ovládacím panelu zařízení stiskněte tlačítko OK a počkejte na vytištění druhé strany.

#### **Použití nabídky Services (Služby)**

Je-li zařízení připojeno k síti, použijte nabídku **Services** (Služby) k získání informací o stavu zařízení a spotřebního materiálu.

- **1.** V nabídce **File** (Soubor) klepněte na příkaz **Print** (Tisk).
- **2.** Otevřete nabídku **Services** (Služby).
- **3.** Z rozevíracího seznamu vyberte úlohu údržby, kterou chcete provést, a klepněte na příkaz **Launch** (Spustit). Pro vybranou úlohu se otevře příslušná informační stránka implementovaného webového serveru.
- **4.** Chcete-li přejít na různé webové stránky podpory pro toto zařízení, vyberte v rozevíracím seznamu možnost Internet Services (Služby Internetu) a klepněte na tlačítko **Go!** (Přejít).

## **Skenování ze zařízení a aplikace HP Director (Macintosh)**

Další informace o úkolech a nastaveních popsaných v této části najdete v nápovědě online programu HP Director.

#### **Úlohy skenování**

Chcete-li skenovat do programu, skenujte položku pomocí daného programu. Obrázky lze skenovat v libovolném programu vyhovujícím specifikaci TWAIN. Pokud používaný program nevyhovuje specifikaci TWAIN, můžete skenovaný obrázek uložit do souboru a potom jej do programu umístit, otevřít nebo importovat.

#### **Použití skenování po stránkách**

- **1.** Zvedněte víko skleněné desky skeneru a vložte předlohu pro skenování na skleněnou desku lícem dolů. Levý horní roh dokumentu umístěte do rohu skleněné desky, který je označen ikonou na skeneru. Opatrně zavřete víko.
- **2.** Na pracovní ploše poklepejte na zástupce HP Director.
- **3.** Chcete-li otevřít dialogové okno **HP**, klepněte v programu HP Director na tlačítko **Scan** (Skenovat).
- **4.** Klepněte na tlačítko **Skenovat**.
- **5.** Chcete-li skenovat více stránek, vložte další stránku a klepněte na tlačítko **Skenovat**. Postup opakujte do naskenování všech stránek.
- **6.** Klepněte na tlačítko **Finish** (Dokončit) a potom klepněte na možnost **Destinations** (Cílová umístění).

#### **Skenování do souboru**

- **1.** V nabídce **Cílová umístění** zvolte položku **Uložit do souboru**.
- **2.** Zadejte název souboru a určete umístění cíle.
- **3.** Klepněte na tlačítko **Uložit**. Předloha je skenována a uložena.

#### **Skenování do e-mailu**

- **1.** V nabídce **Destinations** (Cíle skenování) zvolte položku **E-mail**.
- **2.** Otevře se prázdný e-mail se skenovaným dokumentem jako přílohou.
- **3.** Zadejte příjemce e-mailu, přidejte text nebo jiné přílohy a poté stiskněte tlačítko **Send** (Odeslat).

# **5 Připojení**

- Připojení zařízení přímo k počítači prostř[ednictvím portu USB](#page-41-0)
- **Zř[eknutí se záruk p](#page-41-0)ři sdílení tiskárny**
- [Podporované sí](#page-41-0)ťové operační systémy
- [Podporované sí](#page-42-0)ťové protokoly
- Instalace zař[ízení v síti \(pouze sí](#page-42-0)ťové modely)

### <span id="page-41-0"></span>**Připojení zařízení přímo k počítači prostřednictvím portu USB**

- **POZNÁMKA:** Kabel USB ze zařízení připojte k počítači až v okamžiku, kdy k tomu budete vyzváni instalačním programem.
	- **1.** Vložte do počítače disk CD-ROM dodaný se zařízením. Pokud se instalační program nespustí, vyhledejte na disku CD-ROM soubor setup.exe a poklepejte na něj.
	- **2.** Postupujte podle pokynů instalačního programu.
	- **3.** Vyčkejte na dokončení instalace a restartujte počítač.

# **Zřeknutí se záruk při sdílení tiskárny**

Společnost HP nepodporuje tisk v síti peer-to-peer, protože tato funkce je součástí operačních systémů Microsoft, nikoli ovladačů tiskáren HP. Přejděte na web společnosti Microsoft na adrese [www.microsoft.com.](http://www.microsoft.com)

### **Podporované síťové operační systémy**

Následující operační systémy podporují síťový tisk:

- Windows XP (32bitová a 64bitová verze)
- Windows Vista (32bitová a 64bitová verze)
- Windows 2000
- Windows 2003 Server (32bitová a 64bitová verze)
- Mac OS X v10.3, v10.4 a novější verze

# <span id="page-42-0"></span>**Podporované síťové protokoly**

● TCP/IP

# **Instalace zařízení v síti (pouze síťové modely)**

### **Připojení zařízení k síti**

Chcete-li připojit síťový model k síti, potřebujete následující položky:

- Klasická síť TCP/IP
- Kabel sítě Ethernet (RJ-45)
- **1.** Připojte kabel Ethernet k dostupnému portu na rozbočovači nebo směrovači sítě Ethernet.
- **2.** Připojte kabel Ethernet k portu Ethernet na zadní straně zařízení.

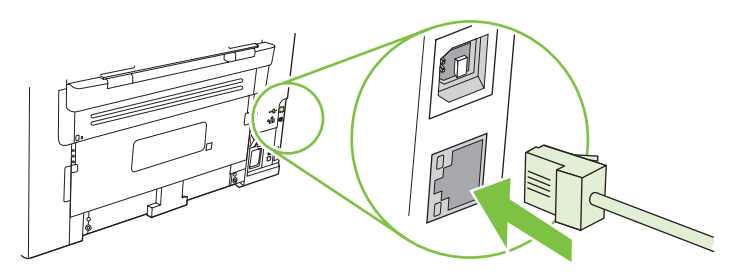

- **3.** Zkontrolujte, zde svítí zelená kontrolka na síťovém portu, který se nachází na zadní straně zařízení.
- **4.** Vytiskněte konfigurační stránku.
- **POZNÁMKA:** K zařízení *nepřipojujte* současně kabel USB a kabel Ethernet.

### **Instalace softwaru síťového zařízení**

Chcete-li zařízení používat v síti, nainstalujte software do počítače, který je připojen k síti.

# **6 Papír a tisková média**

- [Principy používání papíru a tiskových médií](#page-45-0)
- [Podporované formáty papíru a tiskových médií](#page-46-0)
- [Pokyny pro speciální papír nebo tisková média](#page-47-0)
- [Vkládání papíru a tiskových médií](#page-48-0)
- [Konfigurace zásobník](#page-49-0)ů

# <span id="page-45-0"></span>**Principy používání papíru a tiskových médií**

Toto zařízení podporuje různé druhy papíru a dalších tiskových médií podle zásad uvedených v této příručce. Papír nebo média neodpovídající těmto pokynům mohou způsobit následující problémy:

- **•** nízkou kvalitu tisku,
- častější uvíznutí papíru,
- předčasné opotřebení zařízení vyžadující opravu.

Nejlepších výsledků dosáhnete, budete-li používat výhradně značkový papír a tisková média společnosti HP určená pro laserové tiskárny a multifunkční zařízení. Nepoužívejte papír nebo tisková média určená pro inkoustové tiskárny. Vzhledem k tomu, že společnost Hewlett-Packard nemůže kontrolovat kvalitu médií jiných výrobců, nedoporučuje jejich používání.

Může se stát, že papír nebo média vyhovují všem zásadám uvedeným v této příručce, a přesto nebudou přinášet uspokojivé výsledky. Příčinou může být nesprávná manipulace, nepřijatelná úroveň teploty a vlhkosti nebo jiné proměnné, na které nemá společnost Hewlett-Packard vliv.

**UPOZORNĚNÍ:** Budou-li použita média nebo papír nevyhovující technickým požadavkům zařízení Hewlett-Packard, může dojít k problémům se zařízením, které budou vyžadovat opravu. Na takovou opravu neposkytuje společnost Hewlett-Packard záruku ani servisní smlouvu.

# <span id="page-46-0"></span>**Podporované formáty papíru a tiskových médií**

Tento produkt podporuje celou řadu formátů papírů a přizpůsobí se různým médiím.

**POZNÁMKA:** Chcete-li dosáhnout nejlepších výsledků tisku, vyberte před jeho zahájením ve svém ovladači příslušný formát a typ papíru.

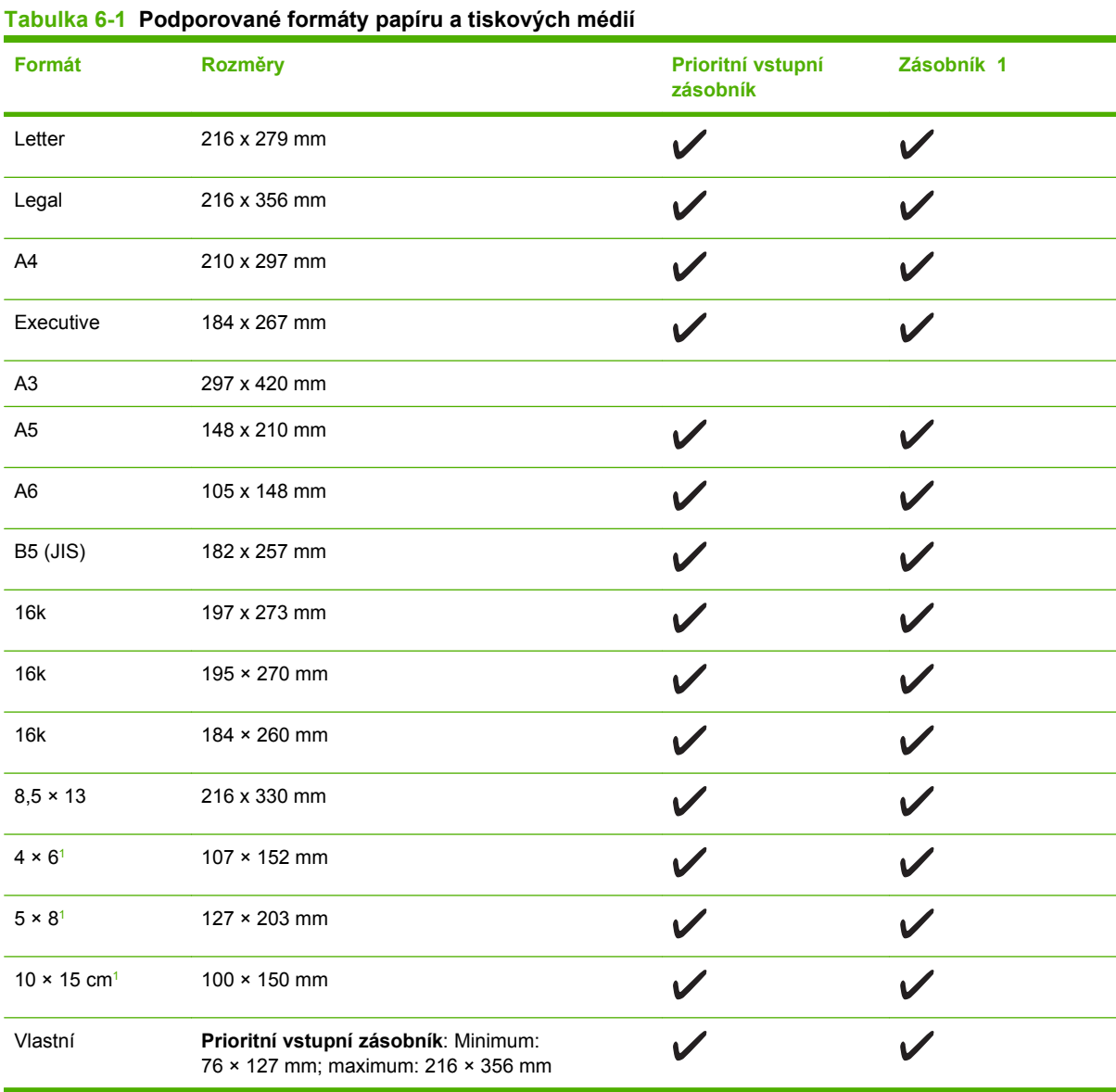

<sup>1</sup> Uvedené formáty jsou podporovány jako vlastní formáty.

#### **Tabulka 6-2 Podporované obálky a pohlednice**

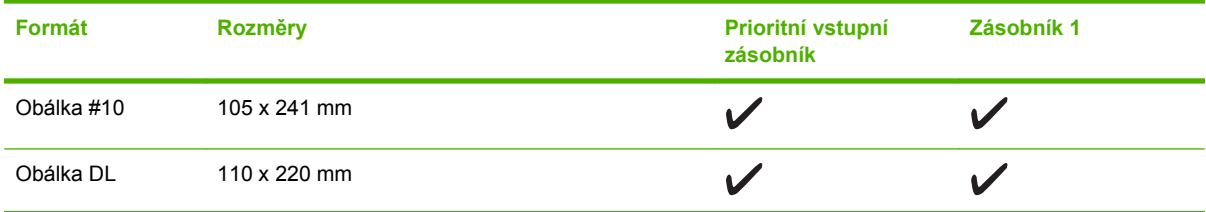

#### <span id="page-47-0"></span>**Tabulka 6-2 Podporované obálky a pohlednice (pokračování)**

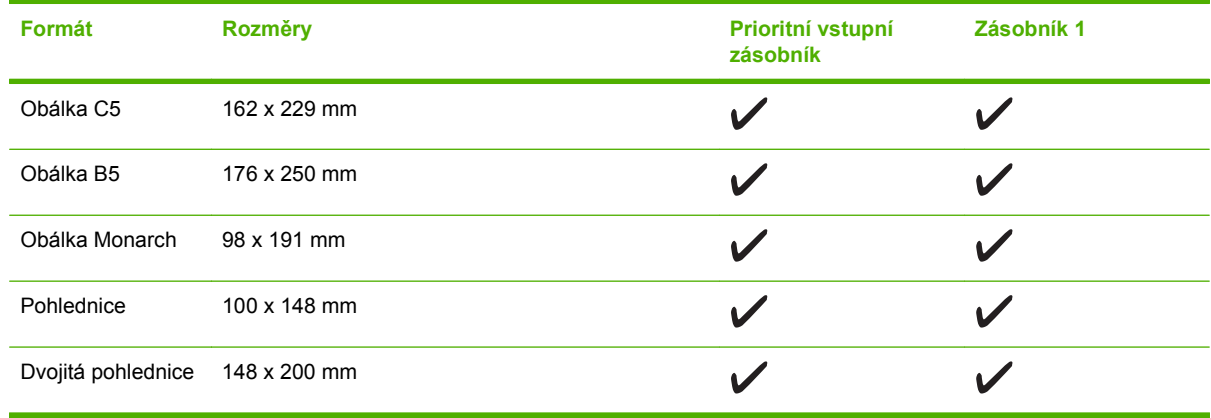

## **Pokyny pro speciální papír nebo tisková média**

Toto zařízení podporuje tisk na speciální média. Chcete-li dosáhnout uspokojivých výsledků, postupujte podle následujících pokynů. V případě použití speciálního papíru nebo tiskových médií zkontrolujte, zda je v ovladači tiskárny nastaven typ a velikost papíru. Správným nastavením dosáhnete nejlepších výsledků tisku.

**UPOZORNĚNÍ:** Tiskárny HP LaserJet používají fixační jednotku k přilepení suchých částeček toneru na papír do velmi přesných bodů. Papír pro laserové tiskárny HP je navržen tak, aby vydržel toto extrémní teplo z fixační jednotky. Použití papíru pro inkoustové tiskárny, který není pro tuto technologii určen, může poškodit vaši tiskárnu.

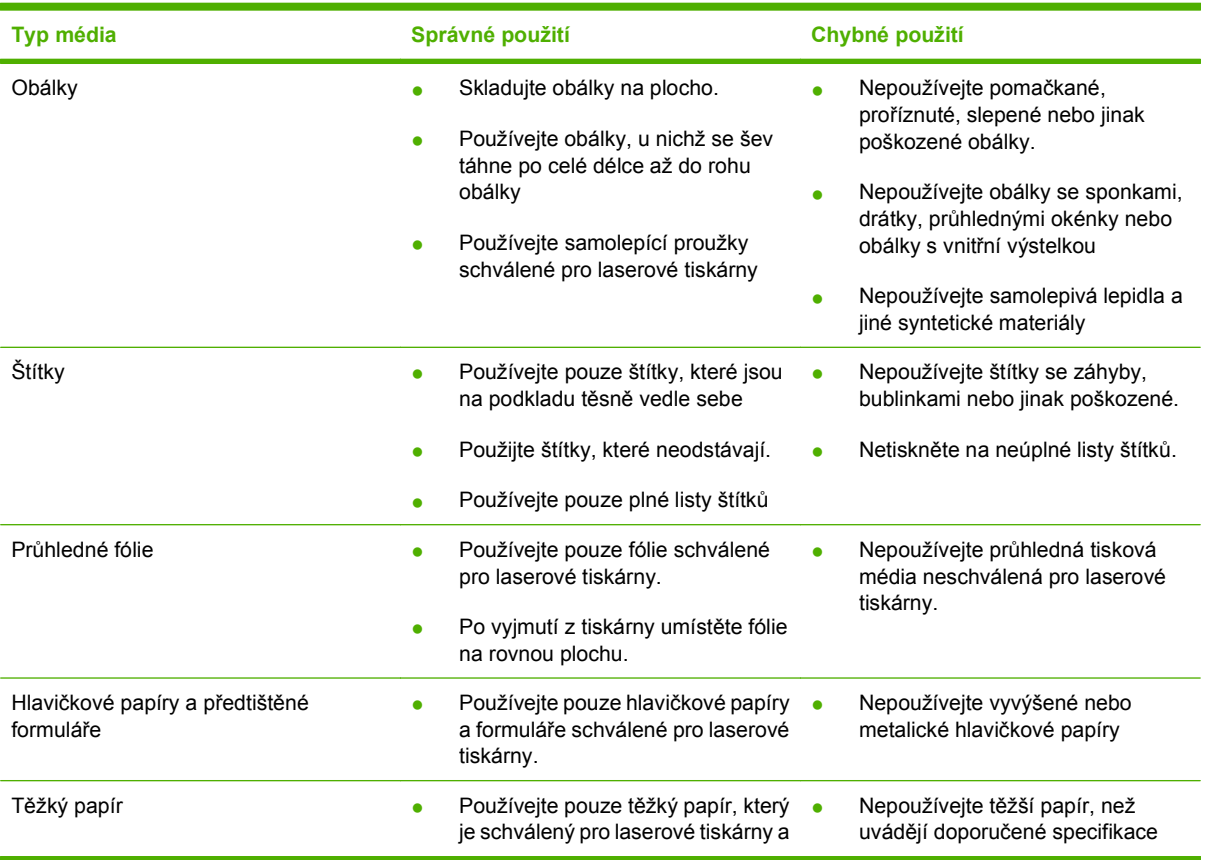

<span id="page-48-0"></span>**Typ média Správné použití Chybné použití**

odpovídá váhovým specifikacím produktu.

médií, pokud se nejedná o papír HP schválený pro tento produkt.

# **Vkládání papíru a tiskových médií**

### **Prioritní vstupní zásobník**

Prioritní vstupní zásobník je přístupný z přední strany zařízení. Zařízení nejprve tiskne z prioritního vstupního zásobníku, až poté se pokusí tisknout ze zásobníku 1.

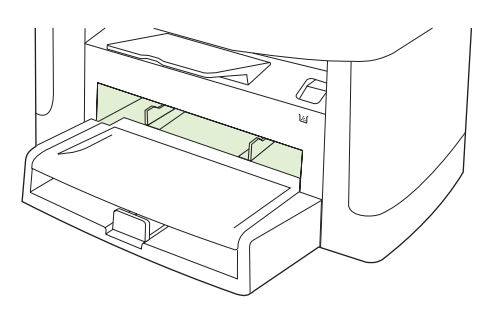

Do prioritního vstupního zásobníku lze vložit až 10 listů média o gramáži 75 g/m<sup>2</sup> nebo jednu obálku, průhlednou fólii nebo kartu. Prioritní vstupní zásobník lze použít také pro tisk první stránky na jiné médium než zbývající část dokumentu.

Vodítka médií zaručují správné zavedení médií do zařízení a brání zešikmení tisku (odchylka od svislé osy média). Při vkládání média upravte vodítka média tak, aby odpovídala šířce použitého média.

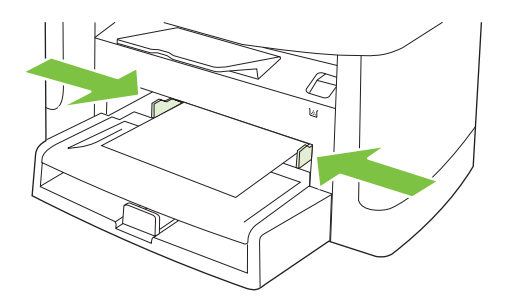

### **Zásobník 1**

Zásobník 1 pojme až 250 stran papíru gramáže 75 g/m2 nebo méně stran těžšího média (stoh o maximální výšce 25 mm). Média vkládejte horní částí směrem dopředu a stranou určenou k tisku dolů.

Vodítka médií zaručují správné zavedení médií do zařízení a brání zešikmení tisku. Zásobník 1 je vybaven bočním a zadním vodítkem médií. Při vkládání média upravte vodítka média tak, aby odpovídala šířce a délce použitého média.

<span id="page-49-0"></span>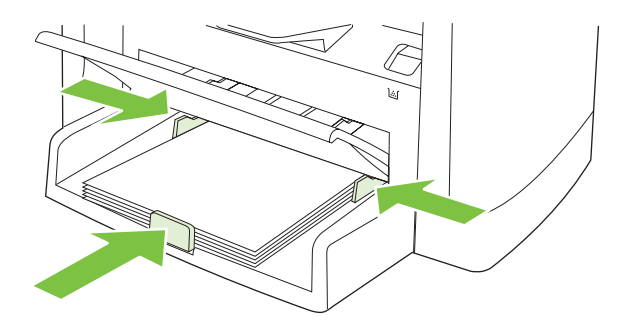

**POZNÁMKA:** Přidáváte-li nové médium, zkontrolujte, zda jste ze vstupního zásobníku odstranili veškeré médium, a vyrovnejte stoh nového média. Neuvolňujte od sebe jednotlivé listy média. Zabráníte tak podávání více listů média do zařízení najednou a snížíte pravděpodobnost uvíznutí papíru.

### **Konfigurace zásobníků**

Chcete-li výchozí formát nebo typ papíru nastavit pomocí ovládacího panelu, postupujte následujícím způsobem.

#### **Konfigurace zásobníků pro úlohy kopírování**

- **1.** Na ovládacím panelu zařízení stiskněte tlačítko Nastavení.
- **2.** Pomocí tlačítek se šipkami vyberte položku **Nastavení systému** a potom stiskněte tlačítko OK.
- **3.** Pomocí tlačítek se šipkami vyberte možnost **Nastavení papíru** a stiskněte tlačítko OK.
- **4.** Pomocí tlačítek se šipkami vyberte položku **Vých. form. pap.** nebo **Vých. typ pap.** a stiskněte tlačítko OK.
- **5.** Pomocí tlačítek se šipkami zadejte výchozí typ či formát pro daný zásobník a stiskněte tlačítko OK.
- **POZNÁMKA:** Chcete-li konfigurovat zásobníky zařízení pro tiskové úlohy, použijte ovladač tiskárny. Viz Změna ovladač[e tiskárny, aby odpovídal typu a formátu média na stránce 42.](#page-51-0)

# **7 Tiskové úlohy**

V této části naleznete informace o běžných tiskových úlohách.

- Změna ovladač[e tiskárny, aby odpovídal typu a formátu média](#page-51-0)
- Nápově[da k možnostem tisku](#page-52-0)
- **[Zrušení tiskové úlohy](#page-53-0)**
- · Vytvář[ení brožur](#page-54-0)
- Změ[na nastavení kvality tisku](#page-54-0)
- Změ[na hustoty tisku](#page-54-0)
- **[Tisk na speciální média](#page-55-0)**
- [Použití jiného papíru a tisk obálek](#page-56-0)
- [Tisk prázdné první stránky](#page-56-0)
- Změ[na velikosti dokument](#page-57-0)ů
- Výbě[r formátu papíru](#page-57-0)
- Výbě[r zdroje papíru](#page-57-0)
- Výbě[r typu papíru](#page-58-0)
- [Nastavení orientace tisku](#page-58-0)
- [Používání vodoznaku](#page-58-0)
- [Úspora toneru](#page-58-0)
- **•** Tisk na obě [strany papíru \(oboustranný tisk\)](#page-59-0)
- [Tisk více stránek na jeden list papíru v systému Windows](#page-61-0)
- [Úsporné nastavení](#page-62-0)

### <span id="page-51-0"></span>**Změna ovladače tiskárny, aby odpovídal typu a formátu média**

Výběr média podle typu a formátu zajistí podstatně lepší kvalitu tisku na silný papír, lesklý papír a průhledné fólie do zpětného projektoru. Při použití nesprávného nastavení může být tisk nekvalitní. Pro speciální tisková média, jako jsou štítky nebo průhledné fólie, vždy vyberte tisk podle **typu**. Na obálky tiskněte vždy podle **formátu**.

- **1.** V nabídce **Soubor** používaného programu klepněte na položku **Tisk**.
- **2.** Vyberte ovladač a klepněte na položku **Vlastnosti** nebo **Předvolby**.
- **3.** Klepněte na kartu **Papír/Kvalita**.
- **4.** V seznamu **Typ papíru** nebo **Formát papíru** vyberte správný typ či formát papíru.
- **5.** Klepněte na tlačítko **OK**.

#### **Podporované typy papíru a kapacita zásobníků**

Zásobníky pro podávání tiskových médií mají u tohoto produktu následující priority:

- **1.** Prioritní vstupní zásobník
- **2.** Zásobník 1

Minimální rozměry médií: 76 × 127 mm

Maximální rozměry médií: 216 × 356 mm

Chcete-li dosáhnout nejlepších tiskových výsledků, změňte před započetím tisku nastavení formátu a typu papíru v ovladači tiskárny.

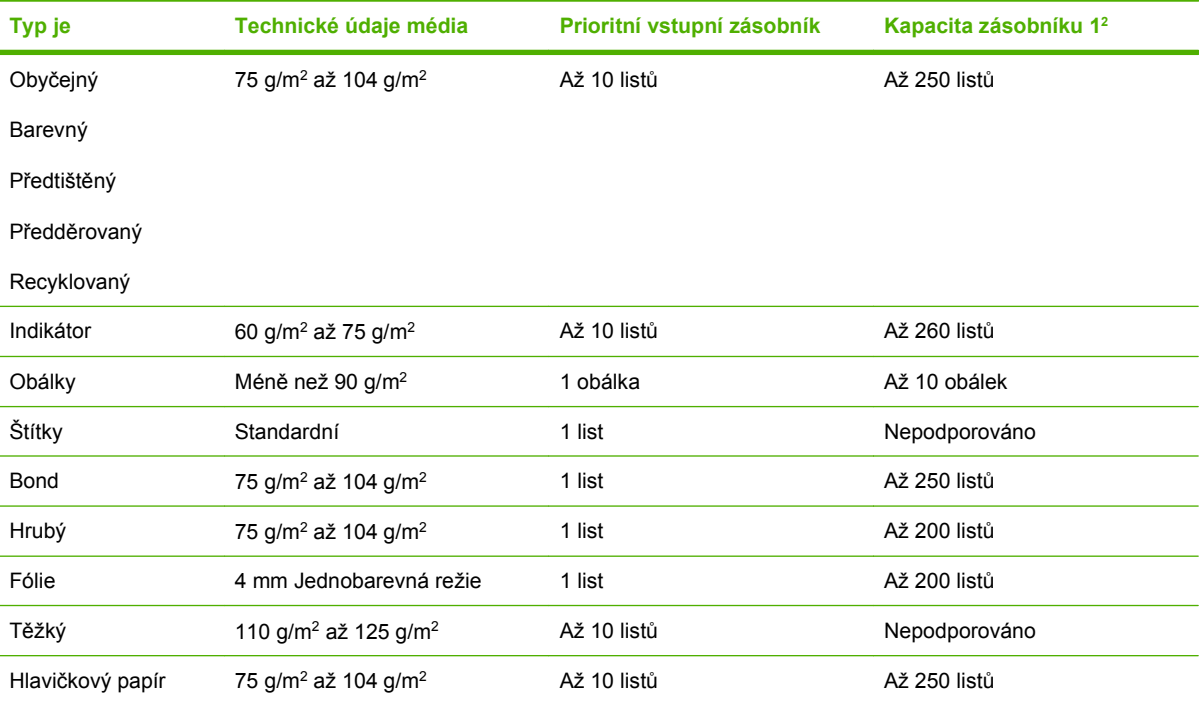

<sup>2</sup> Maximální výška stohu pro zásobník 1 je 25 mm (1 palec).

# <span id="page-52-0"></span>**Nápověda k možnostem tisku**

Nápověda k tiskovému ovladači není součástí nápovědy k programu. Nápověda k tiskovému ovladači poskytuje vysvětlení k tlačítkům, zaškrtávacím políčkům a rozevíracím seznamům použitým v tiskovém ovladači. Obsahuje také pokyny pro provedení běžných tiskových úloh, jako je oboustranný tisk, tisk více stránek na jeden list papíru a tisk první stránky nebo obálky na jiný papír.

Okna s nápovědou k ovladači tiskárny vyvoláte jedním z následujících způsobů:

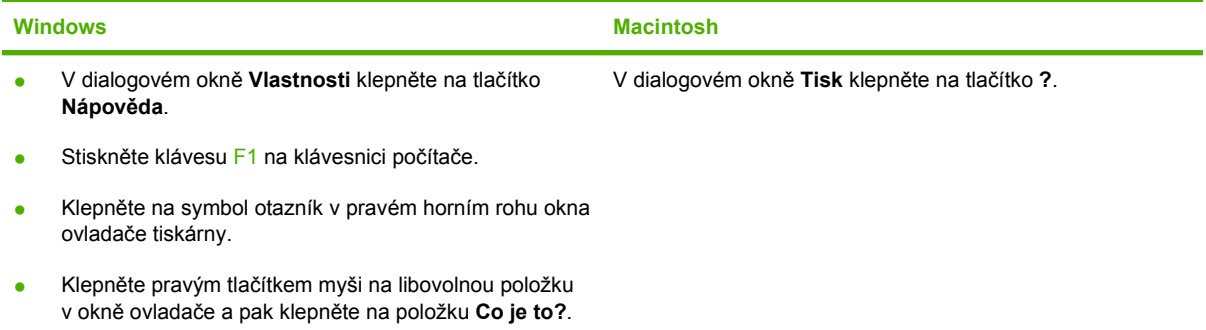

# <span id="page-53-0"></span>**Zrušení tiskové úlohy**

Pokud právě probíhá tisk úlohy, můžete ji zrušit stisknutím tlačítka Storno na ovládacím panelu zařízení.

**POZNÁMKA:** Stisknutím tlačítka Storno se vymaže úloha, kterou zařízení právě zpracovává. Jestliže je spuštěno více procesů, vymažete stisknutím tlačítka Storno proces, který je právě zobrazen na ovládacím panelu zařízení.

Tiskovou úlohu můžete zrušit i z aplikace nebo z tiskové fronty.

Chcete-li zastavit tiskovou úlohu okamžitě, vyjměte ze zařízení zbývající tisková média. Jakmile se tisk zastaví, použijte jednu z následujících voleb:

- **Ovládací panel zařízení:** Chcete-li tiskovou úlohu zrušit, stiskněte a uvolněte tlačítko Storno na ovládacím panelu zařízení.
- **Aplikace:** Většinou se na obrazovce krátce objeví dialogové okno, které umožňuje zrušit tiskovou úlohu.
- **Tisková fronta Windows:** Pokud tisková úloha čeká v tiskové frontě (paměť počítače) nebo zařazovací službě tisku, vymažte úlohu tam.
	- **Windows 2000:** Otevřete dialogové okno **Tiskárna**. V nabídce **Start** přejděte na položku **Nastavení** a klepněte na položku **Tiskárny**. Poklepáním na ikonu zařízení otevřete okno, vyberte tiskovou úlohu, a pak klepněte na položku **Odstranit**.
	- **Windows XP nebo Server 2003:** V nabídce **Start** klepněte na možnost **Nastavení** a poté na **Tiskárny a faxy**. Poklepáním na ikonu zařízení otevřete okno, pravým tlačítkem myši klepněte na tiskovou úlohu, kterou chcete zrušit, a pak klepněte na příkaz **Zrušit tisk**.
	- **Windows Vista:** Klepněte na tlačítko **Start** a na příkaz **Ovládací panely**. V nabídce položky **Hardware a zvuk** klepněte na položku **Tiskárna**. Poklepáním na ikonu zařízení otevřete okno, pravým tlačítkem myši klepněte na tiskovou úlohu, kterou chcete zrušit, a pak klepněte na příkaz **Zrušit tisk**.
- **Tisková fronta Macintosh:** Otevřete tiskovou frontu poklepáním na ikonu zařízení na panelu Dock. Pak zvýrazněte tiskovou úlohu a klepněte na možnost **Delete** (Smazat).

## <span id="page-54-0"></span>**Vytváření brožur**

Můžete zkopírovat dvě stránky na jeden list papíru, abyste mohli stránky přeložit uprostřed a vytvořit tak brožuru. Zařízení uspořádá stránky ve správném pořadí. Pokud má předloha například osm stránek, zařízení vytiskne na jeden list stránky 1 a 8.

- **1.** V nabídce **Soubor** softwarového programu klepněte na příkaz **Tisk**.
- **2.** Vyberte ovladač a klepněte na položku **Vlastnosti** nebo **Předvolby**.
- **3.** Klepněte na kartu **Úpravy**.
- **4.** Vyberte položku **Tisk na obě strany**.
- **5.** V rozevíracím seznamu **Rozvržení brožury** vyberte položku **Vazba podél levého okraje** nebo **Vazba podél pravého okraje**. Nastavení **Stránek na list** se automaticky změní na hodnotu 2 stránky na list.
- **6.** Klepněte na tlačítko **OK**.

### **Změna nastavení kvality tisku**

- **1.** V nabídce **Soubor** používaného programu klepněte na položku **Tisk**.
- **2.** Na kartě **Papír/Kvalita** vyberte v rozevírací nabídce **Kvalita tisku** požadované rozlišení nebo nastavení kvality tisku.
- **3.** Klepněte na tlačítko **OK**.

### **Změna hustoty tisku**

Zvýšením hustoty tisku ztmavíte tisk na stránce.

- **1.** V nabídce **Soubor** používaného programu klepněte na položku **Tisk**.
- **2.** Vyberte ovladač a klepněte na položku **Vlastnosti** nebo **Předvolby**.
- **3.** Klepněte na kartu **Nastavení zařízení**.
- **4.** Pomocí jezdce **Hustota tisku** změňte nastavení.
- **5.** Klepněte na tlačítko **OK**.

# <span id="page-55-0"></span>**Tisk na speciální média**

Zkontrolujte, zda použitý papír nebo tisková média splňují požadované technické specifikace společnosti HP. Hladší papír poskytuje obecně lepší výsledky.

**1.** Otevřete vstupní zásobník médií a vyjměte veškerá média.

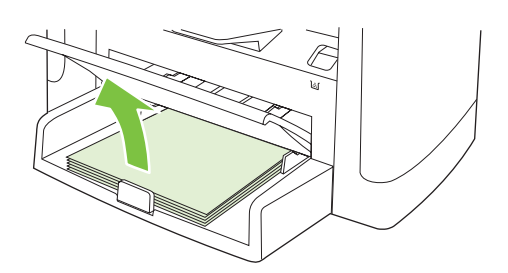

- **2.** Vložte média. Horní okraj musí směřovat do zařízení a strana, na kterou se má tisknout, má být otočena nahoru.
- **3.** Vodící lišty média nastavte podle délky a šířky média.

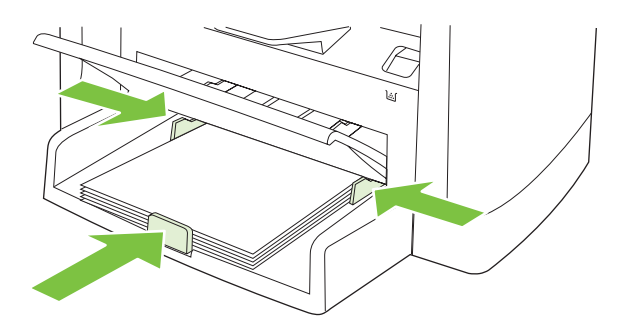

- **4.** V ovladači tiskárny na kartě **Papír** nebo **Papír/Kvalita** vyberte z rozevíracího seznamu **Typ papíru** požadovaný typ média.
- **UPOZORNĚNÍ:** Zkontrolujte, zda jste v nastavení zařízení zadali správný typ média. Zařízení upravuje teplotu fixační jednotky podle nastavení typu média. V případě tisku na speciální média, jako jsou fólie nebo štítky, tato úprava zabraňuje poškození média fixační jednotkou při průchodu zařízením.
- **5.** Vytiskněte dokument.

# <span id="page-56-0"></span>**Použití jiného papíru a tisk obálek**

- **1.** V nabídce **Soubor** používaného programu klepněte na položku **Tisk**.
- **2.** Vyberte ovladač a klepněte na položku **Vlastnosti** nebo **Předvolby**.
- **3.** Na kartě **Papír/Kvalita** vyberte příslušný papír.
- **4.** Klepněte na položku **Použít jiný papír**.
- **5.** Vyberte stránky, které chcete tisknout na jiný papír.
- **6.** Chcete-li tisknout přední nebo zadní titulní stránky, vyberte **Přidat prázdnou nebo předtištěnou obálku**.
- **7.** Klepněte na tlačítko **OK**.
- **POZNÁMKA:** Formát papíru musí být pro všechny stránky tiskové úlohy stejný.

## **Tisk prázdné první stránky**

- **1.** V nabídce **Soubor** používaného programu klepněte na položku **Tisk**.
- **2.** Vyberte ovladač a klepněte na položku **Vlastnosti** nebo **Předvolby**.
- **3.** Na kartě **Papír/Kvalita** klepněte položku **Použít jiný papír**.
- **4.** V poli se seznamem klepněte na položku **Přední nebo zadní obálka**.
- **5.** Klepněte na **Přidat prázdnou nebo předtištěnou obálku**.
- **6.** Klepněte na tlačítko **OK**.

## <span id="page-57-0"></span>**Změna velikosti dokumentů**

Možnosti změny velikosti dokumentu umožňují změnit velikost dokumentu v procentuálním poměru k jeho běžné velikosti. Můžete také vybrat tisk dokumentu na papír jiného formátu, se změnou měřítka nebo bez změny měřítka.

#### **Zmenšení nebo zvětšení dokumentu**

- **1.** V nabídce **Soubor** v aplikaci klepněte na položku **Tisk**.
- **2.** Vyberte ovladač a klepněte na položku **Vlastnosti** nebo **Předvolby**.
- **3.** Na kartě **Efekty** vyberte položku **% normální velikosti** a zadejte procento, o které chcete dokument zmenšit nebo zvětšit.

K nastavení procent můžete také použít posuvník.

**4.** Klepněte na tlačítko **OK**.

#### **Tisk dokumentu na jinou velikost papíru**

- **1.** V nabídce **Soubor** v aplikaci klepněte na položku **Tisk**.
- **2.** Vyberte ovladač a klepněte na položku **Vlastnosti** nebo **Předvolby**.
- **3.** Na kartě **Efekty** klepněte na zaškrtávací políčko **Vytisknout dokument na**.
- **4.** Vyberte cílový formát papíru, na který se má tisknout.
- **5.** Chcete-li dokument vytisknout, aniž by bylo nutné změnit měřítko dokumentu, zkontrolujte, zda *není* vybrána možnost **Zvětšit na stránku**.
- **6.** Klepněte na tlačítko **OK**.

### **Výběr formátu papíru**

- **1.** V nabídce **Soubor** používaného programu klepněte na položku **Tisk**.
- **2.** Vyberte ovladač a klepněte na položku **Vlastnosti** nebo **Předvolby**.
- **3.** Na kartě **Papír/Kvalita** vyberte z rozevíracího seznamu **Formát** požadovaný formát.
- **4.** Klepněte na tlačítko **OK**.

### **Výběr zdroje papíru**

- **1.** V nabídce **Soubor** používaného programu klepněte na položku **Tisk**.
- **2.** Vyberte ovladač a klepněte na položku **Vlastnosti** nebo **Předvolby**.
- **3.** Na kartě **Papír/Kvalita** vyberte z rozevíracího seznamu **Zdroj** požadovaný zdroj.
- **4.** Klepněte na tlačítko **OK**.

# <span id="page-58-0"></span>**Výběr typu papíru**

- **1.** V nabídce **Soubor** používaného programu klepněte na položku **Tisk**.
- **2.** Vyberte ovladač a klepněte na položku **Vlastnosti** nebo **Předvolby**.
- **3.** Na kartě **Papír/Kvalita** vyberte z rozevíracího seznamu **Typ** požadovaný typ.
- **4.** Klepněte na tlačítko **OK**.

### **Nastavení orientace tisku**

- **1.** V nabídce **Soubor** používaného programu klepněte na položku **Tisk**.
- **2.** Vyberte ovladač a klepněte na položku **Vlastnosti** nebo **Předvolby**.
- **3.** Na kartě **Úpravy** vyberte v části **Orientace** možnost **Na výšku** nebo **Na šířku**.
- **4.** Klepněte na tlačítko **OK**.

### **Používání vodoznaku**

Vodoznak je upozornění, například Důvěrné, které je vytištěno na pozadí každé stránky dokumentu.

- **1.** V nabídce **Soubor** v aplikaci klepněte na položku **Tisk**.
- **2.** Vyberte ovladač a klepněte na položku **Vlastnosti** nebo **Předvolby**.
- **3.** Na kartě **Efekty** klepněte na rozevírací seznam **Vodoznaky**.
- **4.** Klepněte na vodoznak, který chcete použít.
- **5.** Má-li být vodoznak zobrazen pouze na první stránce dokumentu, klepněte na možnost **Pouze na první stránce**.
- **6.** Klepněte na tlačítko **OK**.

Chcete-li vodoznak odebrat, klepněte v rozevíracím seznamu **Vodoznaky** na možnost **žádný**.

# **Úspora toneru**

- **1.** V nabídce **Soubor** používaného programu klepněte na položku **Tisk**.
- **2.** Vyberte ovladač a klepněte na položku **Vlastnosti** nebo **Předvolby**.
- **3.** Na kartě **Papír/Kvalita** klepněte na možnost **EconoMode**.
- **4.** Klepněte na tlačítko **OK**.

# <span id="page-59-0"></span>**Tisk na obě strany papíru (oboustranný tisk)**

- **POZNÁMKA:** Ovladač tiskárny také obsahuje pokyny a obrázky pro ruční oboustranný tisk.
	- **1.** Otevřete v aplikaci dialogové okno vlastností (ovladač tiskárny).
	- **2.** Na kartě **Úpravy** zvolte možnost **Tisk na obě strany (ručně)**.
	- **POZNÁMKA:** Pokud je možnost **Tisk na obě strany** šedá nebo není k dispozici, otevřete vlastnosti (ovladač tiskárny). Na kartě **Nastavení zařízení** nebo **Konfigurace** zvolte možnost **Povolit ruční oboustranný tisk** a klepněte na tlačítko **OK**. Opakujte kroky 1 a 2.
	- **3.** Vytiskněte dokument.
	- **4.** Po vytisknutí jedné strany odstraňte zbývající média ze vstupního zásobníku a dejte je stranou, dokud úlohu oboustranného tisku nedokončíte.

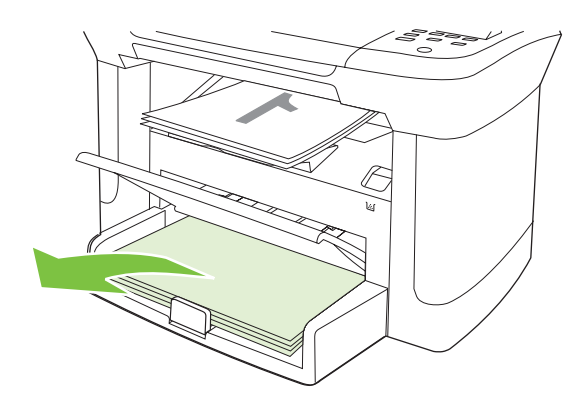

**5.** Neměňte orientaci papíru, pouze vyjměte svazek vytištěných dokumentů z výstupní přihrádky a narovnejte jej.

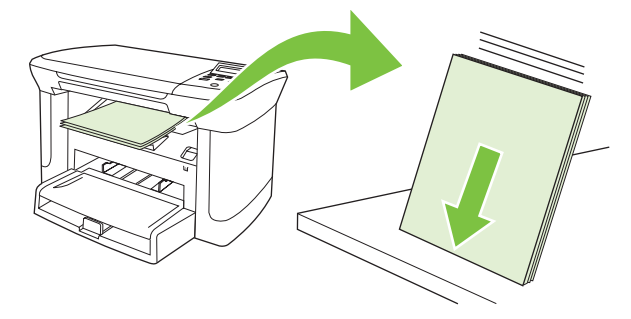

**6.** Znovu vložte stoh médií do vstupního zásobníku. Orientace papíru přitom zůstává stejná. Potištěná strana by měla být otočena dolů a horní hrana by měla směřovat k zařízení.

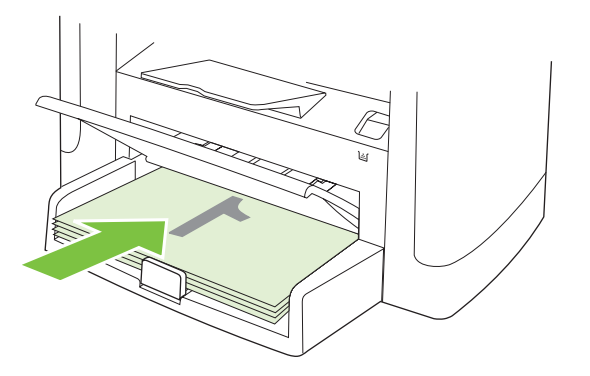

**7.** Na ovládacím panelu zařízení stiskněte tlačítko OK a počkejte na vytištění druhé strany.

### <span id="page-61-0"></span>**Tisk více stránek na jeden list papíru v systému Windows**

Na jeden list papíru lze vytisknout více stránek.

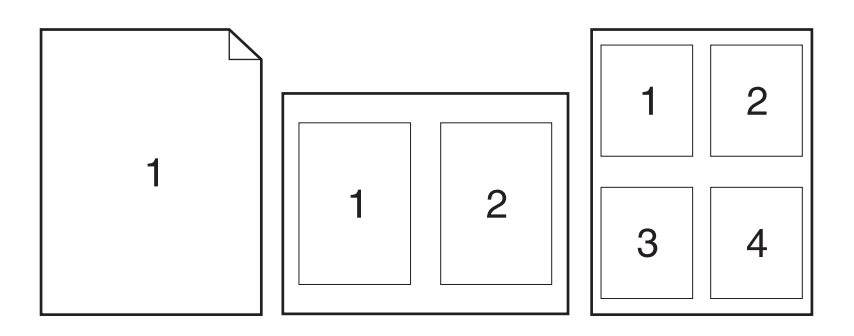

- **1.** V nabídce **Soubor** v aplikaci klepněte na položku **Tisk**.
- **2.** Vyberte ovladač a klepněte na položku **Vlastnosti** nebo **Předvolby**.
- **3.** Klepněte na kartu **Úpravy**.
- **4.** V rozevíracím seznamu **Možnosti dokumentu** vyberte počet stránek, který chcete na každý list vytisknout (1, 2, 4, 6, 9 nebo 16).
- **5.** Pokud je počet stránek vyšší než 1, vyberte správné hodnoty pro možnosti **Tisknout okraje stránky** a **Pořadí stránek**.
	- Potřebujete-li změnit orientaci stránky, klepněte na možnost **Na výšku** nebo **Na šířku**.
- **6.** Klepněte na tlačítko **OK**. Zařízení je nyní nastaveno tak, aby tisklo vybraný počet stránek na jeden list.

# <span id="page-62-0"></span>**Úsporné nastavení**

### **Režim EconoMode**

Nastavení EconoMode v ovladači tiskárny zařízení šetří toner.

### **Archivní tisk**

Archivní tisk vytvoří výstup, který je méně náchylný k rozmazání nebo vyprášení toneru. Archivní tisk používejte k vytváření dokumentů, které chcete zachovat nebo archivovat.

- **1.** Na ovládacím panelu stiskněte tlačítko Nastavení.
- **2.** Pomocí tlačítek se šipkami vyberte položku **Servis** a potom stiskněte tlačítko OK.
- **3.** Pomocí tlačítek se šipkami vyberte možnost **Tisk pro arch.**, zadejte položku **Zapnuto** nebo **Vypnuto** a stiskněte tlačítko OK.

# **8 Kopírování**

- [Vložení p](#page-65-0)ředloh
- [Kopírování](#page-65-0)
- [Nastavení kopírování](#page-67-0)
- [Kopírování knihy](#page-71-0)
- [Kopírování fotografií](#page-72-0)
- [Úlohy oboustranného \(duplexního\) kopírování](#page-73-0)

# <span id="page-65-0"></span>**Vložení předloh**

- **1.** Zvedněte kryt skleněné desky skeneru.
- **2.** Dokument předlohy položte na skleněnou desku přední stranou dolů. Levý horní roh dokumentu by se měl nacházet v rohu, který je na skeneru označen ikonou.

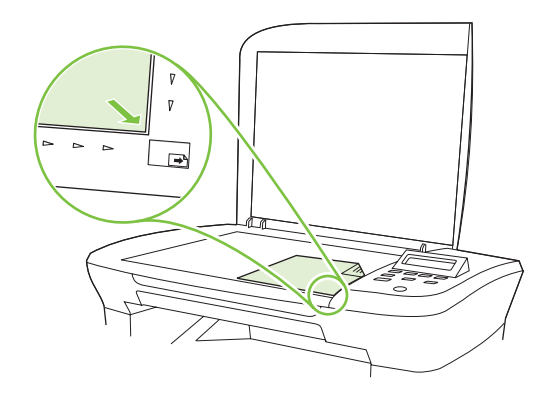

**3.** Opatrně zavřete víko.

# **Kopírování**

### **Rychlé kopírování**

- **1.** Vložte dokument na skleněnou desku skeneru.
- **2.** Spusťte kopírování stisknutím tlačítka Spustit kopírování na ovládacím panelu zařízení.
- **3.** Opakujte postup pro každou kopii.

### **Více kopií**

#### **Změna počtu kopií pro aktuální úlohu**

- **1.** Na ovládacím panelu zařízení stiskněte tlačítko Počet kopií.
- **2.** Pomocí tlačítek se šipkami nastavte počet kopií (od 1 do 99), které chcete v aktuální úloze vytisknout.
- **3.** Stisknutím tlačítka Spustit kopírování zahájíte kopírování úlohy.
- **POZNÁMKA:** Změna nastavení zůstane aktivní přibližně dvě minuty po dokončení úlohy kopírování. Po tuto dobu se na displeji ovládacího panelu zařízení zobrazí zpráva **Vlastní nastav**.

#### **Změna výchozího počtu kopií**

- **1.** Na ovládacím panelu zařízení stiskněte tlačítko Nastavení.
- **2.** Pomocí tlačítek se šipkami vyberte položku **Nastavení kopírování** a potom stiskněte tlačítko OK.
- **3.** Pomocí tlačítek se šipkami vyberte položku **Výchoz. poč. kopií** a stiskněte tlačítko OK.
- **4.** Pomocí tlačítek se šipkami nastavte počet kopií (mezi 1 a 99), který chcete nastavit jako výchozí.
- **5.** Výběr uložíte stisknutím tlačítka OK.

#### **Zrušení úlohy kopírování**

Chcete-li zrušit úlohu kopírování, stiskněte na ovládacím panelu zařízení tlačítko Storno. Jestliže je spuštěno více procesů, vymažete stisknutím tlačítka Storno proces, který je právě zobrazen na displeji ovládacího panelu zařízení.

**POZNÁMKA:** Zrušíte-li úlohu kopírování, odeberte dokument ze skleněné desky skeneru.

#### **Zmenšení nebo zvětšení kopií**

#### **Zvětšení nebo zmenšení kopií u aktuální úlohy**

- **1.** Na ovládacím panelu zařízení stiskněte tlačítko Další nastavení kopírování.
- **2.** Pomocí tlačítek se šipkami vyberte možnost **Zmenšení/zvětšení** a stiskněte tlačítko OK.
- **3.** Zvolte velikost, na kterou chcete zmenšit nebo zvětšit kopie v této úloze.
	- **POZNÁMKA:** Pokud vyberete možnost Vlast.: 25-400%, nastavte procenta pomocí tlačítek se šipkami.

Jestliže vyberete možnost **2 str. na list** nebo **4 str. na list**, zadejte orientaci (na výšku či na šířku).

- **4.** Stisknutím tlačítka Spustit kopírování uložíte výběr a okamžitě spustíte tiskovou úlohu. Stisknutím tlačítka OK uložíte výběr, aniž by došlo ke spuštění úlohy.
- **POZNÁMKA:** Změna nastavení zůstane aktivní přibližně dvě minuty po dokončení úlohy kopírování. Po tuto dobu se na displeji ovládacího panelu zařízení zobrazí zpráva **Vlastní nastav**.

Je nutné nastavit výchozí formát médií ve vstupním zásobníku tak, aby se shodoval s velikostí výstupu, jinak se může stát, že bude část kopie oříznuta.

#### **Nastavení výchozího formátu kopií**

- **POZNÁMKA:** Výchozí formát kopie je velikost, na jakou jsou normálně kopie zmenšeny nebo zvětšeny. Pokud zachováte výchozí nastavení velikosti od výrobce s hodnotou **Originál=100%**, budou mít všechny kopie stejnou velikost jako dokument předlohy.
	- **1.** Stiskněte tlačítko Nastavení.
	- **2.** Pomocí tlačítek se šipkami vyberte položku **Nastavení kopírování** a potom stiskněte tlačítko OK.
	- **3.** Pomocí tlačítek se šipkami vyberte položku **Vých. měřítko** a stiskněte tlačítko OK.
	- **4.** Pomocí tlačítek se šipkami vyberte možnost pro obvyklou hodnotu zmenšení či zvětšení kopií.
		- **POZNÁMKA:** Pokud vyberete možnost Vlast.: 25-400%, nastavte pomocí tlačítek se šipkami procento velikosti předlohy, které budou kopie obvykle mít.

Jestliže vyberete možnost **2 str. na list** nebo **4 str. na list**, zadejte orientaci (na výšku či na šířku).

**5.** Výběr uložte stisknutím tlačítka OK.

Zařízení umožňuje zmenšit kopie až na 25 % velikosti předlohy nebo je zvětšit až na 400 % velikosti předlohy.

#### <span id="page-67-0"></span>**Nastavení zvětšení nebo zmenšení**

- **Originál=100%**
- **A4 > Ltr=94%**
- **Ltr > A4=97%**
- **Celá str.=91%**
- **2 str. na list**
- **4 str. na list**
- **Vlastní: 25-400%**

## **Nastavení kopírování**

#### **Kvalita kopírování**

K dispozici je pět možností nastavení kvality kopií: **Text**, **Koncept**, **Kombinovaná**, **Fotogr. film** a **Obrázek**.

Výchozí hodnota kvality kopie nastavená od výrobce je **Text**. Toto nastavení je nejlepší pro položky, které obsahují většinou text.

Kopírujete-li fotografie či grafiku, můžete vybrat nastavení **Fotogr. film** pro fotografie nebo nastavení **Obrázek** pro ostatní grafiku. Tímto způsobem zvýšíte kvalitu kopie. Nastavení **Kombinovaná** použijte u dokumentů, které obsahují text i grafiku.

#### **Nastavení kvality kopií pro aktuální úlohu**

- **1.** Když dvakrát stisknete tlačítko Další nastavení kopírování na ovládacím panelu zařízení, zobrazí se aktuální nastavení kvality kopií.
- **2.** Pomocí tlačítek se šipkami můžete procházet jednotlivé možnosti nastavení kvality.
- **3.** Vyberte požadované nastavení. Stisknutím tlačítka Spustit kopírování uložíte výběr a okamžitě spustíte tiskovou úlohu. Stisknutím tlačítka OK uložíte výběr, aniž by došlo ke spuštění úlohy.
- **POZNÁMKA:** Změna nastavení zůstane aktivní přibližně dvě minuty po dokončení úlohy kopírování. Po tuto dobu se na displeji ovládacího panelu zařízení zobrazí zpráva **Vlastní nastav**.

#### **Nastavení výchozí kvality kopií**

- **1.** Na ovládacím panelu zařízení stiskněte tlačítko Nastavení.
- **2.** Pomocí tlačítek se šipkami vyberte položku **Nastavení kopírování** a potom stiskněte tlačítko OK.

**POZNÁMKA:** Jakmile vyberete možnost **2 str. na list** nebo **4 str. na list**, je nutné zároveň zadat orientaci (na výšku či na šířku).

- **3.** Pomocí tlačítek se šipkami vyberte možnost **Výchozí kvalita** a stiskněte tlačítko OK.
- **4.** Pomocí tlačítek se šipkami vyberte kvalitu kopií a stisknutím tlačítka OK uložte výběr.

#### **Čištění skla skeneru**

Znečištění skla otisky prstů, skvrnami, spadlými vlasy a dalšími nečistotami snižuje výkon a ovlivňuje přesnost speciálních funkcí, například přizpůsobení na stránku a kopírování.

- **1.** Vypněte zařízení, odpojte napájecí kabel z elektrické zásuvky a zvedněte víko.
- **2.** Očistěte sklo měkkým hadříkem, který nepouští vlákna, nebo hubkou mírně navlhčenými prostředkem na čištění skla bez brusných složek.

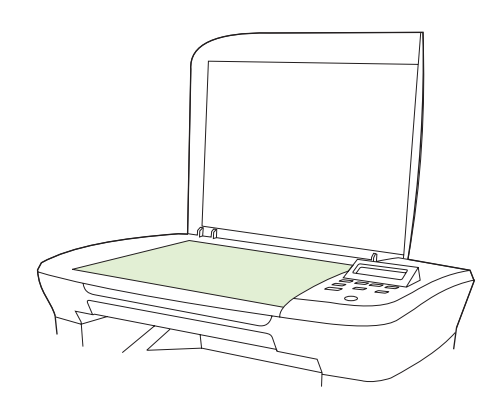

- **UPOZORNĚNÍ:** K čištění žádných částí zařízení nepoužívejte brusné prostředky, aceton, benzen, čpavek, etanol ani tetrachlórmetan, aby nedošlo k poškození zařízení. Nelijte čisticí prostředky přímo na sklo. Mohly by pod ně zatéci a poškodit zařízení.
- **3.** Očištěné sklo osušte jelenicí nebo buničinou, aby se nevytvořily skvrny.

#### **Nastavení světlejší nebo tmavší kopie (kontrastu)**

Změna nastavení na více světlejší nebo tmavší ovlivňuje kontrast kopie. Následující postup umožňuje změnit kontrast pouze pro aktuální úlohu kopírování.

#### **Nastavení kontrastu (světlejší nebo tmavší kopie) pro aktuální úlohu**

- **1.** Stisknutím tlačítka Světlejší/tmavší na ovládacím panelu zařízení zobrazíte aktuální nastavení kontrastu.
- **2.** Pomocí tlačítek se šipkami upravte nastavení. Posunete-li jezdec doleva, bude kopie světlejší než předloha, posunete-li jezdec doprava, bude kopie tmavší než předloha.
- **3.** Stisknutím tlačítka Spustit kopírování uložíte výběr a okamžitě spustíte tiskovou úlohu. Stisknutím tlačítka OK uložíte výběr, aniž by došlo ke spuštění úlohy.
- **POZNÁMKA:** Změna nastavení zůstane aktivní přibližně dvě minuty po dokončení úlohy kopírování. Po tuto dobu se na displeji ovládacího panelu zařízení zobrazí zpráva **Vlastní nastav**.

#### **Úprava výchozího nastavení kontrastu**

- **POZNÁMKA:** Výchozí nastavení světlejší nebo tmavší ovlivňuje všechny úlohy kopírování.
	- **1.** Na ovládacím panelu zařízení stiskněte tlačítko Nastavení.
	- **2.** Pomocí tlačítek se šipkami vyberte možnost **Nastavení kopírování** a stiskněte tlačítko OK.
	- **3.** Pomocí tlačítek se šipkami vyberte položku **Výchozí jas** a stiskněte tlačítko OK.
	- **4.** Pomocí tlačítek se šipkami upravte nastavení. Posunete-li jezdec doleva, budou všechny kopie světlejší než předloha, posunete-li jezdec doprava, budou všechny kopie tmavší než předloha.
	- **5.** Výběr uložte stisknutím tlačítka OK.

#### **Změna hustoty tisku úloh kopírování**

Zvýšením hustoty tisku pomocí ovládacího panelu zařízení ztmavíte tisk na stránce.

- **1.** Na ovládacím panelu stiskněte tlačítko Nastavení.
- **2.** Pomocí tlačítek se šipkami vyberte položku **Nastavení systému** a potom stiskněte tlačítko OK.
- **3.** Pomocí tlačítek se šipkami vyberte možnost **Nastavení papíru** a stiskněte tlačítko OK.
- **4.** Pomocí tlačítek se šipkami vyberte možnost **Hustota tisku** a stiskněte tlačítko OK.
- **5.** Pomocí tlačítek se šipkami zvyšte nebo snižte nastavení hustoty a stiskněte tlačítko OK.

#### **Definování vlastního nastavení kopií**

Pokud změníte nastavení kopií na ovládacím panelu, zobrazí se na jeho displeji zpráva **Vlastní nastav**. Vlastní nastavení zůstane platné přibližně 2 minuty, a pak se v zařízení obnoví výchozí nastavení. Chcete-li výchozí nastavení obnovit okamžitě, stiskněte tlačítko Storno.

#### **Tisk nebo kopírování od okraje k okraji**

Zařízení nedokáže tisknout zcela od okraje k okraji. Maximální tisková oblast představuje 203,2 × 347 mm (8 × 13,7 palců), přičemž je kolem stránky zachován 4milimetrový prázdný okraj.

#### **Kopírování na média různých typů a formátů**

Zařízení je nastaveno na kopírování na papír formátu Letter nebo A4 – v závislosti na zemi/oblasti, v níž bylo zakoupeno. Formát a typ média, na které chcete kopírovat, můžete změnit pro aktuální úlohu nebo pro všechny úlohy kopírování.

#### **Nastavení formátu médií**

- **Letter**
- **Legal**
- **A4**

#### **Nastavení typu médií**

- **Běžný**
- **Předtištěný**
- **Hlavičkový**
- **Fólie**
- **Děrovaný**
- **Štítky**
- **Dokumentový**
- **Recyklovaný**
- Barevný
- **Tenký**
- **Silný**
- **Kartón**
- **Obálka č. 10**
- **Hrubý**

#### **Změna výchozího nastavení formátu médií**

- **1.** Na ovládacím panelu zařízení stiskněte tlačítko Nastavení.
- **2.** Pomocí tlačítek se šipkami vyberte položku **Nastavení systému** a potom stiskněte tlačítko OK.
- **3.** Pomocí tlačítek se šipkami vyberte možnost **Nastavení papíru** a stiskněte tlačítko OK.
- **4.** Pomocí tlačítek se šipkami vyberte položku **Vých. form. pap.** a stiskněte tlačítko OK.
- **5.** Pomocí tlačítek se šipkami vyberte formát média a stiskněte tlačítko OK.
- **6.** Výběr uložte stisknutím tlačítka OK.

#### **Změna výchozího nastavení typu médií**

- **1.** Na ovládacím panelu zařízení stiskněte tlačítko Nastavení.
- **2.** Pomocí tlačítek se šipkami vyberte položku Nastavení systému a potom stiskněte tlačítko OK.
- **3.** Pomocí tlačítek se šipkami vyberte možnost **Nastavení papíru** a stiskněte tlačítko OK.
- **4.** Pomocí tlačítek se šipkami vyberte položku **Vých. typ pap.** a stiskněte tlačítko OK.
- **5.** Pomocí tlačítek se šipkami vyberte typ média a stiskněte tlačítko OK.
- **6.** Výběr uložte stisknutím tlačítka OK.

### <span id="page-71-0"></span>**Obnovení výchozích hodnot nastavení kopií**

Pomocí ovládacího panelu je možné obnovit nastavení kopií na výchozí hodnoty od výrobce.

- **1.** Na ovládacím panelu zařízení stiskněte tlačítko Nastavení.
- **2.** Pomocí tlačítek se šipkami vyberte položku Nastavení kopírování a potom stiskněte tlačítko OK.
- **3.** Pomocí tlačítek se šipkami vyberte možnost **Obnovit výchozí** a stiskněte tlačítko OK.

## **Kopírování knihy**

**1.** Zvedněte víko a položte knihu na skleněné víko skeneru. Kopírovanou stránku umístěte do rohu, který je na skeneru označen ikonou.

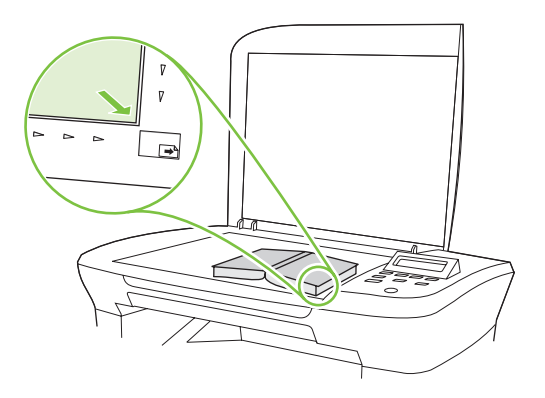

**2.** Opatrně zavřete víko.

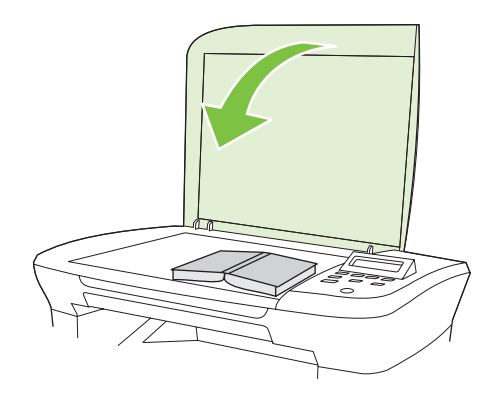
**3.** Lehce přitlačte kryt dolů, aby se kniha přitiskla k povrchu skleněné desky skeneru.

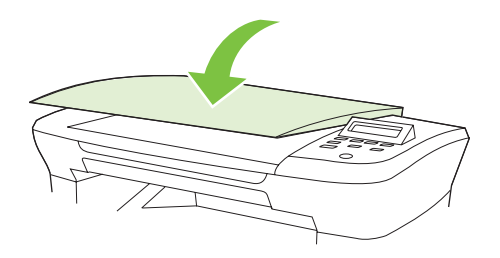

- **UPOZORNĚNÍ:** Jestliže na víko skleněné desky zatlačíte příliš velkou silou, může dojít ke zlomení jeho závěsů.
- **4.** Stiskněte tlačítko Spustit kopírování.

# **Kopírování fotografií**

**1.** Zvedněte víko a položte fotografii na skleněnou desku skeneru lícem dolů. Levý horní roh fotografie umístěte do rohu, který je označen ikonou na skeneru.

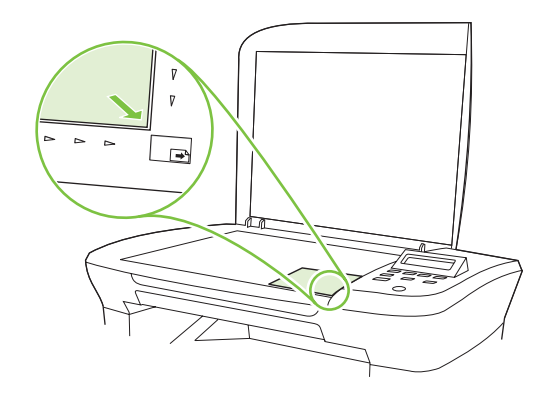

- **2.** Opatrně zavřete víko.
- **3.** Nastavte kvalitu kopírování na možnost **Fotogr. film**.
- **4.** Stiskněte tlačítko Spustit kopírování.

# **Úlohy oboustranného (duplexního) kopírování**

#### **Kopírování oboustranné předlohy na jednostranný dokument**

Kopie, které vzniknou tímto postupem, jsou vytištěné na jednu stranu a je potřeba je ručně zkompletovat.

**1.** Vložte první stránku dokumentu lícem dolů na skleněnou desku skeneru a zavřete víko skeneru.

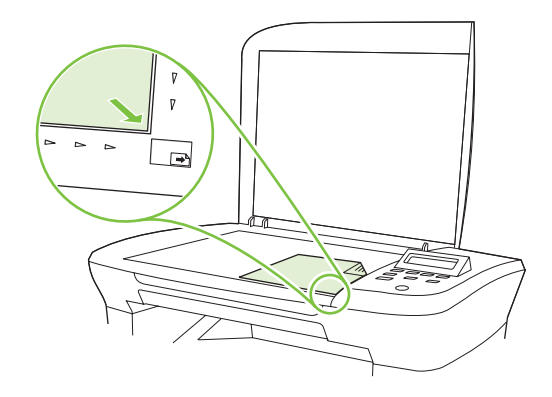

- **2.** Stiskněte tlačítko Spustit kopírování.
- **3.** Obraťte stránku na skeneru na druhou stranu a zavřete víko skeneru.
- **4.** Stiskněte tlačítko Spustit kopírování.
- **5.** Opakujte kroky 1 až 4 pro každou stránku, dokud se nezkopírují všechny předlohy.

#### **Kopírování oboustranné předlohy na oboustranný dokument**

**1.** Vložte první stránku dokumentu lícem dolů na desku skeneru a zavřete víko skeneru.

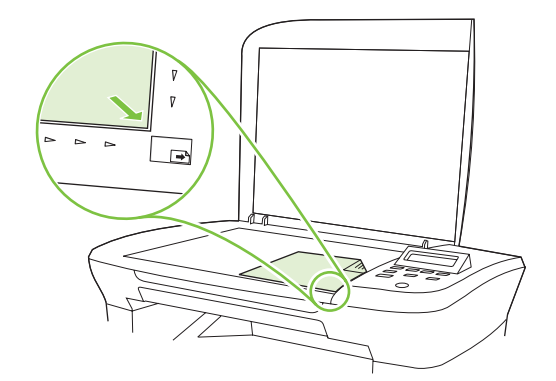

- **2.** Stiskněte tlačítko Spustit kopírování.
- **3.** Obraťte stránku na skeneru na druhou stranu a zavřete víko skeneru.
- **4.** Vložte zkopírovanou stránku z výstupní přihrádky do prioritního vstupního zásobníku lícem dolů horním okrajem napřed.
- **5.** Stiskněte tlačítko Spustit kopírování.
- **6.** Odeberte zkopírovanou stránku z výstupní přihrádky a potom ji odložte k ručnímu zkompletování.
- **7.** Opakujte kroky 1 až 6 podle pořadí stránek předlohy, dokud se nezkopírují všechny stránky předlohy.

# **9 Skenování**

- Vložení př[edloh pro skenování](#page-77-0)
- [Skenování](#page-77-0)
- [Nastavení skenování](#page-80-0)
- [Skenování knihy](#page-83-0)
- **[Skenování fotografie](#page-84-0)**

# <span id="page-77-0"></span>**Vložení předloh pro skenování**

- **1.** Zvedněte kryt skleněné desky skeneru.
- **2.** Dokument předlohy položte na skleněnou desku přední stranou dolů. Levý horní roh dokumentu by se měl nacházet v rohu, který je na skeneru označen ikonou.

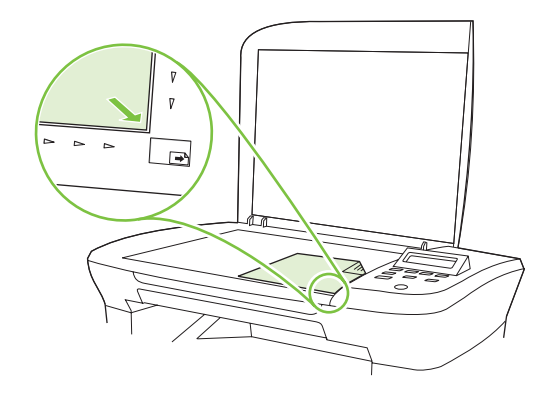

**3.** Opatrně zavřete víko.

# **Skenování**

### **Metody skenování**

Úlohy skenování lze provádět následujícími způsoby.

- Skenování z počítače pomocí programu Skenování HP LaserJet (Windows)
- Skenování pomocí programu HP Director (Macintosh). Viz [Skenování ze za](#page-38-0)řízení a aplikace [HP Director \(Macintosh\) na stránce 29](#page-38-0).
- Skenování ze softwaru vyhovujícího specifikaci TWAIN nebo WIA (Windows Imaging Application)
- **POZNÁMKA:** Chcete-li se naučit ovládat a používat program pro rozpoznávaní textu, nainstalujte si z disku CD-ROM se softwarem program Readiris. Software pro rozpoznávání textu je také označován jako software OCR (Optical Character Recognition).

#### **Skenování pomocí programu Skenování HP LaserJet (Windows)**

- **1.** Ve skupině programů HP vyberte možnost **Skenovat do**. Spustí se program Skenování HP LaserJet.
- **2.** Vyberte cíl skenování.
- **3.** Klepněte na tlačítko **Skenovat**.

**POZNÁMKA:** Možnost **OK** by měla označovat akci, kterou chcete provést.

#### **Skenování pomocí jiného softwaru**

Zařízení vyhovuje specifikaci TWAIN a WIA (Windows Imaging Application). Zařízení spolupracuje s programy systému Windows, které podporují skenovací zařízení vyhovující specifikaci TWAIN nebo WIA, a s programy systému Macintosh, které podporují skenovací zařízení vyhovující specifikaci TWAIN.

Při práci v programu, který vyhovuje specifikaci TWAIN nebo WIA, můžete získat přístup k funkcím skenování a skenovat obrázek přímo ze spuštěného programu. Další informace najdete v souboru nápovědy nebo v dokumentaci dodané s programem vyhovujícím specifikaci TWAIN nebo WIA.

#### **Skenování z programu vyhovujícího specifikaci TWAIN**

Obecně platí, že softwarový program vyhovuje specifikaci TWAIN, pokud poskytuje příkaz jako **Načíst**, **Načíst soubor**, **Skenovat**, **Importovat nový objekt**, **Vložit z** nebo **Skener**. Pokud si nejste jisti, zda program specifikaci vyhovuje, nebo nevíte, jak se příkaz nazývá, přečtěte si nápovědu nebo dokumentaci k programu.

Při skenování z programu vyhovujícího specifikaci TWAIN se může automaticky spustit softwarový program Skenování HP LaserJet. Jestliže se program Skenování HP LaserJet spustí, můžete provádět změny při prohlížení náhledu obrázku. Pokud se program automaticky nespustí, je obrázek okamžitě předán programu vyhovujícímu specifikaci TWAIN.

Spusťte skenování z programu vyhovujícího specifikaci TWAIN. Informace o příslušných příkazech a postupech najdete v nápovědě nebo dokumentaci programu.

#### **Skenování z programu vyhovujícího specifikaci WIA (pouze systém Windows XP a Vista)**

WIA je další způsob přímého skenování obrázku do programu, jako je například Microsoft Word. V tomto případě se ke skenování místo programu Skenování HP LaserJet používá software společnosti Microsoft.

Obecně platí, že softwarový program vyhovuje specifikaci WIA, pokud v nabídce Vložit nebo Soubor obsahuje příkaz jako **Obrázek/Ze skeneru nebo fotoaparátu**. Pokud nevíte, zda daný program vyhovuje specifikaci WIA, přečtěte si jeho nápovědu nebo dokumentaci.

Spusťte skenování z programu vyhovujícího specifikaci WIA. Informace o příslušných příkazech a postupech najdete v nápovědě nebo dokumentaci programu.

#### **-nebo-**

Ve složce Fotoaparáty a skener poklepejte na ikonu zařízení. Tato operace spustí standardního průvodce WIA společnosti Microsoft, který umožňuje skenování do souboru.

#### **Skenování pomocí softwaru pro OCR (optické rozpoznávání písma)**

Naskenovaný text lze pomocí softwaru pro optické rozpoznávání znaků jiného dodavatele importovat do programu pro zpracování textu a tam jej dále upravovat.

#### **Readiris**

Program Readiris OCR je k dispozici na samostatném disku CD-ROM, který je dodáván se zařízením. Chcete-li používat program Readiris, nainstalujte jej z příslušného disku CD-ROM se softwarem a postupujte podle pokynů v nápovědě online.

#### **Zrušení úlohy skenování**

Chcete-li zrušit úlohu skenování, použijte jeden z následujících postupů:

- Na ovládacím panelu zařízení stiskněte tlačítko Storno.
- V dialogovém okně na obrazovce klepněte na tlačítko **Storno**.

Zrušíte-li úlohu skenování, odeberte předlohu ze skleněné desky skeneru.

# <span id="page-80-0"></span>**Nastavení skenování**

### **Formát souborů pro skenování**

Formát souborů naskenovaného dokumentu nebo fotografie závisí na typu skenování i na samotném skenovaném objektu.

- Výsledkem skenování dokumentu nebo fotografie do počítače je soubor uložený ve formátu TIF.
- Výsledkem skenování dokumentu do e-mailu je soubor uložený ve formátu PDF.
- Výsledkem skenování fotografie do e-mailu je soubor uložený ve formátu JPEG.

**POZNÁMKA:** V případě použití softwarového programu pro skenování lze vybrat různé typy souborů.

### **Rozlišení skeneru a barva**

Tisknete-li skenovaný obraz a kvalita neodpovídá očekávání, zřejmě jste v programovém vybavení skeneru zvolili rozlišení nebo nastavení barev, které neodpovídá vašim potřebám. Rozlišení a barevnost má vliv na následující parametry skenovaných obrázků:

- Čistota obrazu
- Struktura přechodů (jemná nebo hrubá)
- Doba skenování
- Velikost souboru

Rozlišení skenování se měří v pixelech na palec (ppi).

**POZNÁMKA:** Úrovně ppi při skenování nesmí být zaměňovány s úrovněmi dpi (počet bodů na palec) při tisku.

Barvy, odstíny šedé a černobílá definují počet možných barev. Hardwarové rozlišení skeneru lze nastavit až na hodnotu 1 200 ppi. Programové vybavení může provést interpolaci s rozlišením až 19 200 ppi. Počet barev a odstínů šedé lze nastavit na hodnotu 1 bit (černobílý formát) nebo 8 bitů (256 úrovní šedi nebo barev) až 24 bitů (režim True Color).

Tabulka pokynů pro práci s rozlišením a barvami obsahuje seznam jednoduchých tipů, které lze používat ke skenování tak, aby odpovídalo daným potřebám.

**POZNÁMKA:** Nastavení vysokých hodnot rozlišení a barevnosti vede k vytváření velkých souborů zabírajících místo na disku a zpomaluje proces skenování. Dříve, než nastavíte rozlišení a barevnost, určete, jak naskenovaný obrázek použijete.

### <span id="page-81-0"></span>**Pokyny pro rozlišení a barvy**

Následující tabulka popisuje doporučená nastavení rozlišení a barevnosti pro různé typy úloh skenování.

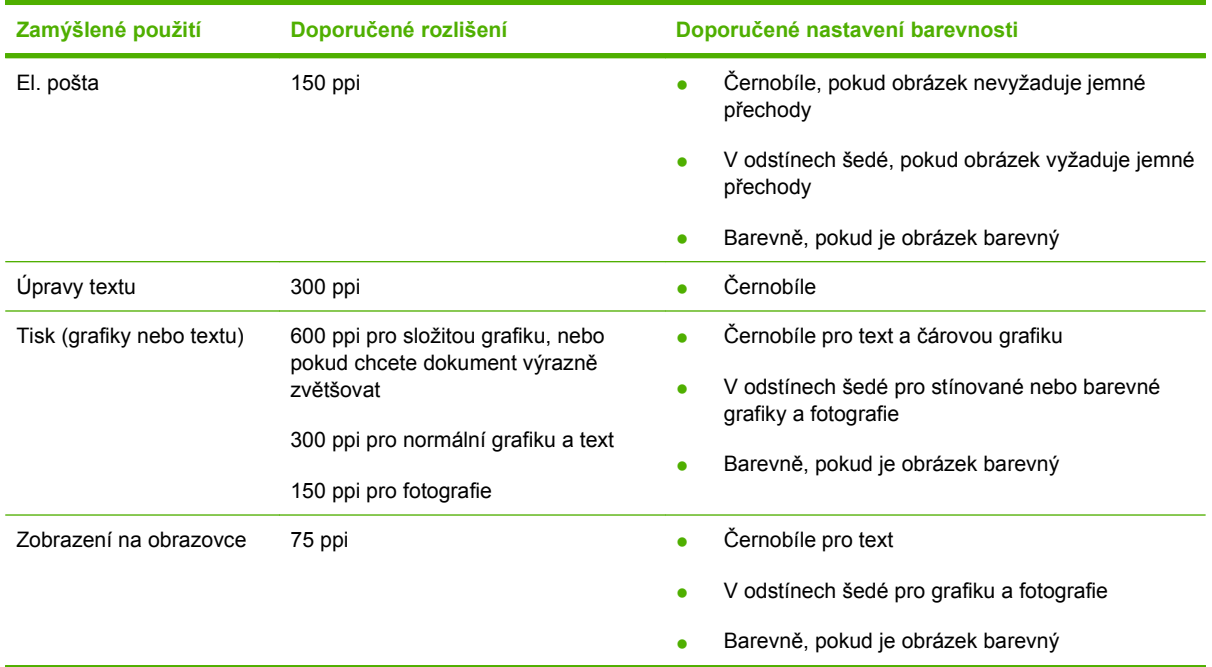

#### **Barva**

Hodnoty barev lze při skenování nastavit následujícím způsobem.

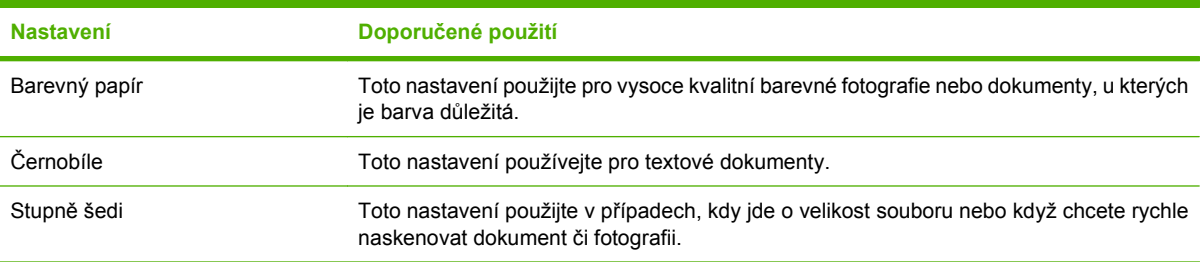

## **Kvalita skenování**

#### **Čištění skla skeneru**

Znečištění skla otisky prstů, skvrnami, spadlými vlasy a dalšími nečistotami snižuje výkon a ovlivňuje přesnost speciálních funkcí, například přizpůsobení na stránku a kopírování.

**1.** Vypněte zařízení, odpojte napájecí kabel z elektrické zásuvky a zvedněte víko.

**2.** Očistěte sklo měkkým hadříkem nebo hubkou lehce navlhčenými prostředkem na čištění skla, který neobsahuje brusné složky.

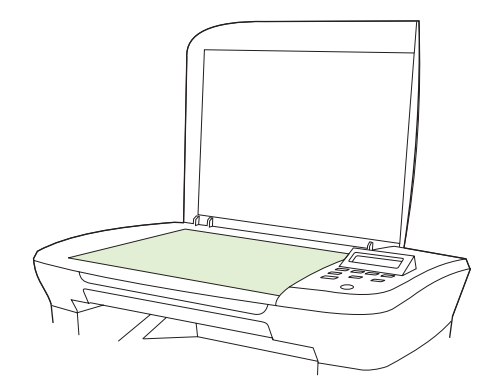

- **UPOZORNĚNÍ:** K čištění žádných částí zařízení nepoužívejte brusné prostředky, aceton, benzen, čpavek, etanol ani tetrachlórmetan, aby nedošlo k poškození zařízení. Nelijte čisticí prostředky přímo na sklo. Mohly by pod ně zatéci a poškodit zařízení.
- **3.** Očištěné sklo osušte jelenicí nebo buničinou, aby se nevytvořily skvrny.

# <span id="page-83-0"></span>**Skenování knihy**

**1.** Zvedněte víko a položte knihu na skleněné víko skeneru. Kopírovanou stránku umístěte do rohu, který je na skeneru označen ikonou.

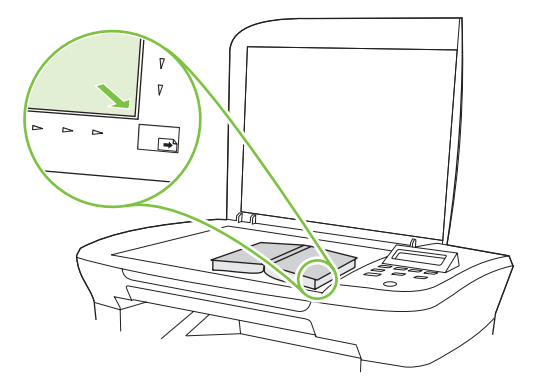

**2.** Opatrně zavřete víko.

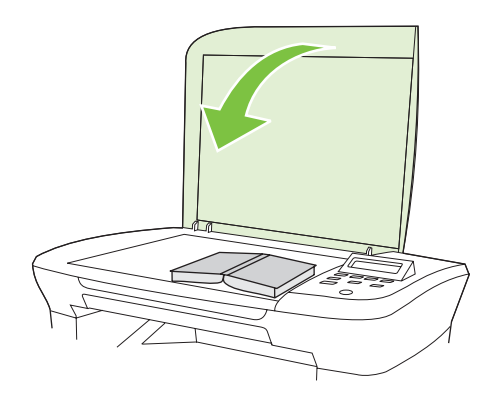

**3.** Lehce přitlačte kryt dolů, aby se kniha přitiskla k povrchu skleněné desky skeneru.

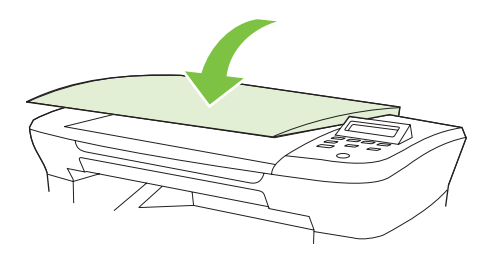

- **UPOZORNĚNÍ:** Jestliže na víko skleněné desky zatlačíte příliš velkou silou, může dojít ke zlomení jeho závěsů.
- **4.** Knihu můžete skenovat pomocí jedné z metod skenování.

# <span id="page-84-0"></span>**Skenování fotografie**

**1.** Položte fotografii na skleněnou desku skeneru lícem dolů. Levý horní roh dokumentu by se měl nacházet v rohu, který je na skeneru označen ikonou.

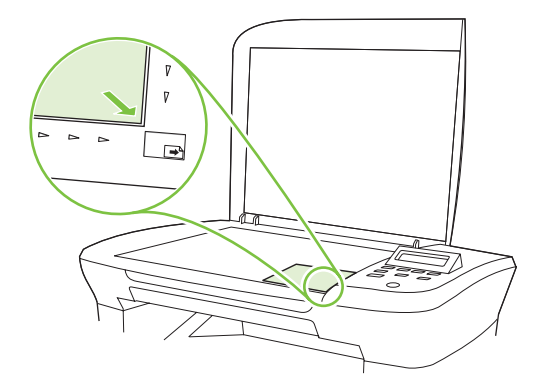

- **2.** Opatrně zavřete víko.
- **3.** Fotografii můžete skenovat pomocí jedné z metod skenování.

# **10 Správa a údržba zařízení**

- Informač[ní stránky](#page-87-0)
- [Implementovaný webový server \(pouze sí](#page-88-0)ťové modely)
- [Funkce zabezpe](#page-88-0)čení
- **•** Správa spotř[ebního materiálu](#page-89-0)

# <span id="page-87-0"></span>**Informační stránky**

Informační stránky jsou uloženy v paměti zařízení. Tyto stránky napomáhají při zjišťování chyb zařízení a jejich řešení.

**POZNÁMKA:** Jestliže při instalaci nebyl správně nastaven jazyk zařízení, lze nastavení ručně změnit tak, aby se tyto stránky tiskly v jednom z podporovaných jazyků. Změňte jazyk pomocí nabídky **Nastavení systému** ovládacího panelu nebo implementovaného webového serveru (pouze síťové modely). Viz [Ovládací panel na stránce 9](#page-18-0).

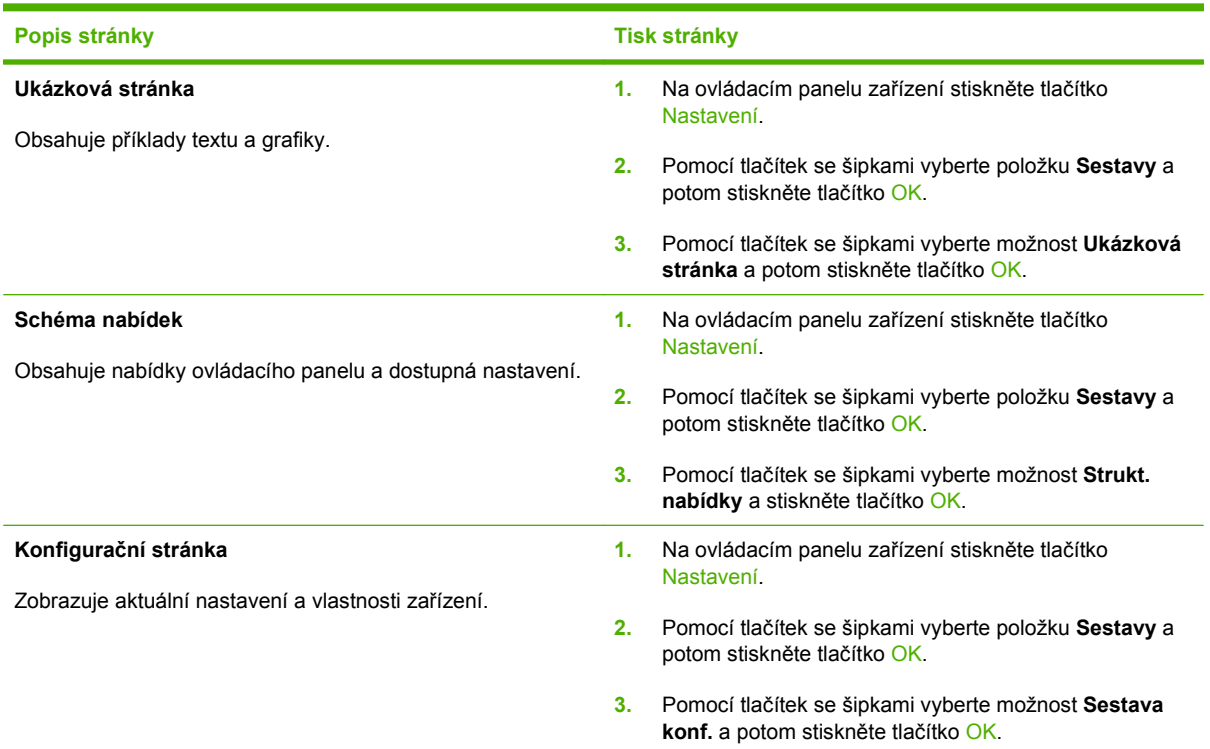

# <span id="page-88-0"></span>**Implementovaný webový server (pouze síťové modely)**

Zařízení je vybaveno implementovaným webovým serverem, který umožňuje přístup k informacím o zařízení a o síťovém provozu. Webový server poskytuje prostředí, ve kterém lze spouštět webové programy a které je velmi podobné prostředí operačního systému (jako je například systém Windows), ve kterém jsou spouštěny programy v počítači. Výstup těchto programů pak lze zobrazit pomocí webového prohlížeče, jako je Microsoft Internet Explorer, Safari nebo Netscape Navigator.

Implementovaný webový server je uložen v hardwarovém zařízení (například v zařízení HP LaserJet) nebo ve firmwaru, nejedná se o software načtený na síťový server.

Výhodou implementovaného webového serveru je, že poskytuje rozhraní k zařízení, ke kterému může získat přístup libovolný uživatel s počítačem připojeným k síti, k níž je zařízení připojeno. Není nutné instalovat ani konfigurovat žádný speciální software, stačí mít v počítači nainstalován podporovaný webový prohlížeč. Chcete-li otevřít implementovaný webový server, zadejte adresu IP zařízení do řádku Adresa v prohlížeči. (Chcete-li zjistit tuto adresu IP, vytiskněte konfigurační stránku.)

#### **Funkce**

Implementovaný webový server umožňuje zobrazit stav zařízení a sítě a spravovat tiskové funkce přímo z počítače. Pomocí implementovaného webového serveru můžete provádět tyto úlohy:

- zobrazit informace o stavu zařízení,
- určit zbývající životnost veškerého spotřebního materiálu a objednat nový,
- zobrazit a změnit část konfigurace zařízení,
- zobrazit a vytisknout některé vnitřní stránky,
- vybrat jazyk pro zobrazení stránek implementovaného webového serveru,
- zobrazit a změnit konfiguraci sítě.
- **POZNÁMKA:** Změnou síťových nastavení v implementovaném webovém serveru může dojít k zakázání některých softwarových produktů nebo funkcí.

# **Funkce zabezpečení**

### **Zabezpečení implementovaného webového serveru**

U síťových modelů nastavte heslo pomocí implementovaného webového serveru.

- **1.** Otevřete implementovaný webový server a klepněte na kartu **Systém**.
- **2.** Klepněte na tlačítko **Heslo**.
- **3.** Do pole **Heslo** zadejte heslo, které chcete nastavit. Do pole **Potvrdit heslo** zadejte pro potvrzení steiné heslo.
- **4.** Heslo uložíte klepnutím na tlačítko **Použít**.

# <span id="page-89-0"></span>**Správa spotřebního materiálu**

### **Kontrola a objednání spotřebního materiálu**

Stav spotřebního materiálu lze zkontrolovat pomocí ovládacího panelu zařízení. Společnost Hewlett-Packard doporučuje objednat náhradní tiskovou kazetu, jakmile se poprvé zobrazí zpráva o tom, že toner v kazetě dochází. Pokud použijete novou originální kazetu od společnosti HP, budete mít k dispozici následující informace:

- zbývající dobu životnosti kazety,
- předpokládaný počet zbývajících stran,
- počet vytištěných stran,
- další informace o spotřebním materiálu.

Pokud spotřební materiál dochází, můžete si ho objednat telefonicky nebo po Internetu od dodavatele produktů HP. Na stránce [www.hp.com/go/ljsupplies](http://www.hp.com/go/ljsupplies) můžete objednávat online.

#### **Skladování spotřebního materiálu**

Při uskladňování tiskových kazet postupujte podle těchto pokynů:

- Nevyjímejte tiskovou kazetu z obalu, dokud ji nebudete používat.
- **UPOZORNĚNÍ:** Nevystavujte tiskové kazety světlu po delší dobu než několik minut, mohlo by dojít k jejich poškození.
- Tiskové kazety skladujte při teplotách -20 až 40 °C .
- Skladujte spotřební materiál ve vodorovné poloze.
- Skladujte spotřební materiál na tmavém, suchém místě mimo působení zdrojů tepla a magnetického pole.

#### **Zásady společnosti HP týkající se neoriginálního spotřebního materiálu**

Společnost Hewlett-Packard nedoporučuje použití nového nebo recyklovaného spotřebního materiálu od jiných výrobců. Vzhledem k tomu, že nejde o originální výrobky, společnost HP nemůže ovlivnit jejich konstrukci nebo kontrolovat jejich kvalitu. Na servis nebo opravy závad způsobených používáním neoriginálního spotřebního materiálu se *nevztahuje* záruka na zařízení.

#### **Horká linka pro podvody**

Horkou linku HP pro nahlášení podvodu použijte, pokud zařízení hlásí, že tisková kazeta není vyrobena společností HP, a vy jste přesvědčeni o pravosti tohoto spotřebního materiálu. Společnost HP vám pomůže určit, zda je výrobek originální, a podnikne kroky vedoucí k vyřešení problému.

Tisková kazeta nemusí být pravá (od společnosti HP), pokud si všimnete následujících skutečností:

- S tiskovou kazetou máte velké množství problémů.
- Kazeta nevypadá jako obvykle (například se liší vytahovací poutko nebo obal).

*V USA* volejte zdarma: 1-877-219-3183.

<span id="page-90-0"></span>*Mimo USA* můžete volat na účet volaného. Vytočte operátora a požádejte, aby hovor byl účtován na číslo: 1-770-263-4745. Pokud nemluvíte anglicky, pomůže vám zaměstnanec horké linky HP pro podvody, který hovoří vaším jazykem. Případně pokud není k dispozici nikdo hovořící vaším jazykem, přibližně jednu minutu po zahájení hovoru se připojí telefonní tlumočník. Telefonní tlumočník je služba, která umožní překlad mezi zaměstnancem horké linky HP pro podvody a vámi.

#### **Recyklace spotřebního materiálu**

Nainstalujte novou tiskovou kazetu HP podle pokynů přiložených v obalu se spotřebním materiálem nebo použijte příručku Začínáme.

Použitý spotřební materiál, který má být recyklován, vložte do obalu od nového spotřebního materiálu. Použijte přiložený zpáteční štítek a zašlete použitý spotřební materiál společnosti HP k recyklaci. Kompletní informace najdete v recyklační příručce, která je přiložena ke každému balení nového spotřebního materiálu HP.

### **Výměna spotřebního materiálu**

#### **Tisková kazeta**

**1.** Otevřete dvířka tiskové kazety.

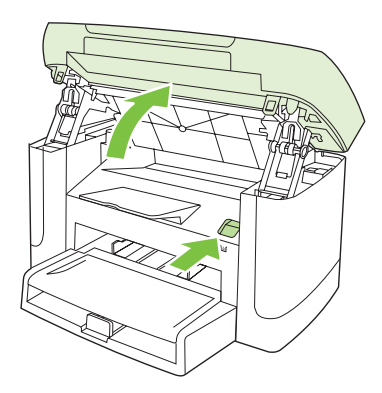

**2.** Uchopte úchyt tiskové kazety a vytáhněte ji v přímém směru ven ze zařízení. Přečtěte si informace o recyklaci uvnitř balení tiskové kazety.

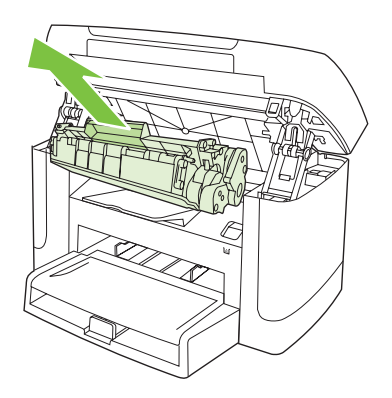

**3.** Protřepejte tiskovou kazetu dozadu a dopředu.

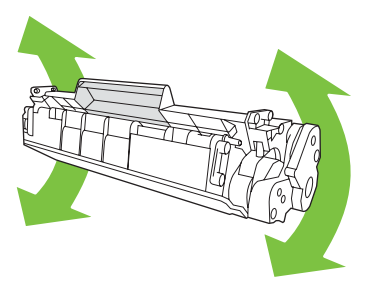

**4.** Vyjměte novou tiskovou kazetu z obalu, odstraňte z tiskové kazety oranžový kryt a vytažením oranžového poutka odstraňte ochrannou pásku.

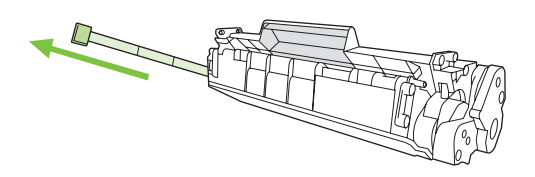

**5.** Zasuňte kazetu do zařízení, až zapadne *pevně* na své místo.

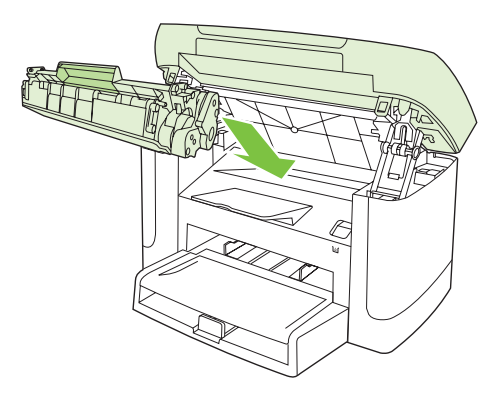

**6.** Zavřete dvířka tiskové kazety.

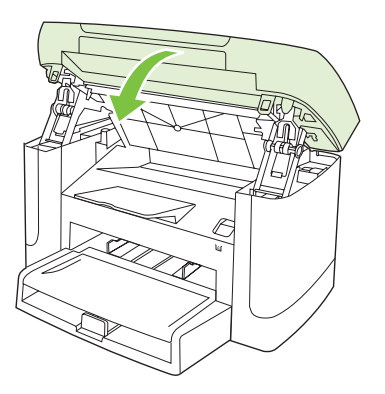

**UPOZORNĚNÍ:** Pokud se vám toner dostane na oblečení, oprašte jej suchým hadříkem a oblečení vyperte ve studené vodě. *Horká voda zapustí toner do látky*.

## <span id="page-92-0"></span>**Čištění zařízení**

#### **Vyčistění dráhy papíru**

Během tisku se uvnitř zařízení mohou hromadit částečky papíru, prachu a toneru. Časem mohou tyto částečky způsobovat problémy s kvalitou tisku, například skvrny nebo rozmazávání. Zařízení je vybaveno čisticím režimem, který může tento druh problémů napravit nebo jim předejít.

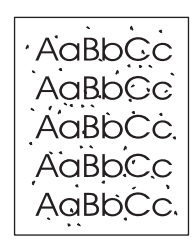

Skvrny Rozmazání

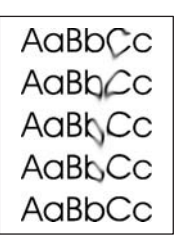

- **1.** Stiskněte tlačítko Nastavení.
- **2.** Pomocí tlačítek se šipkami vyberte nabídku **Servis** a stiskněte tlačítko OK.
- **3.** Pomocí tlačítek se šipkami vyhledejte možnost **Čisticí režim** a stiskněte tlačítko OK.
- **4.** Po zobrazení výzvy vložte obyčejný papír formátu Letter nebo A4.
- 5. Opětovným stisknutím tlačítka OK potvrdíte a zahájíte proces čištění.

Zařízením pomalu projde jedna stránka. Po dokončení procesu stránku zahoďte.

#### **Čištění podložky víka**

Na bílé podložce víka skeneru, umístěné na spodní straně víka prostoru pro dokumenty, se mohou nahromadit nečistoty.

- **1.** Vypněte zařízení, odpojte napájecí kabel a zvedněte víko.
- **2.** Očistěte bílou výplň víka v prostoru pro dokumenty měkkým hadříkem nebo hubkou mírně navlhčenou vlažnou vodou s roztokem mýdla. Uvolněte nečistoty jemným omytím výplně – nesnažte se je seškrábat.

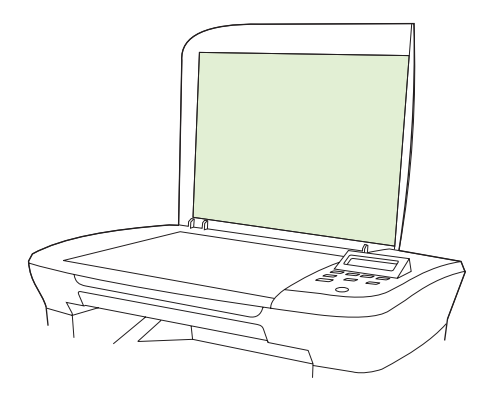

**3.** Osušte výplň jelenicí nebo měkkým hadříkem.

- **UPOZORNĚNÍ:** Nepoužívejte papírové kapesníky ani utěrky, protože mohou výplň poškrábat.
- **4.** Nepodaří-li se vám tímto způsobem výplň uspokojivě vyčistit, opakujte stejný postup s použitím hadříku nebo hubky navlhčené izopropylalkoholem. Zbytky alkoholu z výplně pečlivě odstraňte vlhkým hadříkem.

#### **Čištění povrchu zařízení**

Prach, nečistoty a skvrny na povrchu zařízení čistěte měkkým vlhkým hadříkem, který nepouští vlákna.

### **Aktualizace firmwaru**

Aktualizace firmwaru a pokyny k instalaci pro toto zařízení jsou k dispozici na webu na adrese [www.hp.com/support/LJM1120](http://www.hp.com/support/LJM1120). Klepněte na možnost **Downloads and drivers** (Software ke stažení a ovladače), klepněte na operační systém a vyberte firmware zařízení, který chcete stáhnout.

# **11 Řešení potíží**

- [Kontrolní seznam pro](#page-95-0) řešení problémů
- [Zprávy ovládacího panelu](#page-96-0)
- [Problémy s displejem ovládacího panelu](#page-100-0)
- Odstraně[ní uvíznutého média](#page-100-0)
- Ř[ešení potíží s kvalitou obrazu](#page-106-0)
- Ř[ešení potíží s p](#page-121-0)řipojením
- Ř[ešení potíží se softwarem](#page-123-0)

# <span id="page-95-0"></span>**Kontrolní seznam pro řešení problémů**

Při odstraňování problémů se zařízením postupujte podle následujících pokynů.

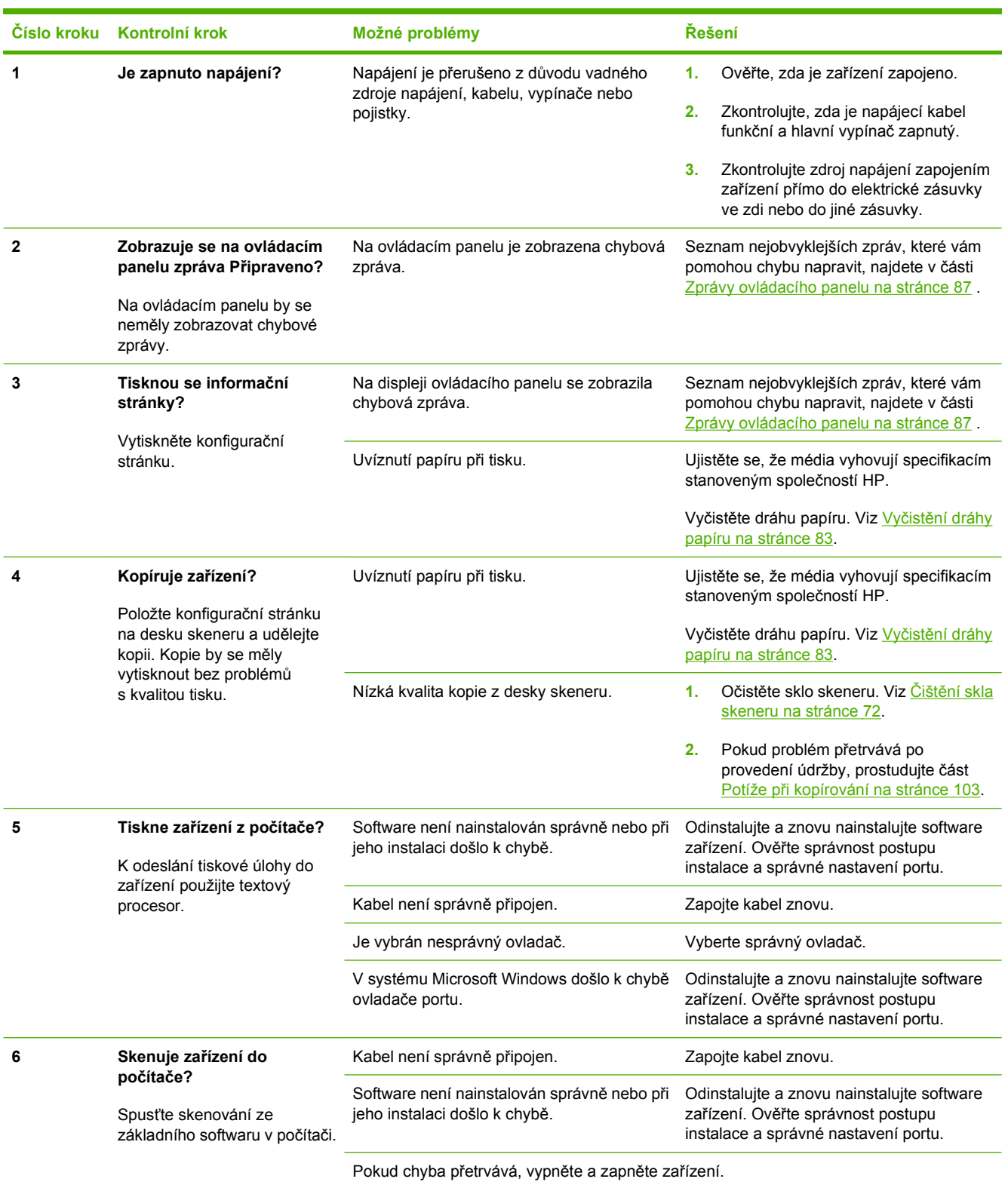

# <span id="page-96-0"></span>**Zprávy ovládacího panelu**

Většina zpráv ovládacího panelu má uživateli sloužit jako nápověda při obvyklém provozu. Zprávy ovládacího panelu informují o stavu aktuální operace a na druhém řádku displeje zobrazují v některých případech počet stránek. V době, kdy zařízení přijímá tisková data či skenovací příkazy, uvádějí tento stav zprávy ovládacího panelu. Kromě toho varovné a výstražné zprávy a zprávy o kritických chybách informují o situacích, které mohou vyžadovat zásah uživatele.

### **Výstražné a varovné zprávy**

Výstražné a varovné zprávy se zobrazují dočasně a mohou vyžadovat, aby uživatel zprávu potvrdil buď stisknutím tlačítka OK, kterým se úloha obnoví, nebo stisknutím tlačítka Storno, kterým se úloha zruší. U některých varování pravděpodobně nedojde k dokončení úlohy nebo se zhorší kvalita tisku. Pokud se varovná zpráva týká tisku a zároveň je zapnuta funkce automatického pokračování, zařízení se pokusí o obnovení tiskové úlohy, pokud je zpráva zobrazena 10 sekund bez potvrzení.

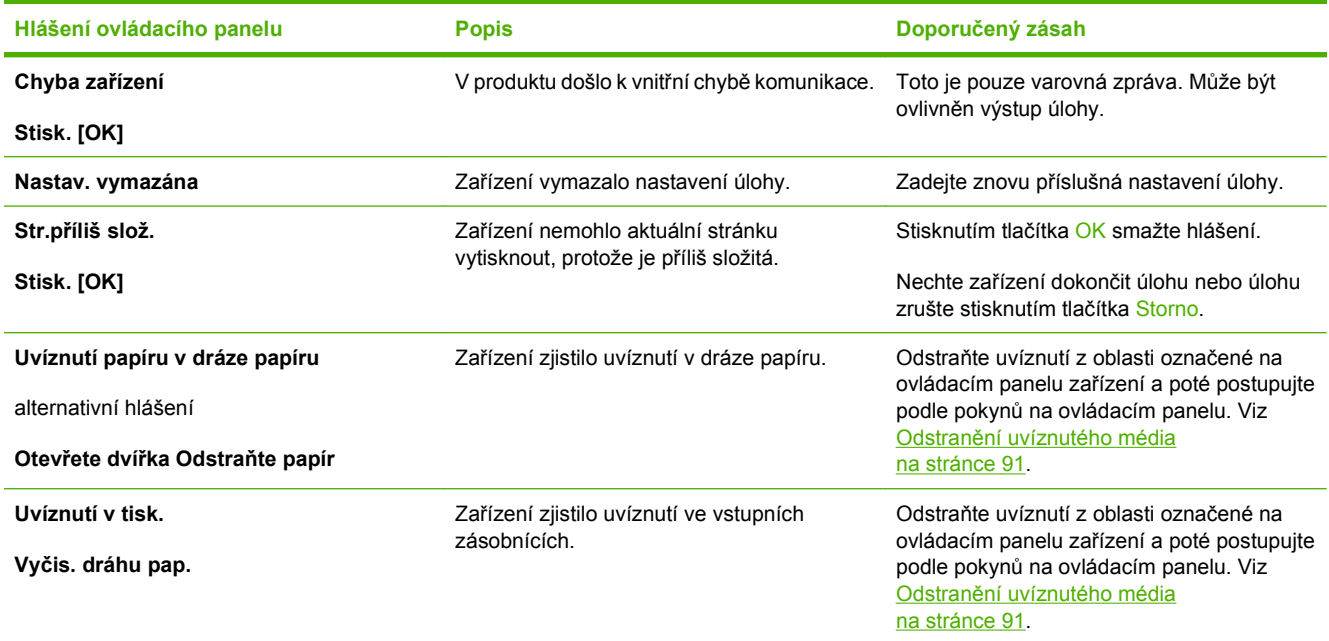

#### **Tabulky výstražných a varovných zpráv**

## **Kritické chybové zprávy**

Chyby určitého druhu jsou oznamovány kritickými chybovými zprávami. Chybu se může podařit odstranit vypnutím a opětovným zapnutím zařízení. Pokud kritická chyba trvá, zařízení možná vyžaduje servis.

### **Tabulky kritických chybových zpráv**

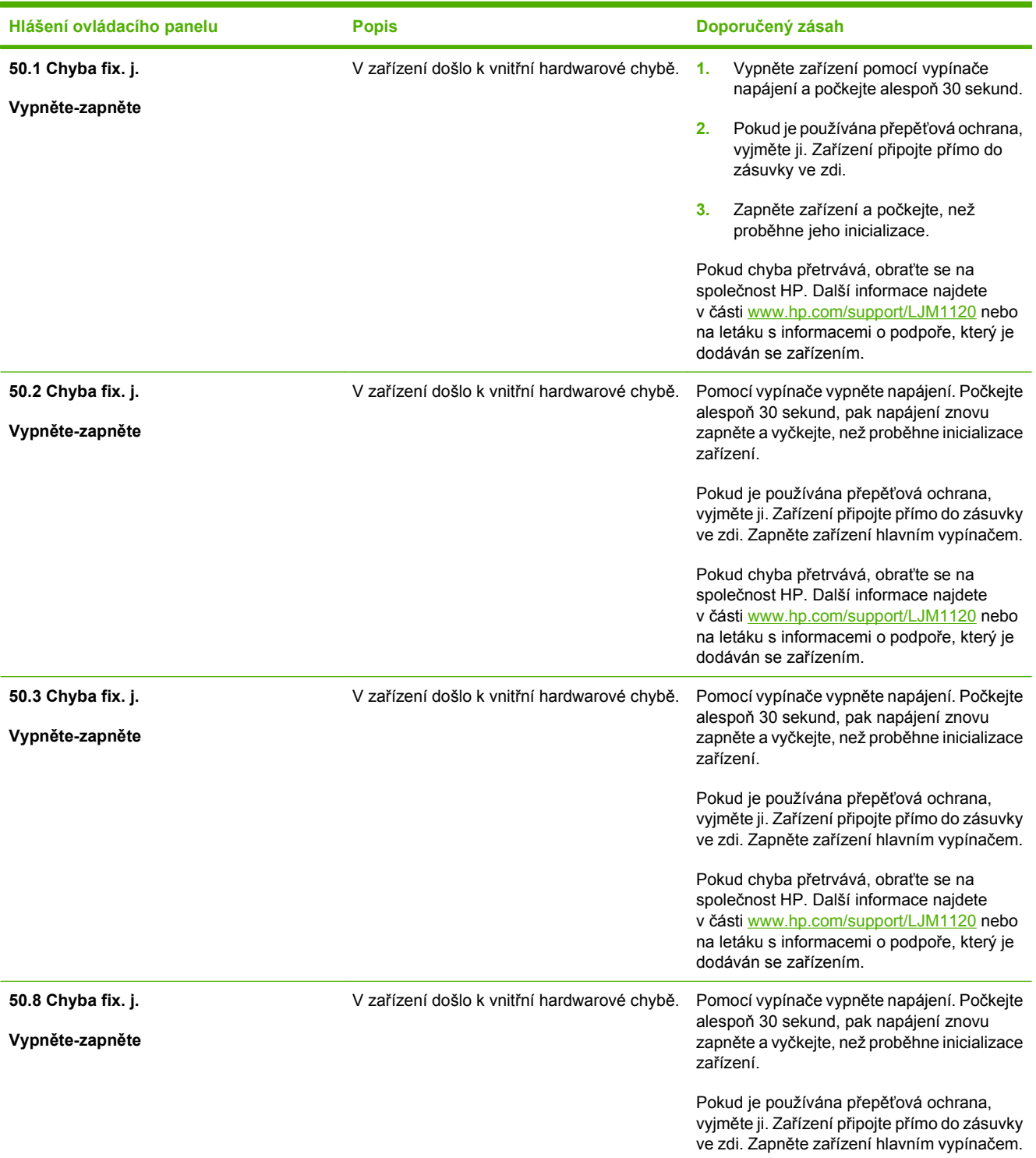

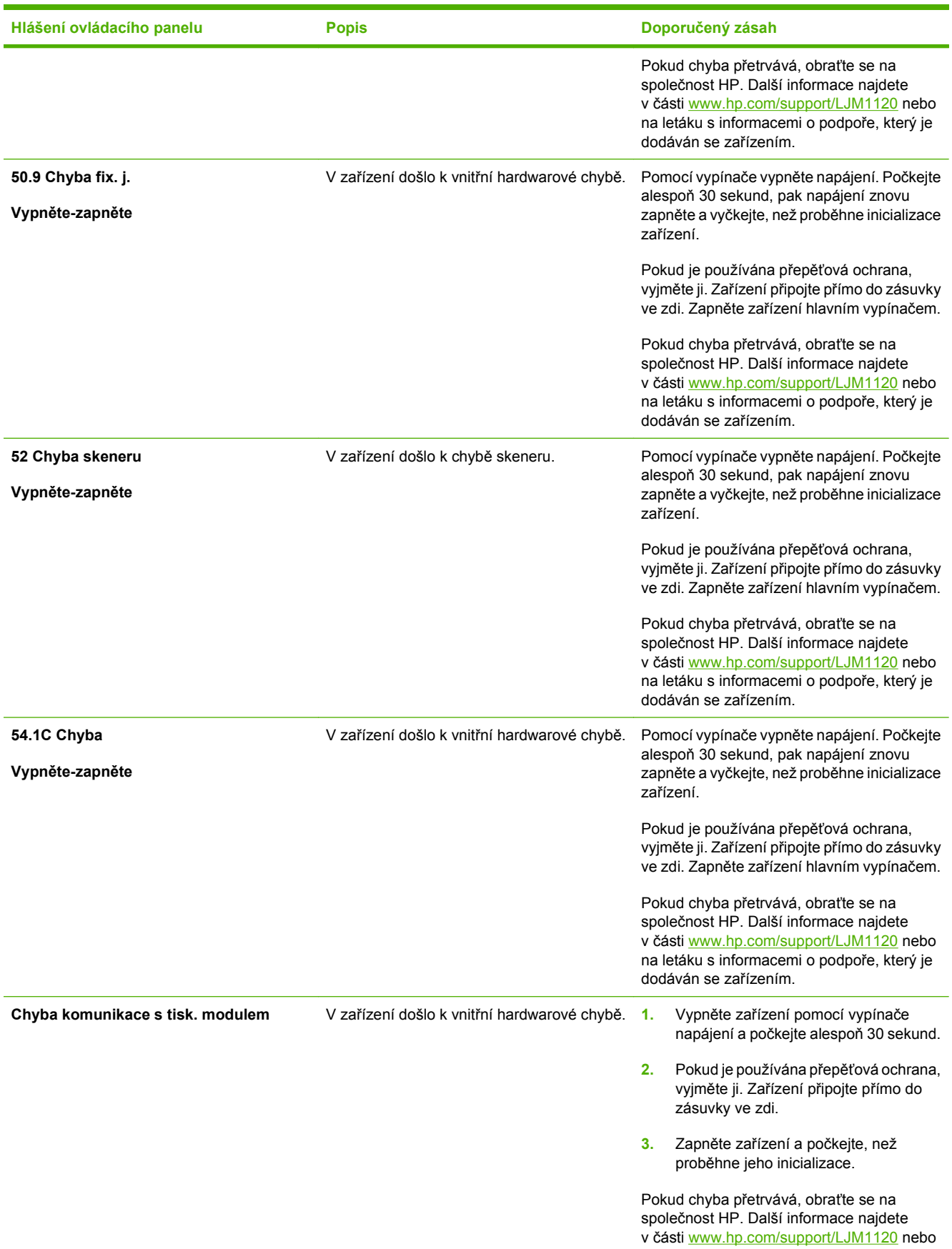

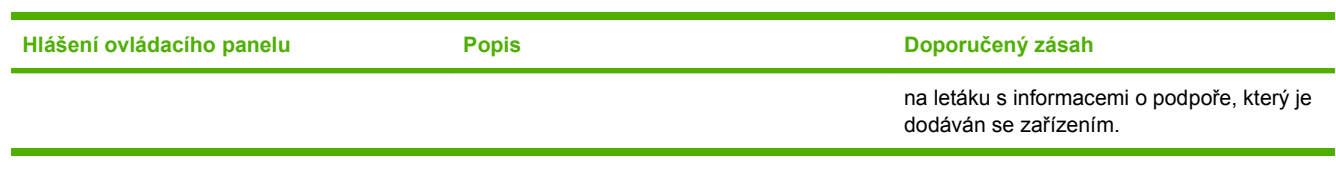

# <span id="page-100-0"></span>**Problémy s displejem ovládacího panelu**

**UPOZORNĚNÍ:** Černé čáry nebo tečky se na displeji ovládacího panelu zařízení mohou objevit kvůli statické elektřině. Nedotýkejte se displeje ovládacího panelu zařízení, pokud existuje možnost, že jste nabiti statickou elektřinou (například při chůzi po koberci v prostředí s nízkou vlhkostí).

Je-li zařízení vystaveno elektrickému nebo magnetickému poli, mohou se na displeji ovládacího panelu zařízení objevit nečekané linky nebo tečky, nebo může být displej prázdný. Při řešení tohoto problému postupujte takto:

- **1.** Vypněte zařízení.
- **2.** Přemístěte zařízení pryč z elektrického nebo magnetického pole.
- **3.** Znovu zařízení zapněte.

# **Odstranění uvíznutého média**

### **Příčiny uvíznutí papíru**

Občas může během tisku dojít k uvíznutí papíru nebo jiného média. Příčinou může být některá z těchto událostí:

- Vstupní zásobníky nejsou správně naplněny nebo jsou přeplněny nebo jsou vymezovače médií špatně nastavené.
- Média jsou přidávána do vstupního zásobníku nebo jsou z něj odebírána v průběhu tiskové úlohy, nebo je vstupní zásobník odebrán ze zařízení v průběhu tiskové úlohy.
- Dvířka kazety jsou v průběhu tiskové úlohy otevřená.
- V oblasti výstupu se nashromáždilo nadměrné množství listů nebo listy zablokovaly oblast výstupu.
- Používané tiskové médium neodpovídá specifikacím společnosti HP.
- Média jsou poškozená nebo na sobě mají cizí částice, jako jsou sešívací nebo kancelářské svorky.
- Prostředí, ve kterém bylo tiskové médium skladováno, je příliš vlhké nebo příliš suché.

### **Místa uvíznutého média**

K uvíznutí může dojít na těchto místech:

- V oblastech vstupu
- V oblastech výstupu
- V oblasti tiskové kazety

Uvízlé médium najděte a odstraňte podle pokynů na následujících stranách. Pokud není místo uvíznutí zjevné, zkontrolujte nejprve vnitřní část zařízení.

Po odstranění uvíznutého média může v zařízení zůstat nezafixovaný toner. Tento problém by měl být odstraněn po vytisknutí několika stránek.

### **Odstranění uvíznutého papíru z oblasti vstupních zásobníků**

**UPOZORNĚNÍ:** K odstranění uvíznutého média nepoužívejte ostré předměty, jako jsou pinzety nebo špičaté kleště. Na poškození způsobené ostrými objekty se nevztahuje záruka.

Při odstraňování uvíznutého média vytáhněte uvíznuté médium přímo ven ze zařízení. Vytahováním uvíznutých médií ze zařízení pod úhlem můžete zařízení poškodit.

- **E POZNÁMKA:** V závislosti na tom, kde k uvíznutí došlo, může být nutné provést následující kroky.
	- **1.** Otevřete dvířka tiskové kazety.

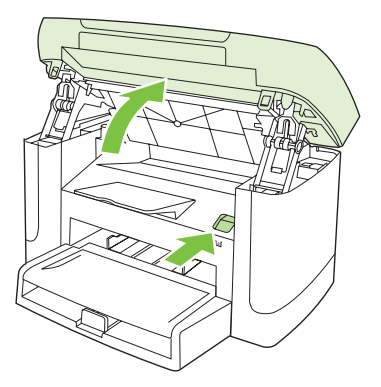

**2.** Uchopte držadlo tiskové kazety a vytažením nahoru kazetu vyjměte.

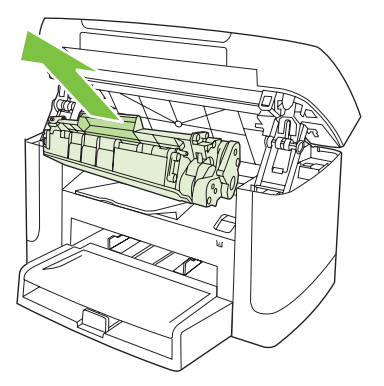

**3.** Oběma rukama uchopte boční strany nejvíce vysunutého média (včetně středu) a opatrně je vytáhněte ven ze zařízení.

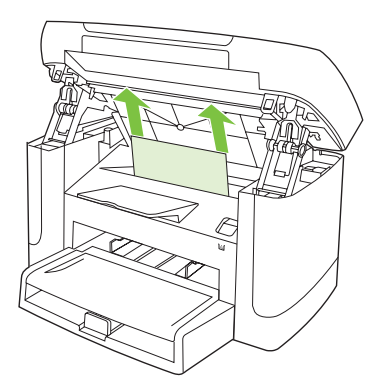

**4.** Otevřete zásobník 1 a vyjměte stoh médií.

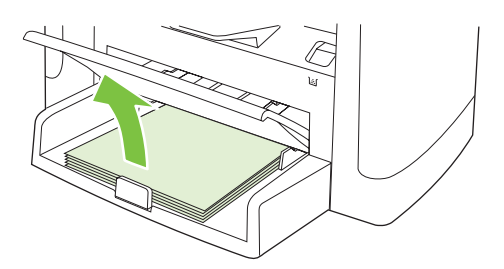

**5.** Oběma rukama uchopte boční strany uvíznutého média, které je nejlépe vidět (včetně středu), a opatrně je vytáhněte ven ze zařízení.

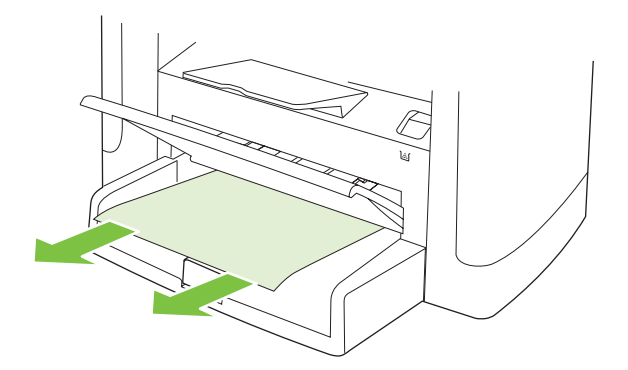

**6.** Vraťte tiskovou kazetu na místo a zavřete dvířka tiskové kazety.

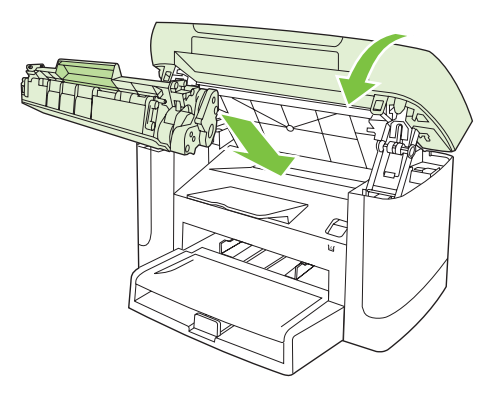

## **Odstranění uvíznutí ve výstupní přihrádce**

**UPOZORNĚNÍ:** K odstranění uvíznutého média nepoužívejte ostré předměty, jako jsou pinzety nebo špičaté kleště. Na poškození způsobené ostrými objekty se nevztahuje záruka.

Oběma rukama uchopte boční strany uvíznutého média, které je nejlépe vidět (včetně středu), a opatrně je vytáhněte ven ze zařízení.

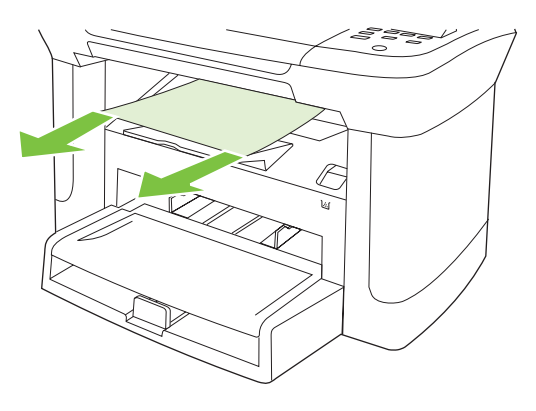

### **Odstranění uvíznutého papíru z oblasti tiskové kazety**

**UPOZORNĚNÍ:** K odstranění uvíznutého papíru nepoužívejte ostré předměty, jako jsou pinzety nebo špičaté kleště. Na poškození způsobené ostrými objekty se nevztahuje záruka.

Při odstraňování uvíznutého média vytáhněte uvíznuté médium přímo ven ze zařízení. Vytahováním uvíznutých médií ze zařízení pod úhlem můžete zařízení poškodit.

**1.** Otevřete dvířka tiskové kazety a vyjměte tiskovou kazetu.

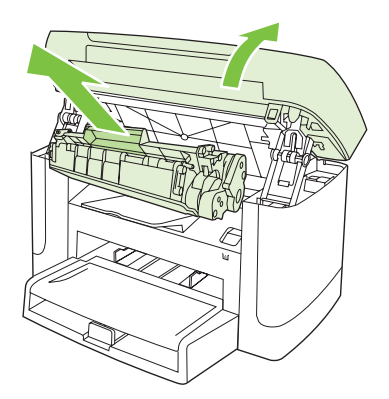

- **UPOZORNĚNÍ:** Aby se zabránilo poškození tiskové kazety, snažte se ji co nejméně vystavovat přímému světlu.
- **2.** Oběma rukama uchopte boční strany uvíznutého média, které je nejlépe vidět (včetně středu), a opatrně je vytáhněte ven ze zařízení.

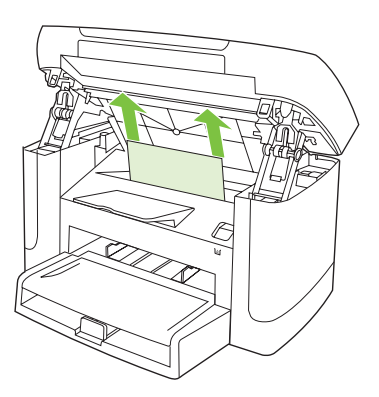

**3.** Vraťte tiskovou kazetu na místo a zavřete dvířka tiskové kazety.

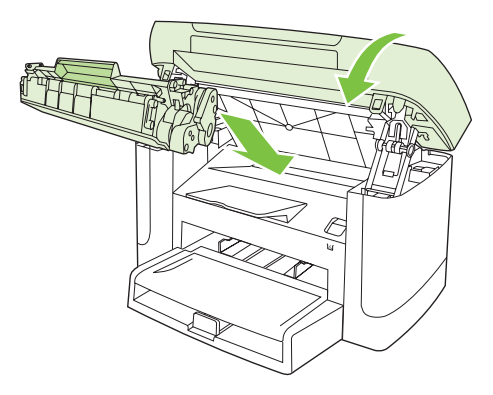

### **Prevence opakovaného uvíznutí**

- Zkontrolujte, zda není vstupní zásobník přeplněn. Kapacita vstupního zásobníku závisí na typu použitého tiskového média.
- Zkontrolujte, zda jsou vymezovače médií správně nastavené.
- Zkontrolujte, zda je vstupní zásobník správně umístěn.
- Nepřidávejte tisková média do vstupního zásobníku během tisku.
- Používejte pouze typy a formáty médií doporučené společností HP.
- Před vložením do zásobníku média nepřerovnávejte. Jednotlivé listy v balíku od sebe oddělíte snadno tak, že balík pevně uchopíte oběma rukama a balík médií zkroutíte otočením rukama v opačném směru.
- Nenechávejte ve výstupní přihrádce příliš mnoho listů tiskových médií. Kapacita výstupní přihrádky závisí na typu tiskových médií a použitém množství toneru.
- Zkontrolujte připojení k napájení. Zkontrolujte, zda je napájecí kabel pevně připojen k zařízení i ke zdroji napájení. Napájecí kabel zapojte do uzemněné elektrické zásuvky.

# <span id="page-106-0"></span>**Řešení potíží s kvalitou obrazu**

### **Potíže při tisku**

#### **Potíže s kvalitou tisku**

Občas se mohou vyskytnout potíže s kvalitou tisku. Informace v následujících částech vám pomohou tyto potíže odhalit a vyřešit.

#### **Obecné problémy s kvalitou tisku**

Následující příklady ukazují papír formátu Letter, který zařízením prošel krátkou hranou napřed. Tyto příklady ilustrují problémy, které mohou ovlivnit všechny tisknuté stránky. Následující témata uvádějí pro každý případ obvyklý důvod a řešení.

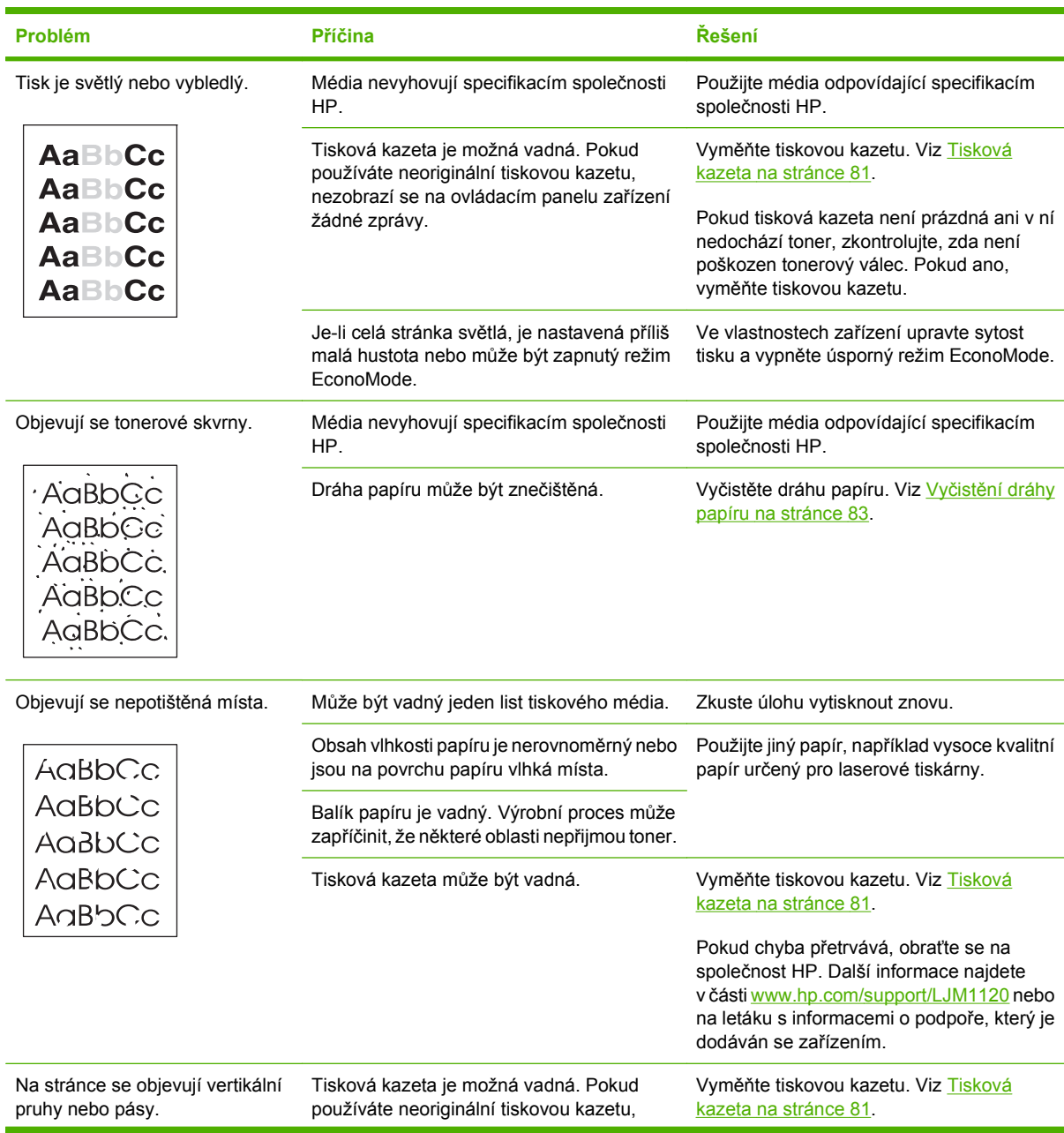

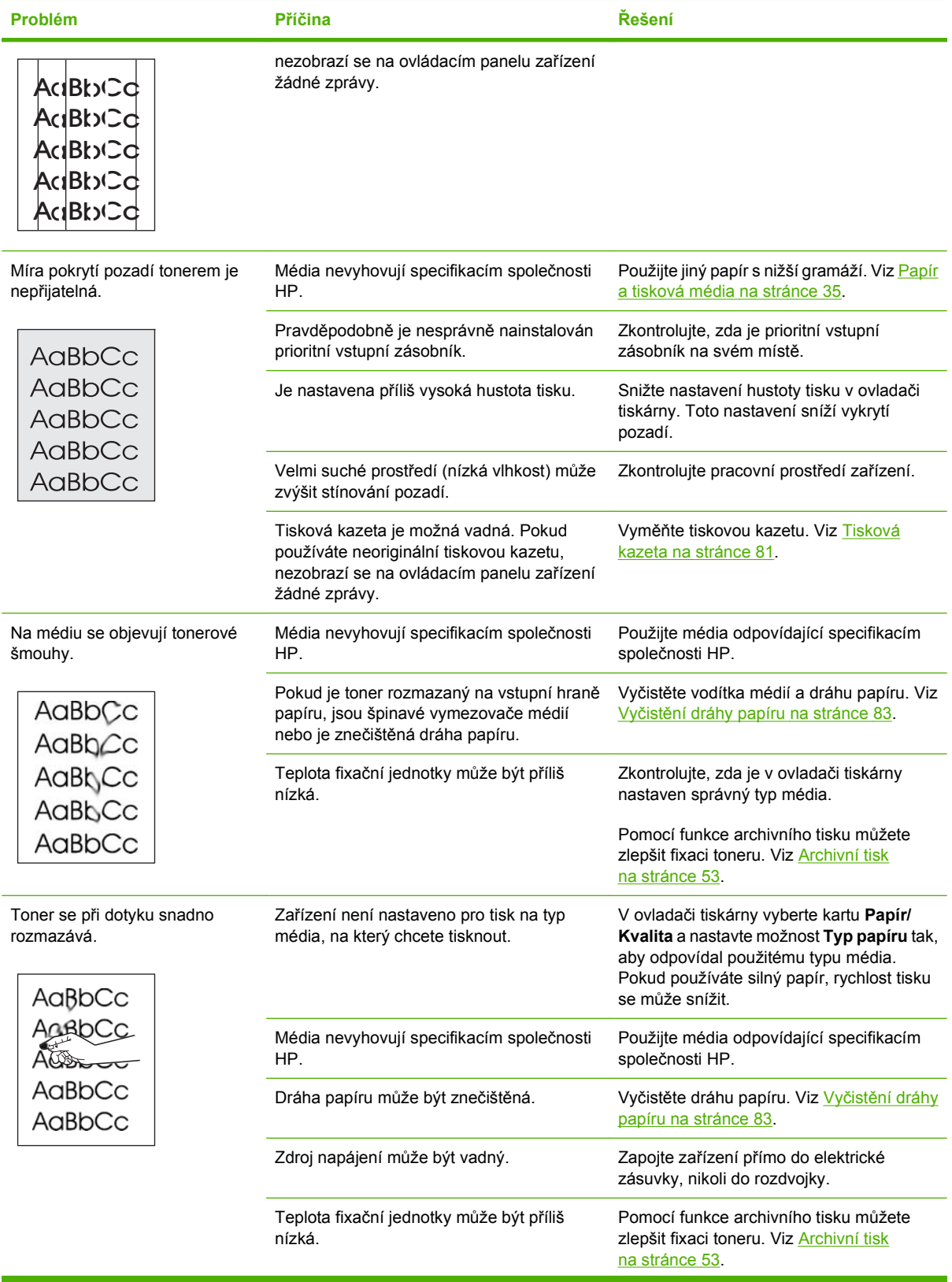
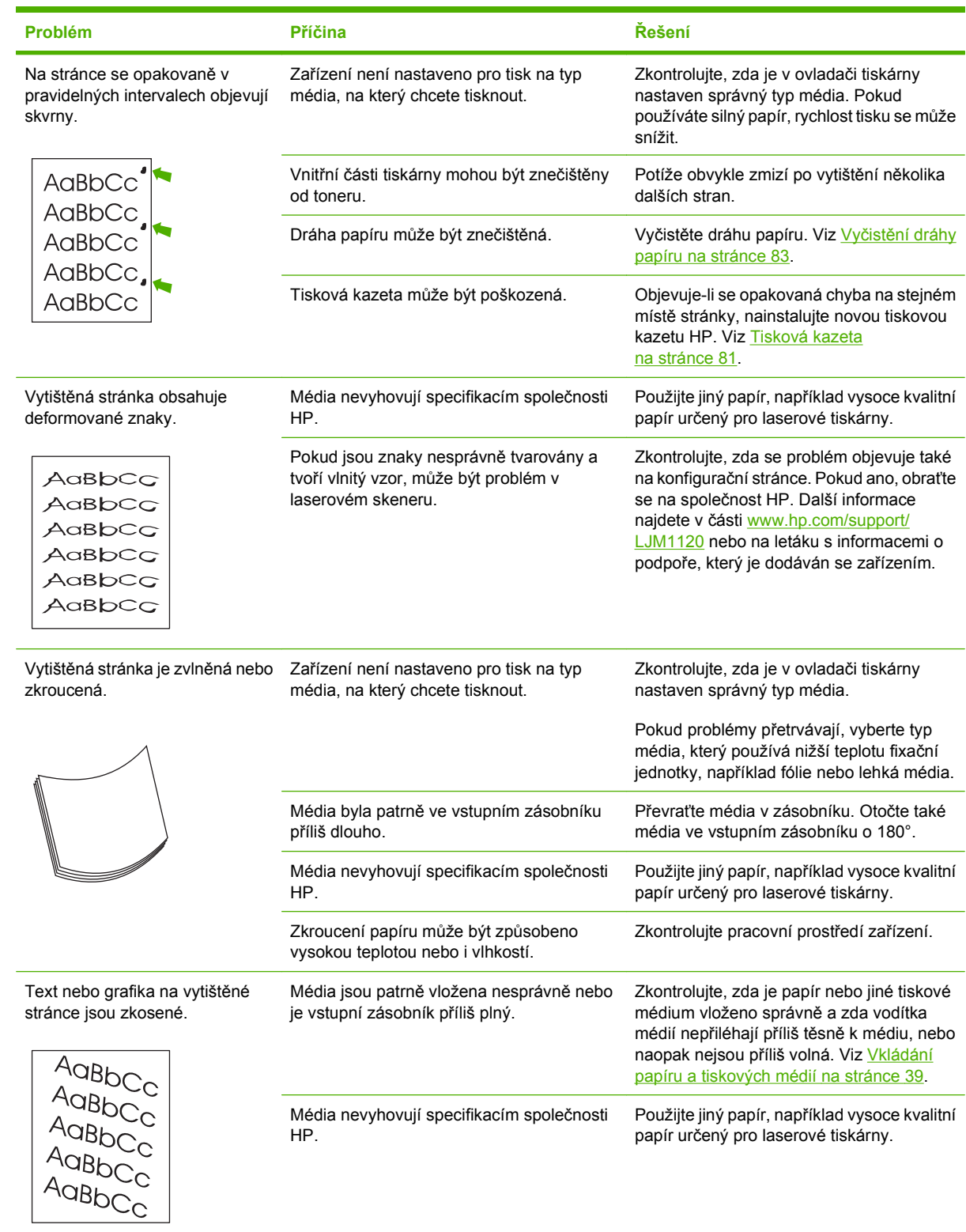

<span id="page-109-0"></span>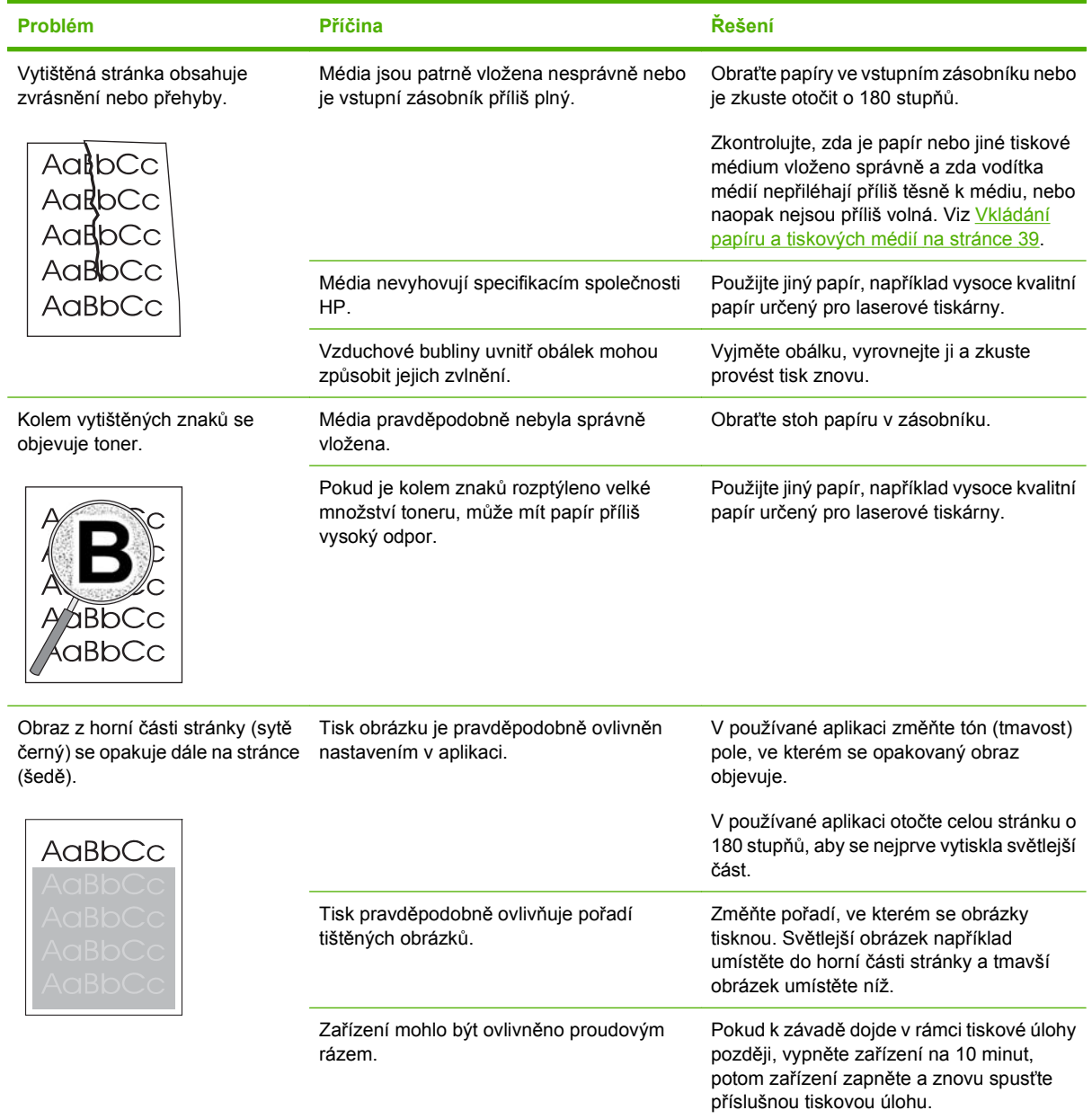

### **Problémy při manipulaci s médii**

Následující informace slouží k řešení problémů s manipulací s médii u zařízení.

### **Pokyny pro používání tiskových médií**

- Pro dosažení nejlepších výsledků zkontrolujte, zda má papír dobrou kvalitu, nejsou na něm žádné rýhy, vruby, trhliny, kazy, volné částečky, svorky, prach, záhyby, póry a nemá zvlněné nebo ohnuté rohy.
- Nejlepší kvality tisku lze dosáhnout při použití hladkého papíru. Hladší média obecně poskytují lepší výsledky.
- Pokud si nejste jistí, jaký typ papíru vkládáte (např. bankovní nebo recyklovaný), zkontrolujte štítek na balíku papíru.
- Nepoužívejte média určená výhradně pro inkoustové tiskárny. Používejte média, která jsou určena pro laserové tiskárny.
- Nepoužívejte hlavičkový papír, který je potištěn nízkoteplotní barvou, jako jsou inkousty používané u některých druhů termografie.
- Nepoužívejte vystupující nebo vytlačovaný hlavičkový papír.
- Zařízení používá teplo a tlak k fixaci toneru do papíru. Zkontrolujte, zda barevný papír nebo předtištěné formuláře obsahují inkousty, které jsou vhodné pro tuto fixační teplotu (200 °C po dobu 0,1 sekundy).
- **UPOZORNĚNÍ:** Nedodržení těchto podmínek může způsobit uvíznutí papíru nebo poškození zařízení.

#### **Řešení potíží s tiskovými médii**

Následující problémy s médii mohou způsobit snížení kvality tisku, uvíznutí papíru, nebo i poškození zařízení.

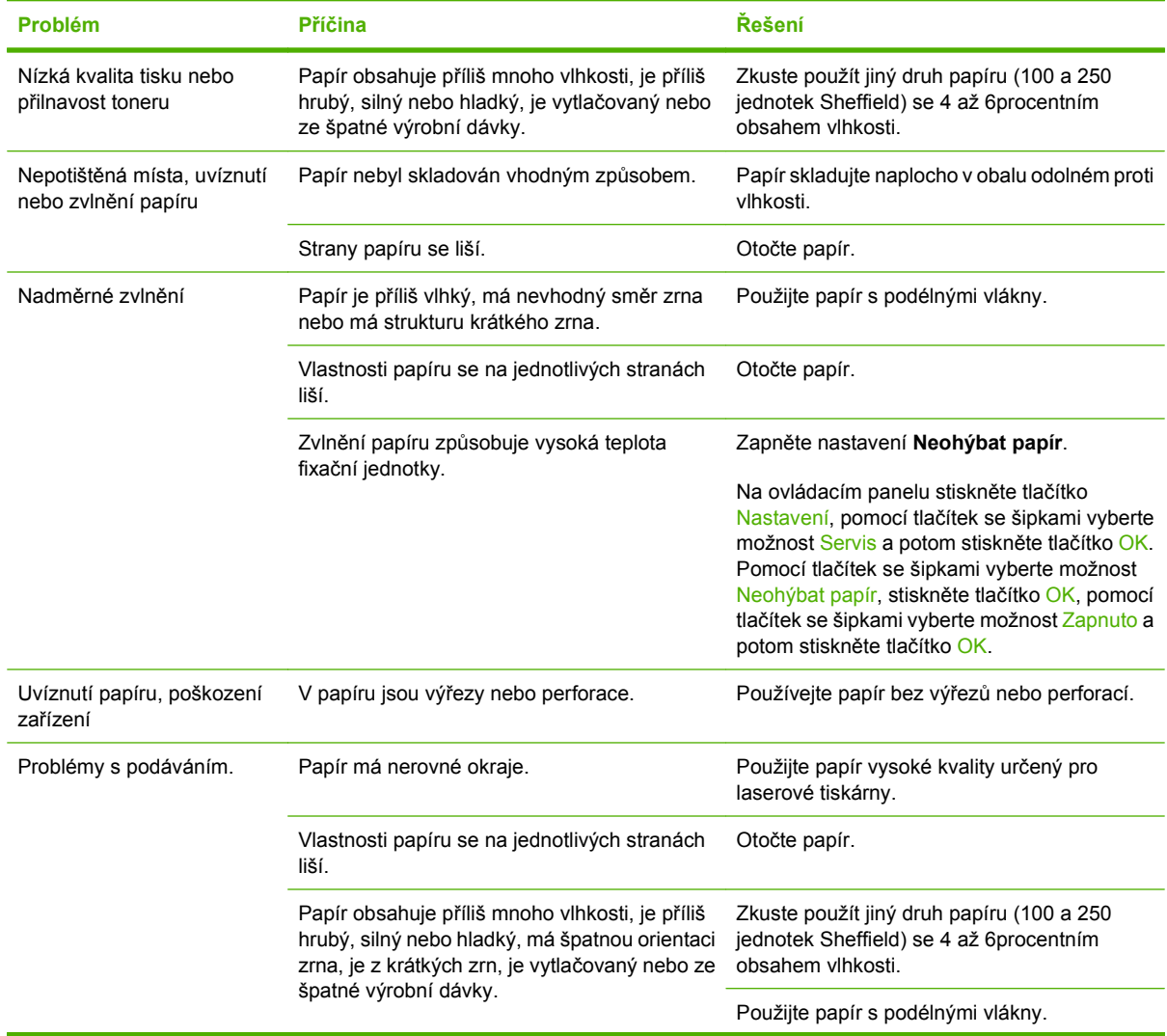

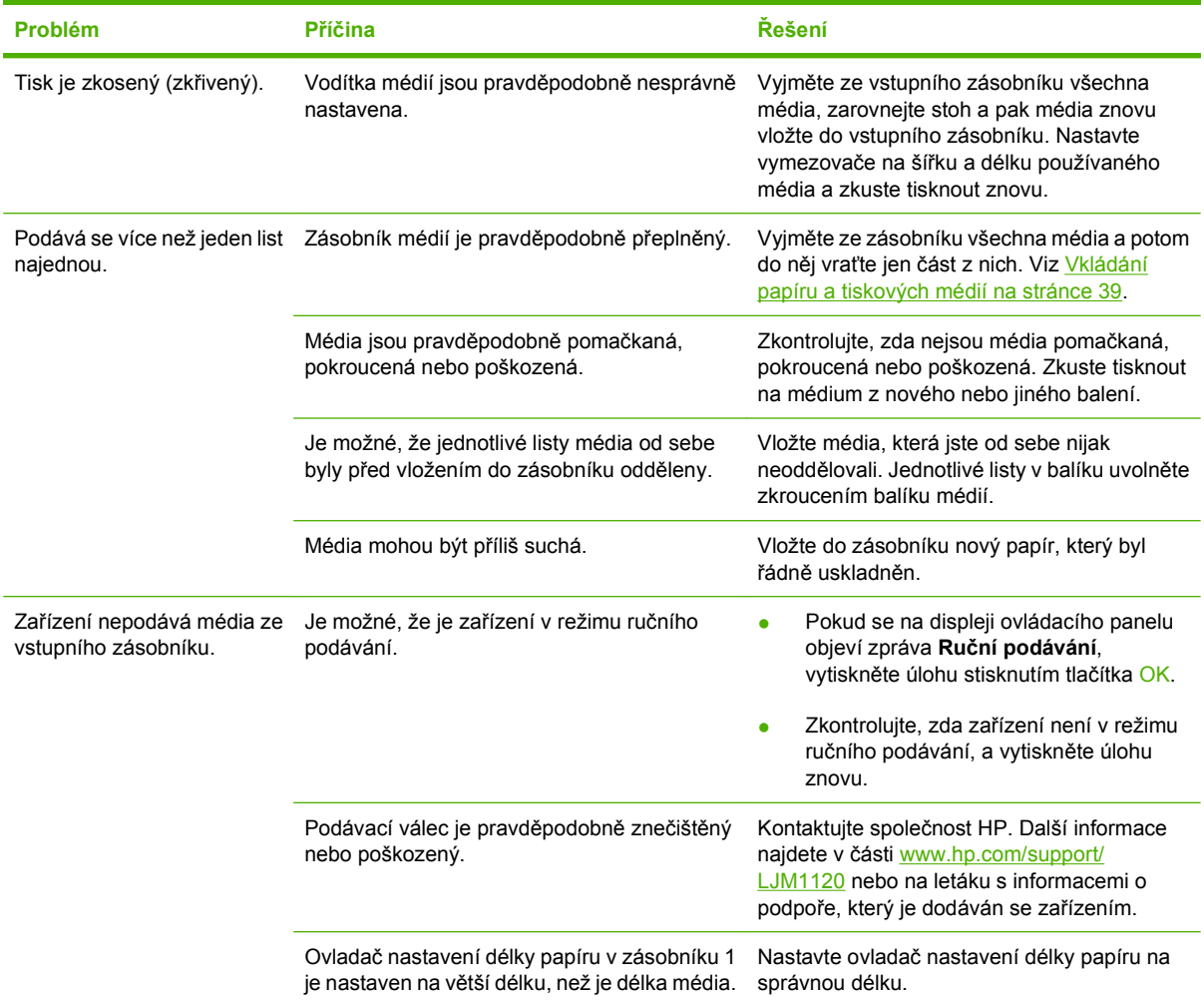

## **Potíže s výkonem**

Následující rady vyzkoušejte, pokud ze zařízení vystupuje nepotištěný papír nebo pokud zařízení netiskne vůbec.

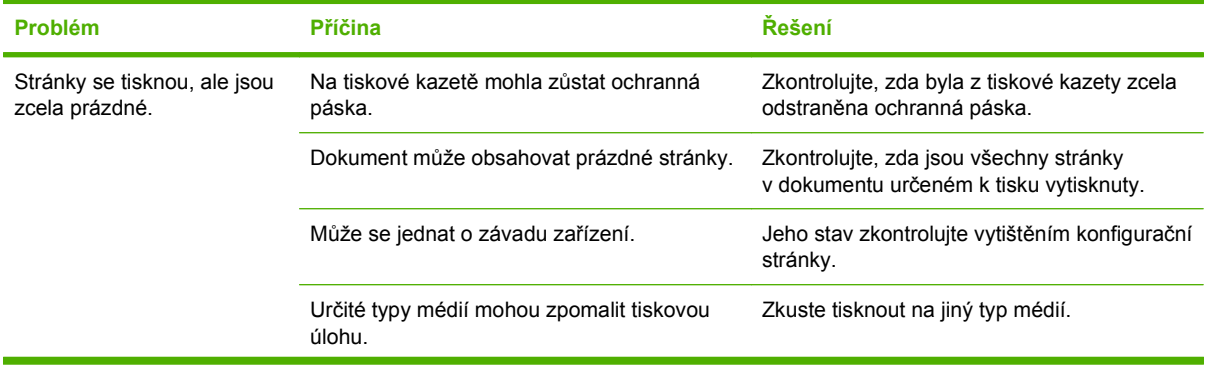

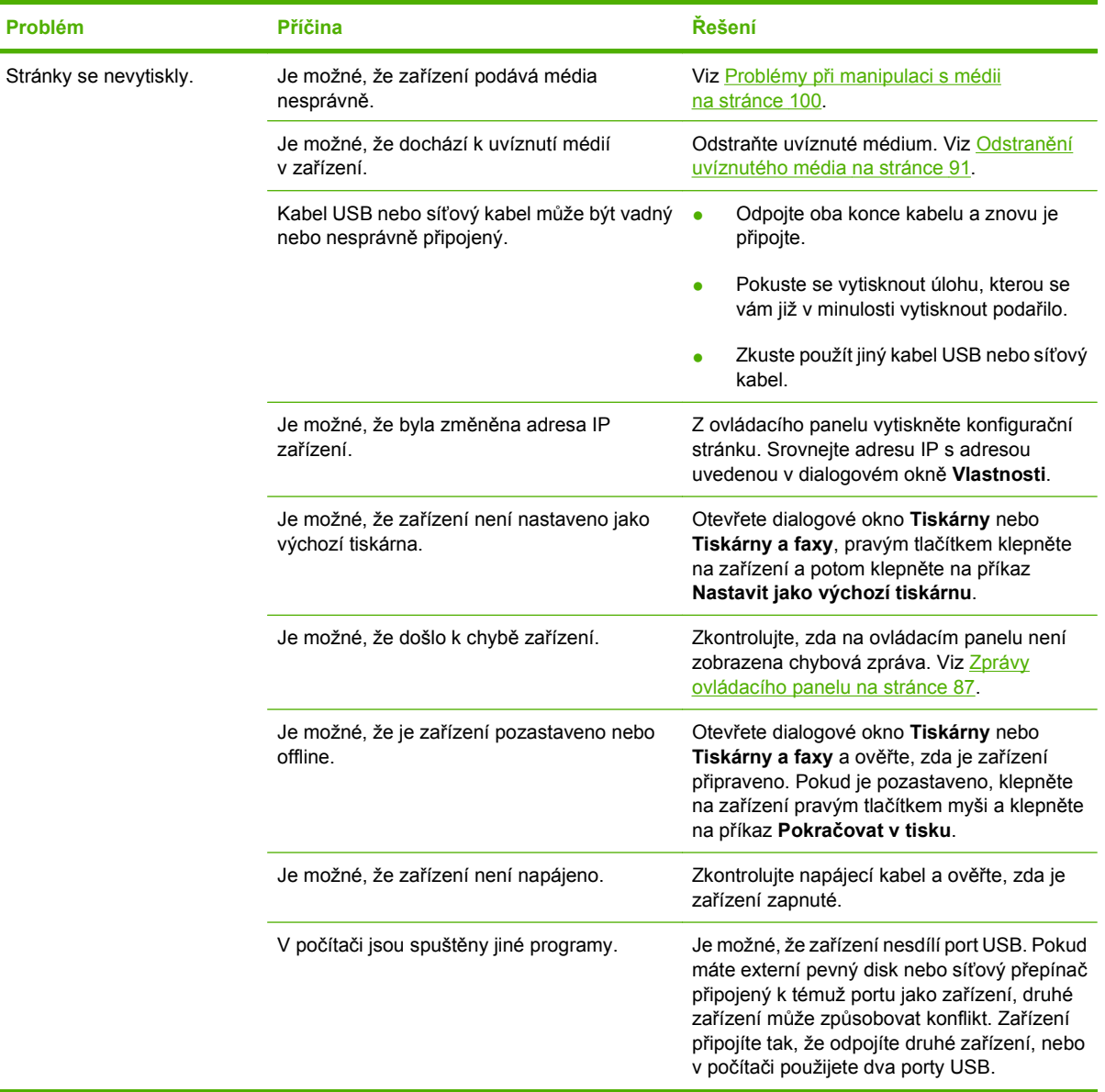

## **Potíže při kopírování**

### **Předcházení potížím pří kopírování**

Následuje několik jednoduchých kroků, které lze použít ke zvýšení kvality kopírování:

- **•** Používejte kvalitní předlohy.
- Média vkládejte správně. Při nesprávném vložení se mohou média pootočit, což může vést k neostrému tisku obrázků a problémům s programem pro rozpoznávání znaků. Pokyny najdete v části [Vkládání papíru a tiskových médií na stránce 39](#page-48-0).
- K ochraně předloh používejte ochranné fólie.

**POZNÁMKA:** Zkontrolujte, zda média vyhovují specifikacím společnosti HP. Pokud média vyhovují specifikacím společnosti HP, opakované problémy s podáváním znamenají, že je opotřebovaný podávací válec nebo oddělovací podložka. Kontaktujte společnost HP. Další informace najdete v části [www.hp.com/support/LJM1120](http://www.hp.com/support/LJM1120) nebo na letáku s informacemi o podpoře, který je dodáván se zařízením.

### **Potíže s obrázkem**

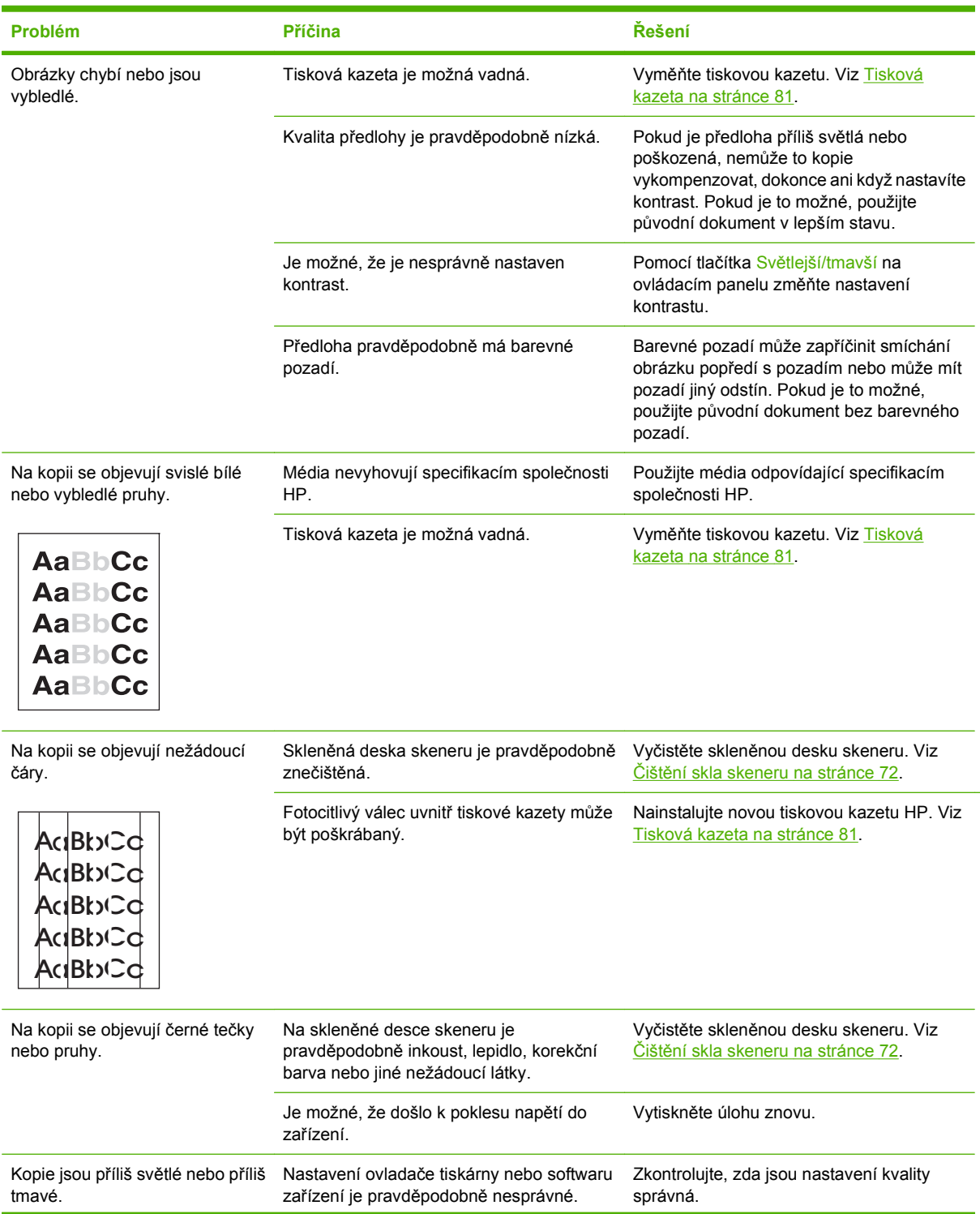

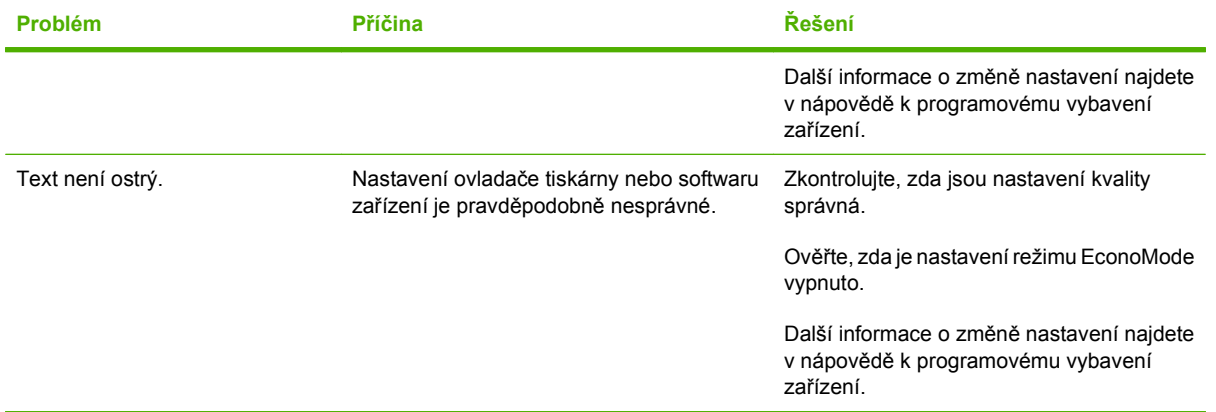

# **Problémy při manipulaci s médii**

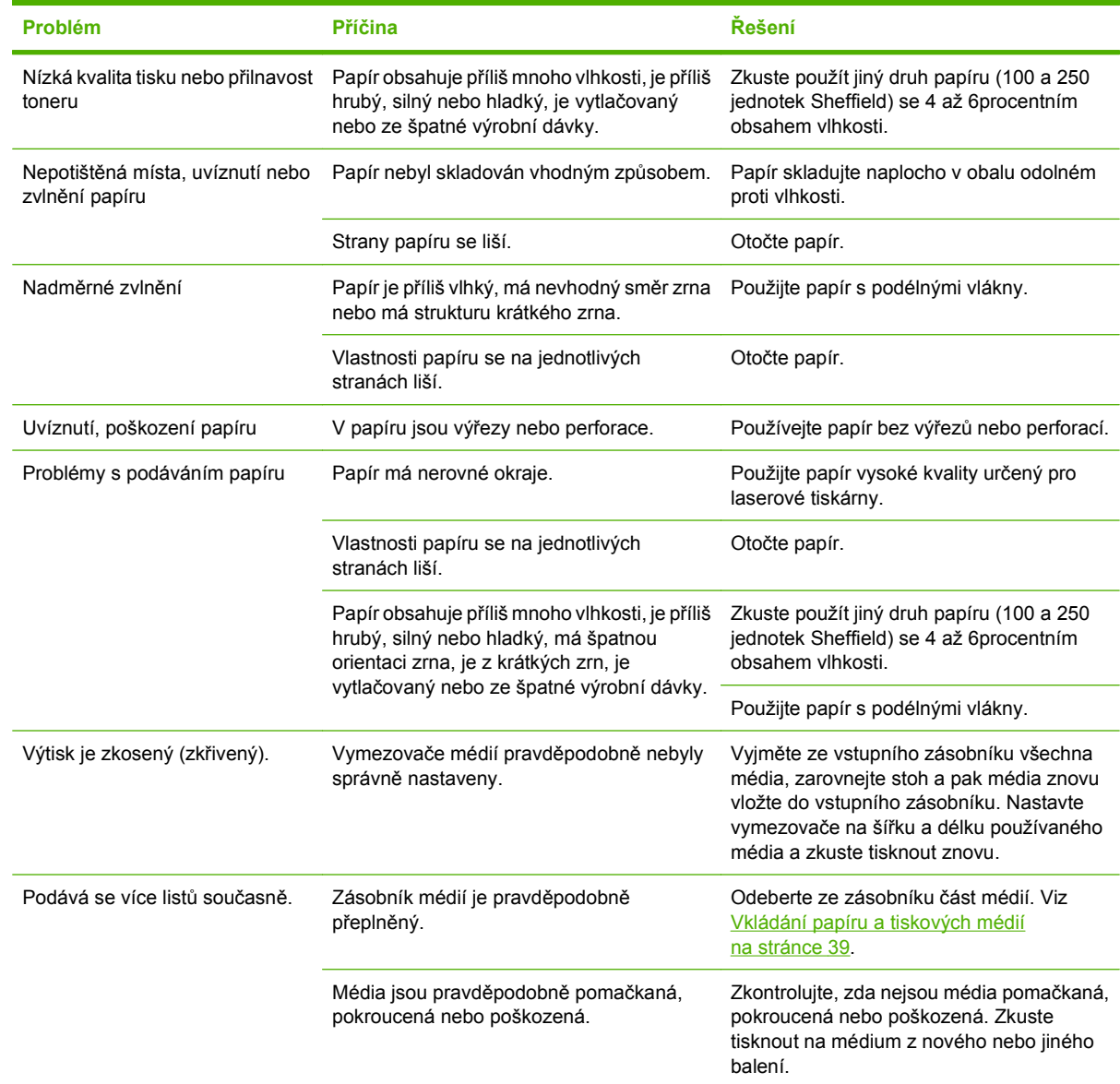

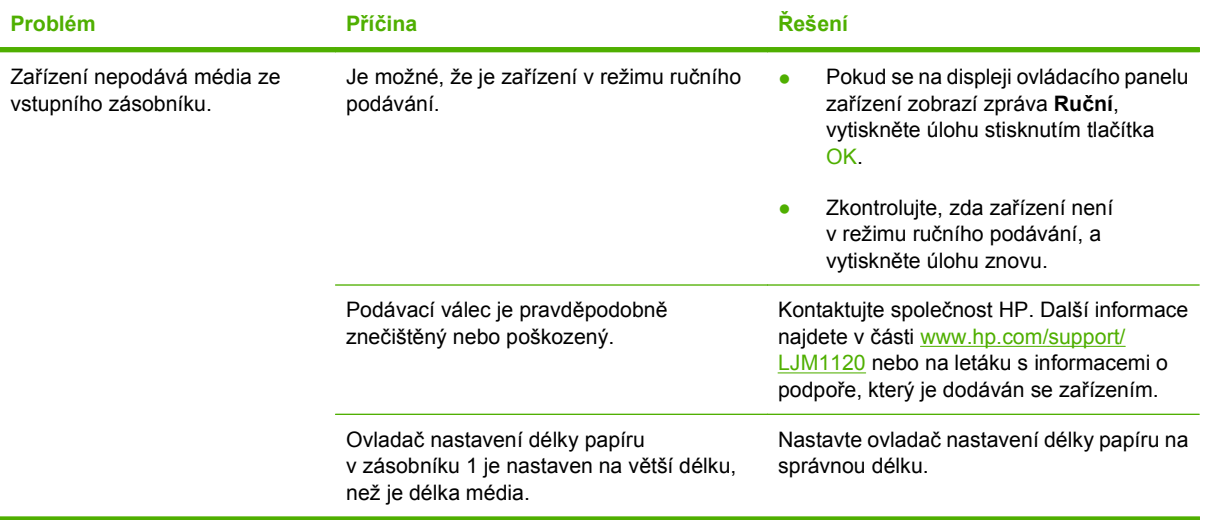

# **Potíže s výkonem**

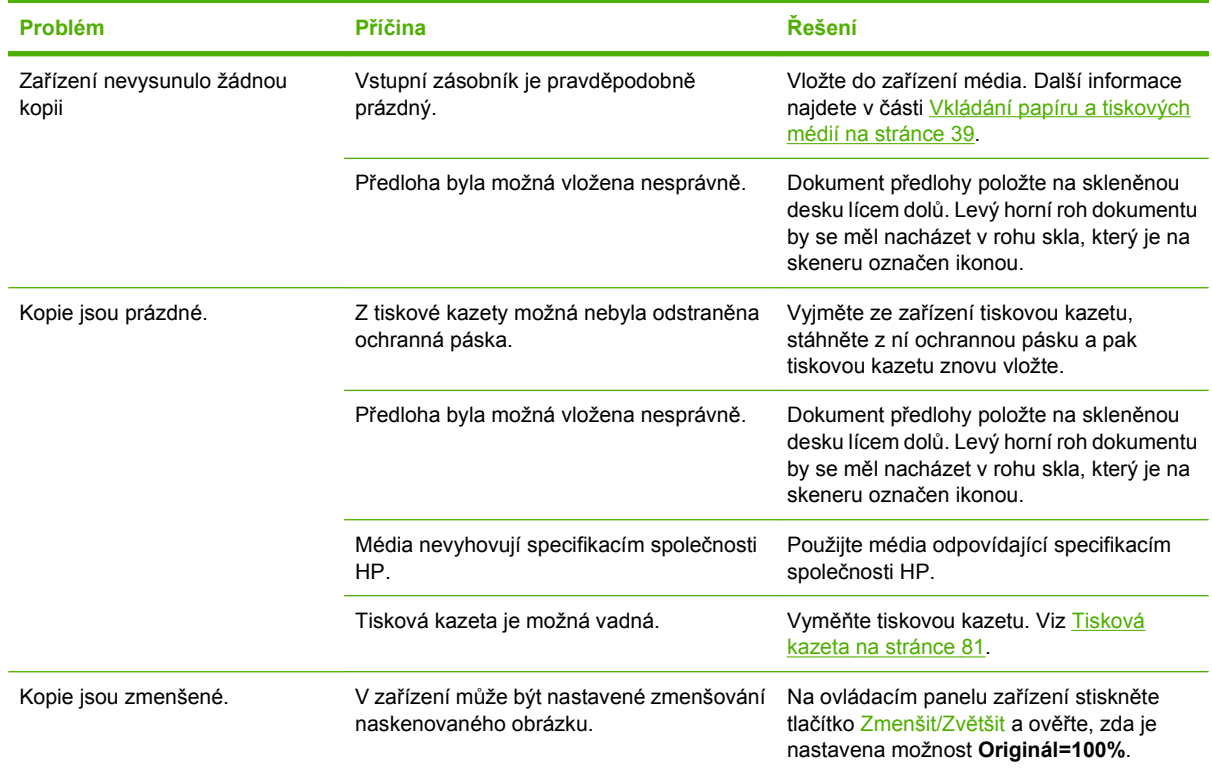

# **Potíže se skenováním**

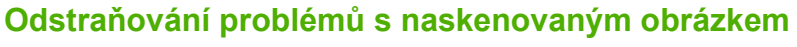

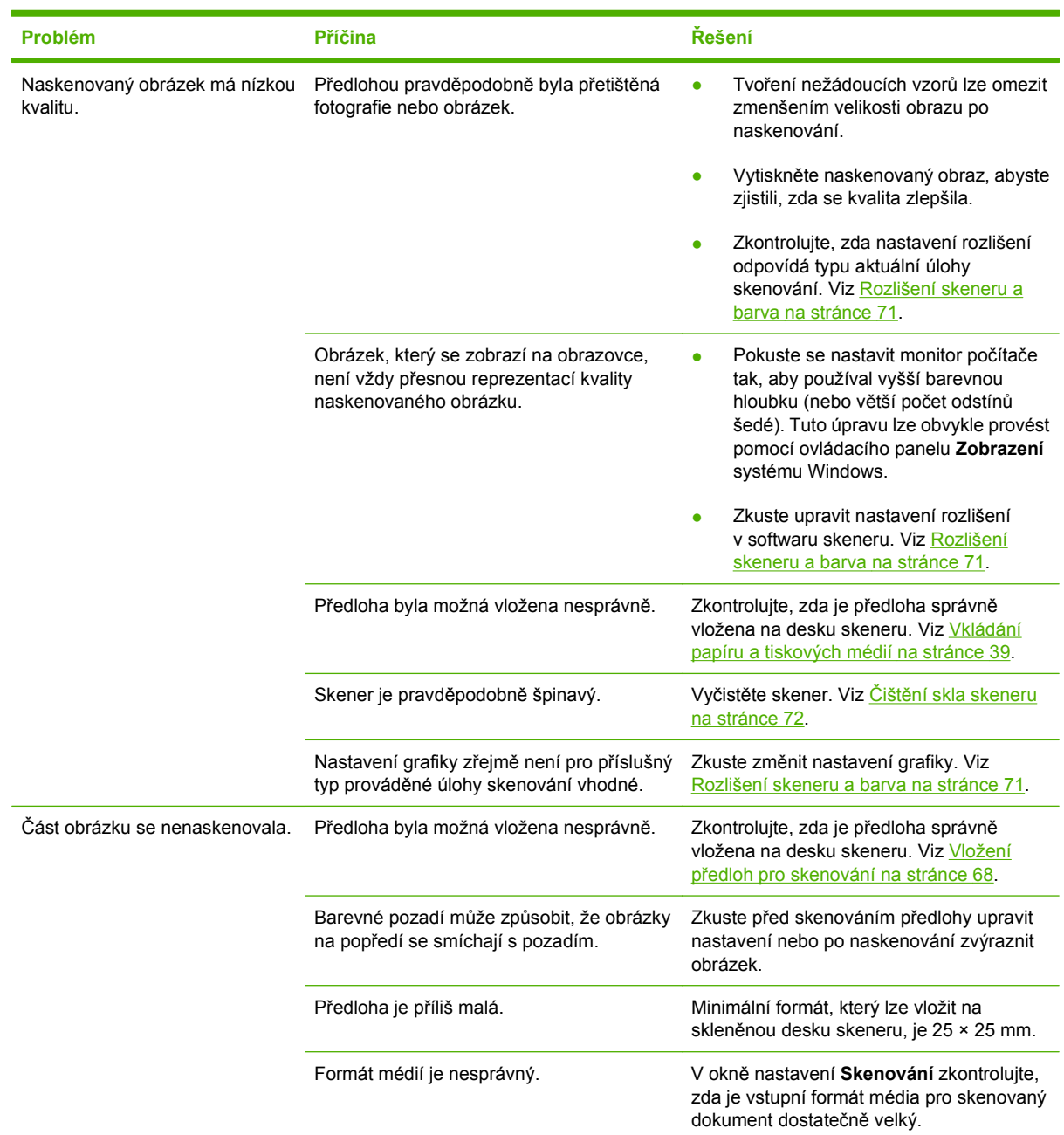

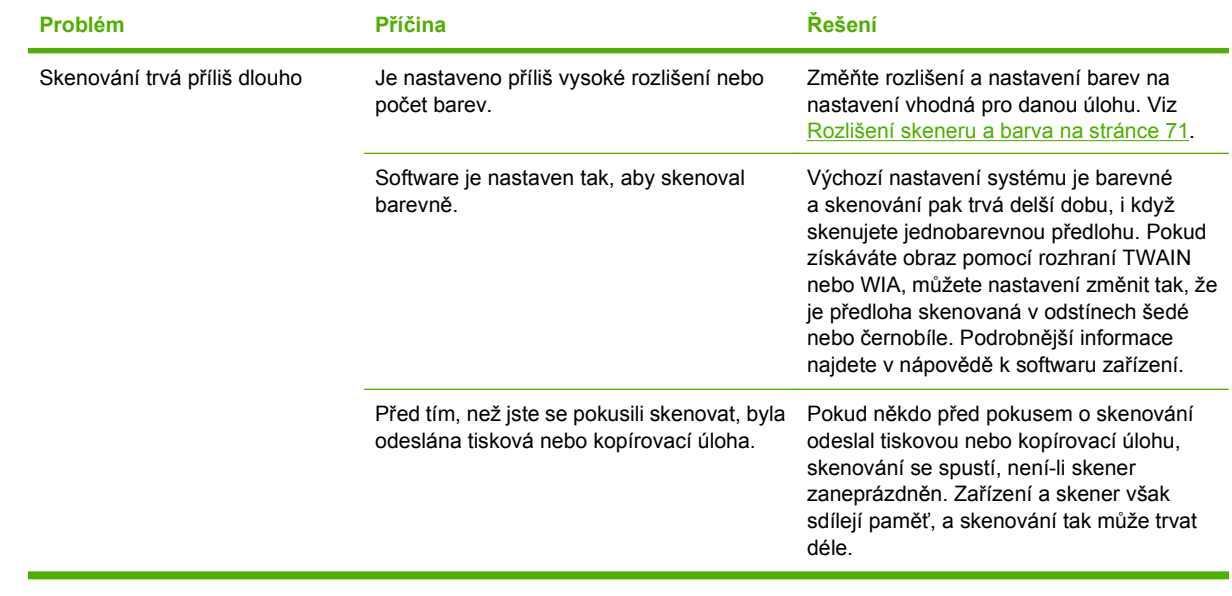

### **Problémy s kvalitou skenování**

#### **Zabránění problémům s kvalitou skenování**

Následuje několik jednoduchých kroků, pomocí kterých lze zvýšit kvalitu kopírování a skenování.

- Používejte vysoce kvalitní předlohy.
- Média vkládejte správně. Nejsou-li média vložena správně, mohou se zavést šikmo, což má za následek nejasný obrázek. Pokyny najdete v části [Vkládání papíru a tiskových médií](#page-48-0) [na stránce 39.](#page-48-0)
- Nastavte software podle toho, jak chcete naskenovanou stránku použít. Další informace najdete v části [Rozlišení skeneru a barva na stránce 71](#page-80-0).
- Podává-li zařízení často více než jednu stránku najednou, možná bude potřeba vyměnit oddělovací podložku. Kontaktujte společnost HP. Další informace najdete v části [www.hp.com/support/](http://www.hp.com/support/LJM1120) [LJM1120](http://www.hp.com/support/LJM1120) nebo na letáku s informacemi o podpoře, který je dodáván se zařízením.
- K ochraně předloh používejte ochranné fólie.

#### **Řešení potíží s kvalitou skenování**

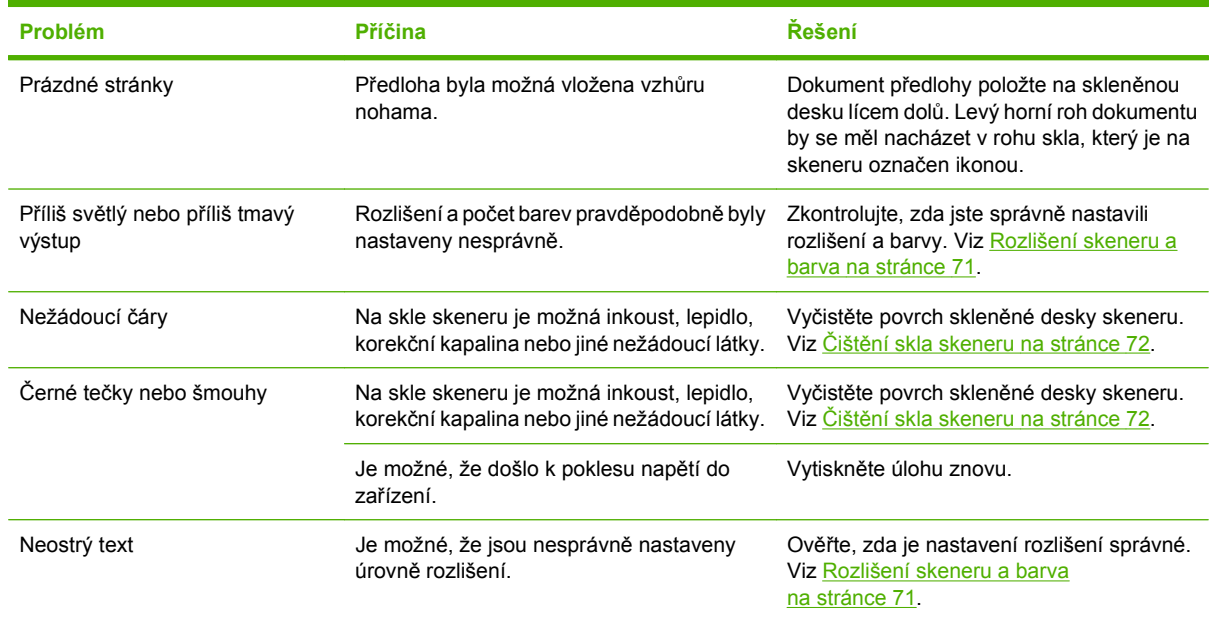

### **Optimalizace a zlepšení kvality obrazu**

### **Kontrolní seznam kvality tisku**

Obecné problémy s kvalitou tisku lze vyřešit pomocí následujícího kontrolního seznamu:

- **1.** Zkontrolujte, zda použitý papír nebo tiskové médium splňuje požadované technické specifikace. Hladší papír poskytuje obecně lepší výsledky.
- **2.** Pokud používáte speciální tisková média, například štítky, fólie, hladký nebo hlavičkový papír, zkontrolujte, zda tisknete s nastavením pro daný typ média. Viz Změna ovladač[e tiskárny, aby](#page-51-0) [odpovídal typu a formátu média na stránce 42](#page-51-0).
- **3.** Vytiskněte konfigurační stránku pomocí ovládacího panelu zařízení. Pokud se stránky nevytisknou správně, problém je v hardwaru. Kontaktujte společnost HP. Další informace najdete v části [www.hp.com/support/LJM1120](http://www.hp.com/support/LJM1120) nebo na letáku s informacemi o podpoře, který je dodáván se zařízením.
- **4.** Vytiskněte ukázkovou stránku z ovládacího panelu zařízení. Pokud se stránka vytiskne, problém spočívá v ovladači tiskárny. Zkuste tisknout pomocí jiného ovladače tiskárny.
- **5.** Zkuste tisknout z jiné aplikace. Pokud se stránka vytiskne správně, problém je v použité aplikaci.
- **6.** Restartujte počítač a zařízení a zkuste tisknout znovu. Pokud problém trvá, přejděte k části [Obecné](#page-106-0) [problémy s kvalitou tisku na stránce 97](#page-106-0).

# **Řešení potíží s připojením**

# **Řešení potíží s přímým připojením**

Pokud je zařízení připojeno přímo k počítači a dochází k problémům s připojením, proveďte následující kroky:

- **1.** Zajistěte, aby kabel USB nebyl delší než 3 metry.
- **2.** Zkontrolujte, zda jsou oba konce kabelu USB připojeny.
- **3.** Zkontrolujte, zda se jedná o kabel certifikovaný pro použití s vysokorychlostním portem USB 2.0.
- **4.** Pokud se bude chyba opakovat, použijte jiný kabel USB.

## **Problémy se sítí (pouze síťové modely)**

### **Kontrola, zda je zařízení zapnuto a připojeno**

Chcete-li se ujistit, že je zařízení připraveno k tisku, zkontrolujte následující skutečnosti.

**1.** Je zařízení připojeno k napájení a zapnuté?

Zkontrolujte, zda je zařízení zapojeno do elektrické sítě a zda je zapnuté. Jestliže se tím problém nevyřeší, může jít o vadný napájecí kabel, vadný zdroj napájení nebo o závadu zařízení.

**2.** Je zařízení v režimu Připraveno?

Pokud zařízení dokončuje úlohu, je pravděpodobně nutné vyčkat na dokončení aktuální úlohy.

- **3.** Je displej ovládacího panelu zařízení prázdný?
	- Zkontrolujte, zda je zařízení zapnuté.
	- Zkontrolujte, zda je zařízení správně nainstalováno.
- **4.** Zobrazuje displej ovládacího panelu zařízení jinou zprávu než **Připraveno**?
	- Úplný seznam zpráv ovládacího panelu a nápravných opatření najdete v dokumentaci k zařízení.

### **Řešení potíží při komunikaci se sítí**

Zkontrolujte následující položky a ověřte, zda zařízení komunikuje se sítí.

**1.** Vyskytují se problémy s fyzickým připojením mezi pracovní stanicí nebo souborovým serverem a zařízením?

Zkontrolujte, zda jsou síťové kabely, připojení a konfiguraci směrovače správné. Zkontrolujte, zda délka síťových kabelů odpovídá technickým parametrům sítě.

**2.** Jsou síťové kabely správně připojeny?

Zkontrolujte, zda je zařízení připojeno k síti prostřednictvím odpovídajícího portu a kabelu. Zkontrolujte, zda jsou jednotlivá kabelová připojení v pořádku a na správném místě. Pokud se tím problém nevyřeší, zkuste použít jiný kabel nebo porty na rozbočovači či vysílači a přijímači. Vedle připojení portu na zadní straně zařízení by se měla rozsvítit oranžová kontrolka činnosti a zelená kontrolka stavu připojení.

**3.** Je test odesláním příkazu ping na adresu IP zařízení úspěšný?

V příkazovém řádku počítače zadejte příkaz ping a otestujte dostupnost zařízení. Například:

ping 192.168.45.39

Nastavte program ping tak, aby zobrazoval doby odezvy.

Pokud test pomocí příkazu ping proběhl úspěšně, zkontrolujte, zda je v počítači správně nastavena adresa IP zařízení. Je-li nastavení správné, odstraňte zařízení a znovu ho přidejte.

Jestliže se provedení příkazu ping nezdařilo, zkontrolujte, zda jsou zapnuty síťové rozbočovače a zda jsou síťová nastavení, zařízení a počítač nakonfigurovány pro stejnou síť.

**4.** Byly do sítě přidány nějaké softwarové programy?

Zkontrolujte, zda jsou kompatibilní a zda jsou řádně nainstalovány se správnými ovladači tiskárny.

**5.** Mohou ostatní uživatelé tisknout?

Tento problém se může týkat určité pracovní stanice. Zkontrolujte síťové ovladače pracovní stanice, ovladače tiskárny a přesměrování.

**6.** Používají ostatní uživatelé, kteří mohou tisknout, stejný síťový operační systém?

Zkontrolujte správnost nastavení síťového operačního systému.

# **Řešení potíží se softwarem**

# **Řešení problémů v systému Windows**

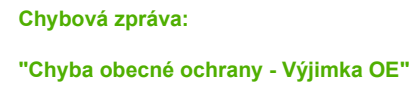

### **"Spool32"**

**"Neplatná operace"**

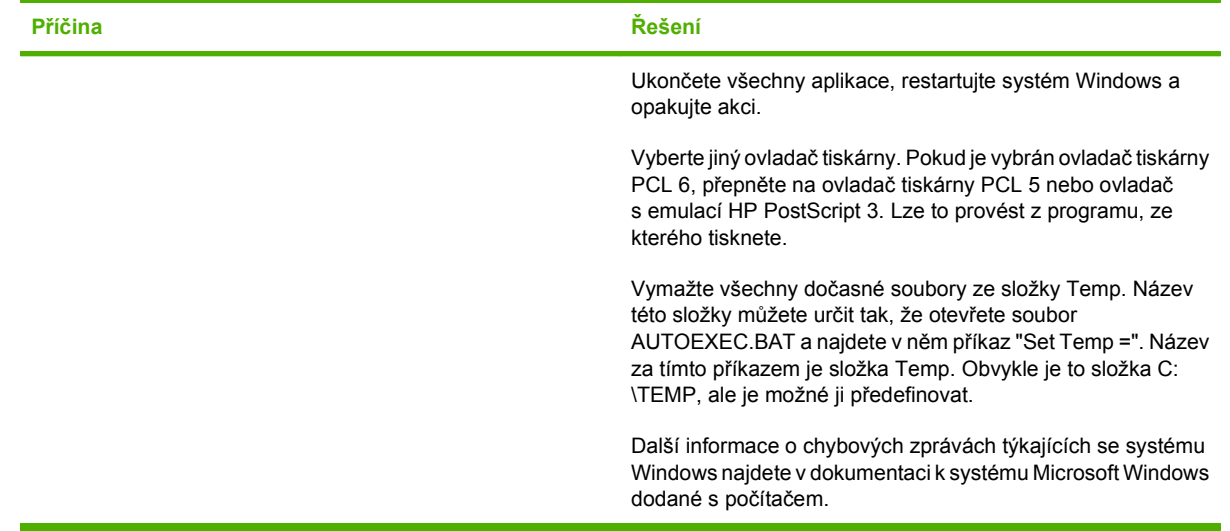

# **Řešení běžných potíží v počítačích Macintosh**

#### **Tabulka 11-1 Problémy v systémech Mac OS X v10.3 a Mac OS X v10.4**

**Ovladač tiskárny není zobrazen v nástroji Printer Setup Utility (Nástroj pro nastavení tiskárny).**

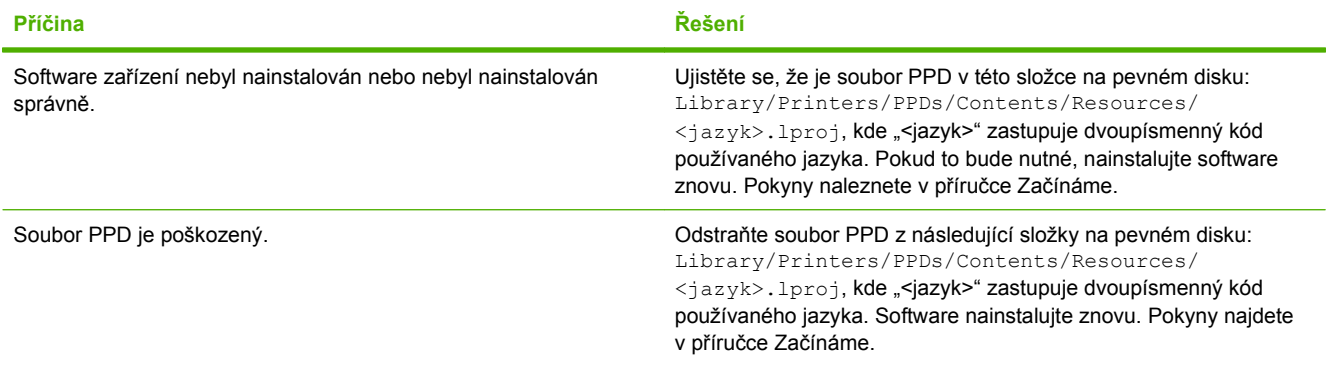

#### Název zařízení, adresa IP nebo název hostitele "Rendezvous" nebo "Bonjours" se nezobrazuje v poli se seznamem v aplikaci **Printer Setup Utility.**

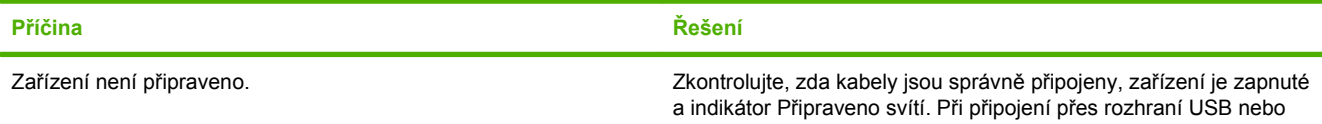

#### **Tabulka 11-1 Problémy v systémech Mac OS X v10.3 a Mac OS X v10.4 (pokračování)**

Název zařízení, adresa IP nebo název hostitele "Rendezvous" nebo "Bonjours" se nezobrazuje v poli se seznamem v aplikaci **Printer Setup Utility.**

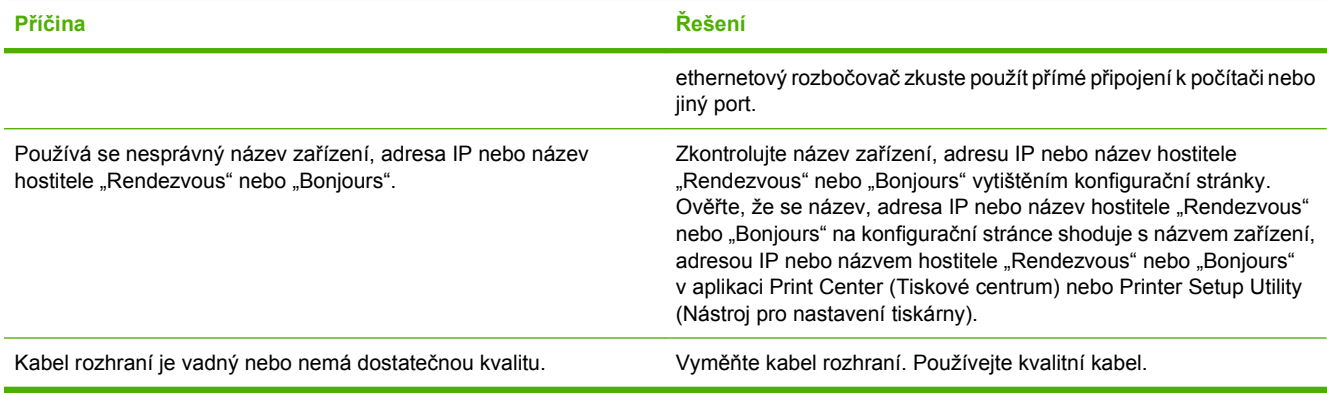

#### **Tisková úloha nebyla zaslána na požadované zařízení.**

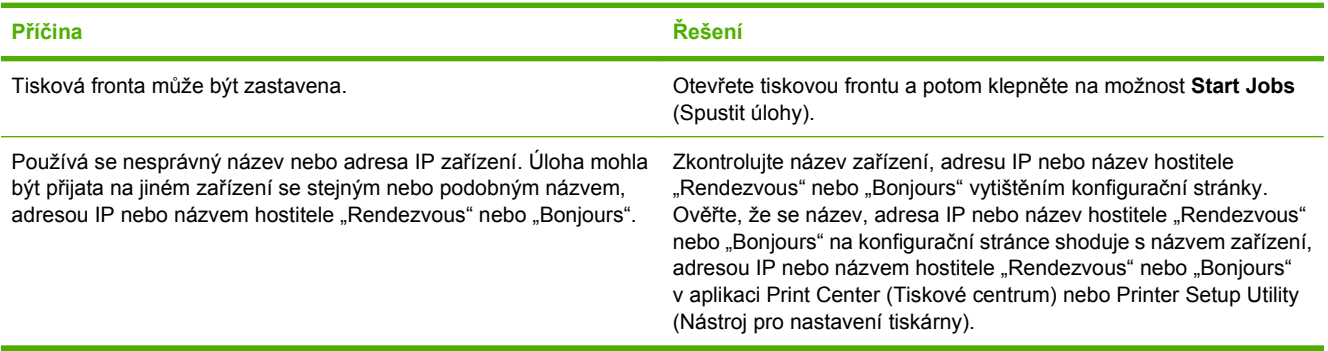

#### **Soubor EPS (Encapsulated PostScript) se nevytiskne se správnými písmy.**

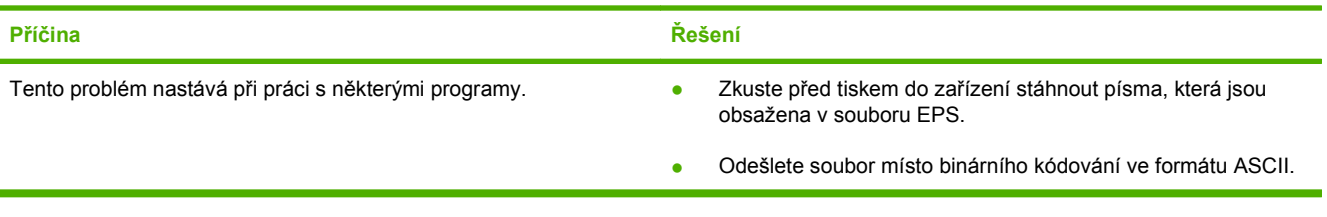

**Nelze tisknout pomocí karty USB od jiného výrobce.**

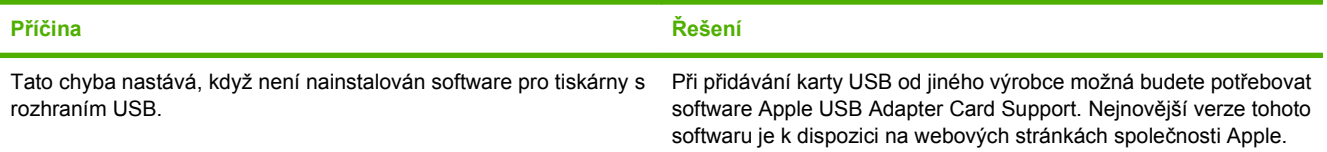

#### **Tabulka 11-1 Problémy v systémech Mac OS X v10.3 a Mac OS X v10.4 (pokračování)**

**Při připojení kabelem USB se po výběru ovladače nezobrazí toto zařízení v aplikaci Macintosh Printer Setup Utility.**

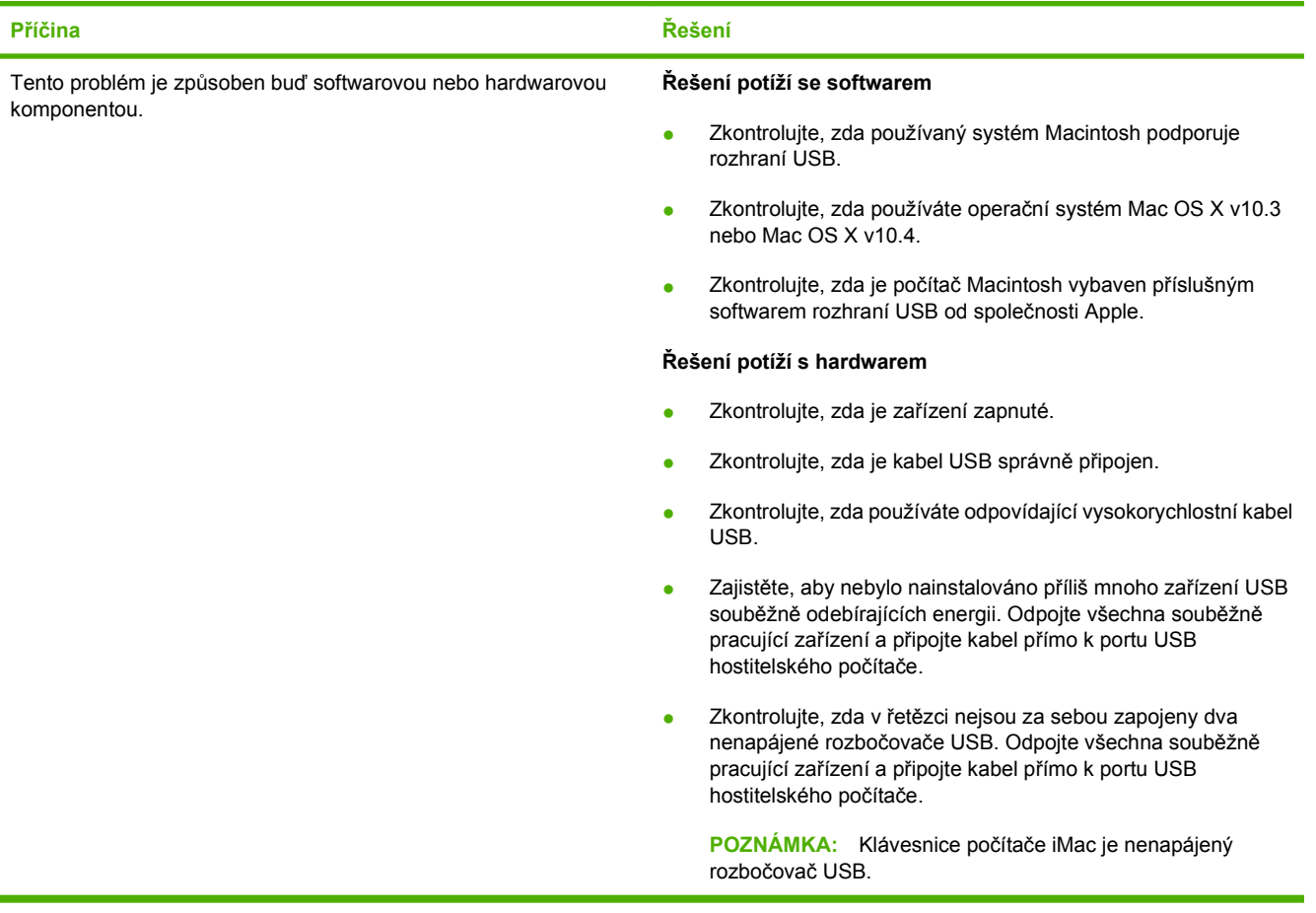

# **A Příslušenství a informace o objednání**

- Chcete-li objednat spotřební materiál v USA, přejděte na webovou stránku [www.hp.com/sbso/](http://www.hp.com/sbso/product/supplies) [product/supplies.](http://www.hp.com/sbso/product/supplies)
- **•** Chcete-li objednat spotřební materiál kdekoli ve světě, přejděte na webovou stránku [www.hp.com/](http://www.hp.com/ghp/buyonline.html) [ghp/buyonline.html.](http://www.hp.com/ghp/buyonline.html)
- **•** Chcete-li objednat spotřební materiál v Kanadě, přejděte na webovou stránku [www.hp.ca/catalog/](http://www.hp.ca/catalog/supplies) [supplies.](http://www.hp.ca/catalog/supplies)
- Chcete-li objednat spotřební materiál v Evropě, přejděte na webovou stránku [www.hp.com/go/](http://www.hp.com/go/ljsupplies) [ljsupplies](http://www.hp.com/go/ljsupplies).
- **•** Chcete-li objednat spotřební materiál v Asii nebo Tichomoří, přejděte na webovou stránku [www.hp.com/paper/](http://www.hp.com/paper/).
- **•** Chcete-li objednat příslušenství, přejděte na webovou stránku [www.hp.com/go/accessories.](http://www.hp.com/go/accessories)

# **Spotřební materiál**

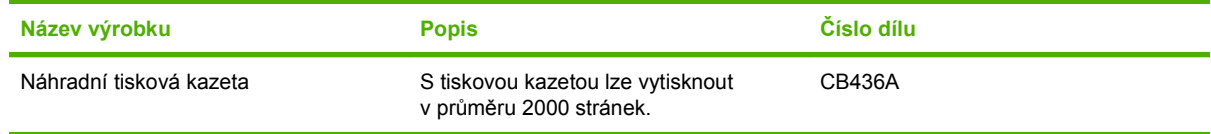

# **Kabely a příslušenství k rozhraní**

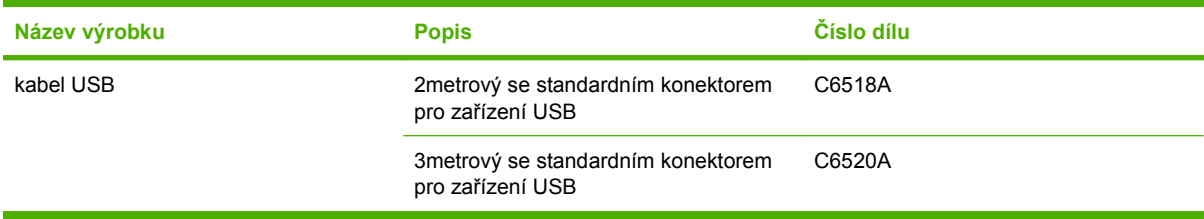

# **Prohlášení o omezené záruce společnosti Hewlett-Packard**

HP LaserJet M1120 a M1120n **Burger Communist Communist Communist Communist Communist Communist Communist Communist Communist Communist Communist Communist Communist Communist Communist Communist Communist Communist Communi** 

VÝROBEK HP TRVÁNÍ OMEZENÉ ZÁRUKY

Společnost HP poskytuje koncovému spotřebiteli záruku na to, že hardware a příslušenství HP bude bez vad materiálu a zpracování po výše uvedenou dobu po jeho zakoupení. Pokud společnost HP obdrží upozornění na takovou vadu v průběhu záruční doby, společnost HP podle svého uvážení opraví nebo vymění vadný produkt. Náhradní produkt může být nový nebo ekvivalentní novému z hlediska výkonu.

Společnost HP poskytuje záruku na to, že software HP, pokud byl správně instalován a užíván, nebude mít závady v provádění programovacích instrukcí z důvodu vady materiálu a zpracování po výše uvedenou dobu po jeho zakoupení. Pokud společnost HP obdrží v záruční době reklamaci takové vady, je povinna vyměnit software, který z důvodu této vady neprovádí programovací instrukce.

Společnost HP nezaručuje, že činnost produktů HP bude nepřerušená nebo bezchybná. V případě, že společnost HP není schopna v přiměřené době opravit nebo vyměnit příslušný produkt podle podmínek stanovených v záruce, má uživatel právo na základě neprodleného vrácení produktu na vrácení ceny, za kterou zboží zakoupil.

Produkty HP mohou obsahovat repasované části ekvivalentní novým z hlediska výkonu nebo náhodně použité součásti.

Záruka se nevztahuje na závady vzniklé v důsledku (a) nesprávné nebo nedostatečné údržby či kalibrace, (b) softwaru, rozhraní, součástí nebo spotřebního materiálu, které nebyly dodány společností HP, (c) neoprávněné úpravy nebo zneužití, (d) provozu v podmínkách, které nesplňují uveřejněné specifikace prostředí produktu nebo (e) nesprávné přípravy či údržby umístění.

AŽ DO ROZSAHU UMOŽŇOVANÉHO PŘÍSLUŠNÝMI MÍSTNÍMI ZÁKONY JSOU UVEDENÉ ZÁRUKY VÝHRADNÍ A NEJSOU POSKYTOVÁNY ŽÁDNÉ DALŠÍ ZÁRUKY JAKÉHOKOLI DRUHU, PSANÉ ANI ÚSTNÍ, AŤ VYJÁDŘENÉ NEBO ODVOZENÉ, A SPOLEČNOST HP VÝSLOVNĚ ODMÍTÁ ODVOZENÉ ZÁRUKY PRODEJNOSTI NEBO VHODNOSTI PRO URČITÉ ÚČELY A USPOKOJIVÉ KVALITY. Zákony některých zemí/ oblastí, států nebo provincií nepovolují omezení platnosti odvozené záruky, proto si ověřte, zda se vás výše uvedené omezení týká. Tato záruka vám poskytuje specifická zákonná práva a případná další práva, která se liší podle konkrétní země/oblasti, státu nebo provincie. Omezená záruka společnosti HP je platná v každé zemi/oblasti a místě, kde má společnost HP zastoupení pro podporu tohoto produktu a kde tento produkt prodává. Úroveň záručních služeb se může lišit podle místních standardů. Společnost HP nebude měnit formu, provedení nebo funkce produktu, aby umožnila jeho provozovatelnost v zemích/oblastech, pro něž nebyl určen z právních důvodů nebo kvůli omezením.

V ROZSAHU POVOLENÉM MÍSTNÍMI ZÁKONY JSOU NÁHRADY POSKYTOVANÉ ZÁKAZNÍKOVI PODLE TÉTO OMEZENÉ ZÁRUKY JEDINOU A VÝHRADNÍ NÁHRADOU, KTEROU MŮŽE ZÁKAZNÍK OBDRŽET.

S VÝJIMKAMI UVEDENÝMI VÝŠE NENESE SPOLEČNOST HP ANI JEJÍ DODAVATELÉ V ŽÁDNÉM PŘÍPADĚ ODPOVĚDOST ZA ZTRÁTU DAT NEBO PŘÍMÉ, NEPŘÍMÉ, NÁHODNÉ, NÁSLEDNÉ (VČETNĚ UŠLÉHO ZISKU NEBO DAT) ANI JINÉ ŠKODY, BEZ OHLEDU NA TO, ZDA JSOU TYTO ŠKODY DEFINOVÁNY PODLE SMLOUVY, PRÁVNÍ NORMY NEBO JINÝM ZPŮSOBEM. Zákony některých zemí/oblastí, států nebo provincií nepovolují vyloučení nebo omezení odpovědnosti za náhodné nebo následné škody, proto si ověřte, zda se vás výše uvedené vyloučení nebo omezení odpovědnosti týká.

ZÁRUČNÍ PODMÍNKY UVEDENÉ V TOMTO PROHLÁŠENÍ NEVYLUČUJÍ, NEOMEZUJÍ ANI NEUPRAVUJÍ ZÁVAZNÁ STATUTÁRNÍ PRÁVA VZTAHUJÍCÍ SE K PRODEJI TOHOTO PRODUKTU UŽIVATELI, POKUD TO DOVOLUJE ZÁKON; POUZE JE DOPLŇUJÍ.

# **Oprava provedená zákazníkem – záruční servis**

Pro výrobky společnosti HP je určeno množství dílů s možností oprav prováděných zákazníkem (CSR), které zkracují na minimum dobu nutnou k opravě a umožňují větší flexibilitu při provádění výměny vadných částí. Pokud společnost HP během diagnostického období zjistí, že je možné opravu provést s použitím dílů CSR, dodá vám takový díl, abyste provedli výměnu. Existují dvě kategorie dílů CSR: 1) Díly, u kterých je oprava zákazníkem povinná. Pokud budete vyžadovat, aby vám tyto díly vyměnila společnost HP, budou vám u tohoto servisu účtovány poplatky za cestu a práci. 2) Díly, u kterých je oprava zákazníkem volitelná. Tyto díly jsou také určeny pro servis CSR. Pokud však budete vyžadovat, aby vám tuto výměnu provedla společnost HP, může být tento servis proveden, aniž by byly účtovány další poplatky v závislosti na typu záručního servisu, který se vztahuje na váš výrobek.

V závislosti na dostupnosti a na zeměpisných okolnostech budou díly určené pro servis CSR odeslány tak, aby vám byly doručeny následující pracovní den. Pokud to umožní zeměpisné podmínky, může vám být za zvláštní příplatek nabídnuta služba dodání stejný den nebo do čtyř hodin. Budete-li potřebovat pomoc, můžete volat do střediska technické podpory společnosti HP a technik vám pomůže po telefonu. V materiálech dodaných s dílem CSR vás bude společnost HP informovat, zda je nutné vrátit vadný díl společnosti HP. V případech, kdy společnost HP vyžaduje vrácení vadného dílu, je nutné vadný díl vrátit zpět během stanoveného časového období, obvykle pěti (5) pracovních dní. Vadný díl je nutné vrátit se související dokumentací, kterou najdete v přiloženém materiálu určeném pro odeslání. Pokud vadný díl nevrátíte, může vám společnost HP vyfakturovat příslušnou částku za náhradní díl. U servisu typu CSR uhradí společnost HP náklady na dopravu a část nákladů na vrácení vadného dílu a určí kurýrní službu, kterou máte použít.

# **Prohlášení o omezené záruce na tiskovou kazetu**

U tohoto výrobku HP je zaručeno, že neobsahuje žádné závady materiálu ani provedení.

Tato záruka se nevztahuje na výrobky, které (a) byly znovu naplněny, repasovány nebo jakkoli upraveny, (b) vykazují problémy způsobené nesprávným použitím, nevhodným skladováním nebo provozem v prostředí, které nevyhovuje zveřejněným specifikacím pro tiskárny, nebo (c) vykazují opotřebení způsobené běžným užíváním.

Chcete-li získat záruční servis, vraťte výrobek v místě prodeje (s písemným popisem potíží a ukázkami tisku) nebo se obraťte na podporu zákazníků HP. Společnost HP na základě vlastního uvážení buď vymění vadné výrobky, nebo vrátí kupní cenu.

V ROZSAHU POVOLENÉM MÍSTNÍMI ZÁKONY JE VÝŠE UVEDENÁ ZÁRUKA VÝHRADNÍ A NEPOSKYTUJÍ SE ŽÁDNÉ DALŠÍ VÝSLOVNÉ NEBO ODVOZENÉ ZÁRUKY, AŤ UŽ PÍSEMNÉ NEBO ÚSTNÍ. SPOLEČNOST HEWLETT-PACKARD SE PŘEDEVŠÍM ZŘÍKÁ VŠECH ODVOZENÝCH ZÁRUK TÝKAJÍCÍCH SE PRODEJNOSTI, USPOKOJIVÉ KVALITY A VHODNOSTI PRO KONKRÉTNÍ ÚČEL.

V ROZSAHU POVOLENÉM MÍSTNÍMI ZÁKONY NERUČÍ SPOLEČNOST HP V ŽÁDNÉM PŘÍPADĚ ZA ŽÁDNÉ PŘÍMÉ, SPECIÁLNÍ, NAHODILÉ, NÁSLEDNÉ (VČETNĚ ZTRÁTY ZISKU NEBO DAT) NEBO JINÉ ŠKODY, VYPLÝVAJÍCÍ ZE SMLOUVY, PORUŠENÍ PRÁVA NEBO JINÝCH PŘÍČIN.

ZÁRUČNÍ PODMÍNKY UVEDENÉ V TOMTO PROHLÁŠENÍ NEVYLUČUJÍ, NEOMEZUJÍ ANI NEUPRAVUJÍ ZÁKONNÁ PRÁVA VZTAHUJÍCÍ SE K PRODEJI VÝROBKU (S VÝJIMKOU ROZSAHU POVOLENÉHO ZÁKONEM) A JSOU JEJICH DOPLNĚNÍM.

# **Služby zákazníkům HP**

### **Služby online**

Na webových stránkách máte 24 hodin denně přístup k aktualizovanému softwaru pro zařízení HP, informacím o výrobcích a o podpoře pomocí internetového připojení: [www.hp.com/support/LJM1120](http://www.hp.com/support/LJM1120).

HP Instant Support Professional Edition (ISPE) je soubor webových nástrojů k řešení potíží pro osobní počítače a tiskárny. Přejděte na adresu [instantsupport.hp.com.](http://instantsupport.hp.com)

### **Telefonická podpora**

V záruční době poskytuje společnost HP telefonickou podporu zdarma. Telefonní čísla pro příslušnou zemi/oblast najdete na letáku dodaném se zařízením nebo na adrese [www.hp.com/support/](http://www.hp.com/support/). Než zavoláte do společnosti HP, připravte si následující údaje: název a sériové číslo produktu, datum zakoupení a popis problému.

### **Softwarová zařízení, ovladače a elektronické informace**

#### [www.hp.com/go/LJM1120\\_software](http://www.hp.com/go/LJM1120_software)

Internetová stránka o ovladačích je v anglickém jazyce, samotné ovladače jsou však k dispozici v různých jazycích.

### **Objednávání příslušenství a spotřebního materiálu pomocí služby HP Direct**

- Spojené státy: [www.hp.com/sbso/product/supplies](http://www.hp.com/sbso/product/supplies)
- Kanada: [www.hp.ca/catalog/supplies](http://www.hp.ca/catalog/supplies)
- Evropa: [www.hp.com/go/ljsupplies](http://www.hp.com/go/ljsupplies)
- Asie Tichomoří: [www.hp.com/paper/](http://www.hp.com/paper/)

Originální díly a příslušenství HP lze objednat v obchodě HP Parts Store na adrese [www.hp.com/buy/](http://www.hp.com/buy/parts) [parts](http://www.hp.com/buy/parts) (pouze pro USA a Kanadu) nebo telefonicky na čísle 1-800-538-8787 (USA) nebo 1-800-387-3154 (Kanada).

### **Servisní informace HP**

Chcete-li zjistit adresy autorizovaných prodejců společnosti HP, volejte 1-800-243-9816 (v USA) nebo 1-800-387-3867 (v Kanadě).

Mimo USA a Kanadu volejte na číslo podpory zákazníků pro vaši zemi/oblast. Další informace naleznete na letáku, který je přibalen k zařízení.

### **Servisní smlouvy HP**

Volejte linku 1-800-HPINVENT (1-800-474-6836 (USA)) nebo 1-800-268-1221 (Kanada). Můžete také přejít na webovou stránku služeb HP SupportPack a Carepaq™ na adrese [www.hpexpress-services.com/10467a](http://www.hpexpress-services.com/10467a).

Rozšířený servis získáte na čísle 1-800-446-0522.

## **Podpora HP a informace pro počítače Macintosh**

Informace o podpoře systému Macintosh OS X a službu HP pro objednání aktualizace ovladačů naleznete na adrese [www.hp.com/go/macosx.](http://www.hp.com/go/macosx)

Informace o produktech určených pouze pro uživatele počítačů Macintosh naleznete na adrese [www.hp.com/go/mac-connect](http://www.hp.com/go/mac-connect).

# **Smlouva o údržbě HP**

Společnost HP nabízí několik typů smluv o pozáručním servisu, které splňují celou řadu požadavků na podporu. Smlouvy o pozáručním servisu nejsou součástí standardní záruky. Rozsah podpůrných služeb se může lišit podle místa prodeje. Dostupné služby zjistíte u místního prodejce produktů HP.

### **Opětovné zabalení zařízení**

Jestliže středisko služeb zákazníkům společnosti HP stanoví, že zařízení musí být odesláno společnosti HP na opravu, řiďte se níže uvedenými pokyny a před odesláním zařízení znovu zabalte.

- **UPOZORNĚNÍ:** Škody při přepravě vzniklé nedostatečným zabalením jsou hrazeny zákazníkem.
	- **1.** Vyjměte a uschovejte tiskovou kazetu.
	- **UPOZORNĚNÍ:** Je *velmi důležité*, abyste před přepravou zařízení vyjmuli tiskovou kazetu. Zůstane-li kazeta v zařízení, mohlo by během přepravy dojít k úniku toneru do tiskového systému zařízení a jiných částí.

Poškození tiskové kazety zabráníte, nebudete-li se dotýkat jejího válečku a uložíte-li kazetu do originálního balení nebo takovým způsobem, aby nebyla vystavena světlu.

- **2.** Odpojte a pečlivě uschovejte napájecí kabel, kabel rozhraní a doplňkové příslušenství.
- **3.** Pokud je to možné, přiložte vzorky tisku a 50 až 100 listů papíru nebo jiného tiskového média, na které nebylo možné správně tisknout.
- **4.** V USA zavolejte do střediska Služby zákazníkům HP a požádejte o nový balicí materiál. V ostatních oblastech použijte původní balicí materiál, pokud je to možné. Společnost Hewlett-Packard doporučuje zásilku pojistit.

### **Rozšířená záruka**

Podpora HP poskytuje záruku na hardwarový produkt HP a všechny vnitřní součásti dodané společností HP. Údržba hardwaru se vztahuje na dobu od jednoho do tří let od zakoupení produktu HP. Zákazník musí zakoupit Podporu HP v rámci záruky stanovené výrobcem. Další informace vám poskytne servisní a technická podpora v rámci služeb zákazníkům společnosti HP.

# **C Specifikace**

V této části najdete následující informace o zařízení:

- [Rozm](#page-135-0)ěry
- [Elektrotechnické specifikace](#page-135-0)
- Spotř[eba energie](#page-135-0)
- **·** [Specifikace provozního prost](#page-135-0)ředí
- **•** [Akustické emise](#page-136-0)

# <span id="page-135-0"></span>**Rozměry**

#### **Tabulka C-1 Rozměry**

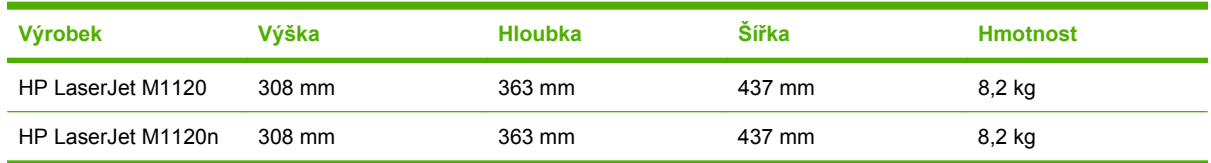

# **Elektrotechnické specifikace**

**UPOZORNĚNÍ:** Požadavky na napájení závisí na zemi/oblasti, kde se zařízení prodává. Neměňte provozní napětí. Vedlo by to k poškození produktu a ztrátě záruky na produkt.

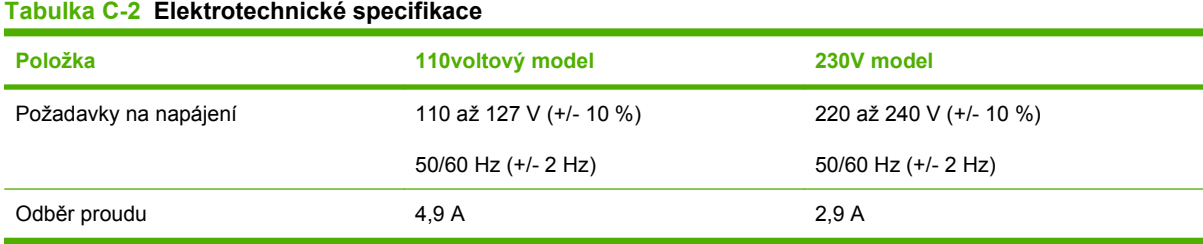

# **Spotřeba energie**

**Tabulka C-3 Spotřeba energie (průměrná, ve wattech)1** 

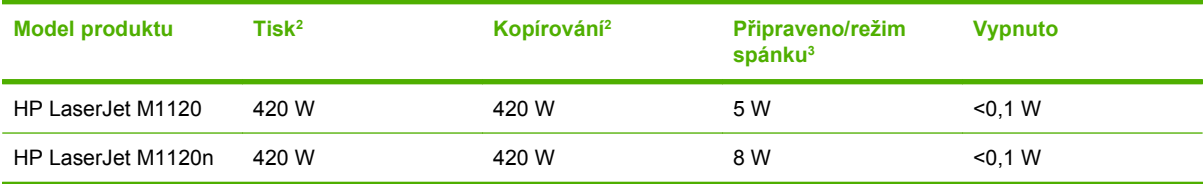

<sup>1</sup> Hodnoty jsou založeny na předběžných údajích. Nejnovější informace najdete na webové stránce [www.hp.com/support/](http://www.hp.com/support/LJM1120) [LJM1120.](http://www.hp.com/support/LJM1120)

<sup>2</sup> Uvedený výkon odpovídá nejvyšším hodnotám naměřeným pomocí všech standardních výší napětí.

- <sup>3</sup> Technologie okamžitého zahřívání fixační jednotky.
- <sup>4</sup> Doba přechodu z režimu Připraveno/Spánek k zahájení tisku < 6 sekund.
- <sup>5</sup> Maximální odvod tepla pro všechny modely v režimu Připraveno = 30 BTU/hod.

# **Specifikace provozního prostředí**

#### **Tabulka C-4 Specifikace prostředí1**

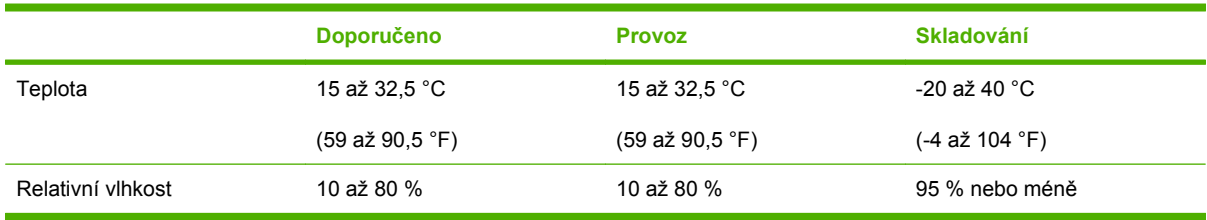

1 Hodnoty podléhají změnám.

# <span id="page-136-0"></span>**Akustické emise**

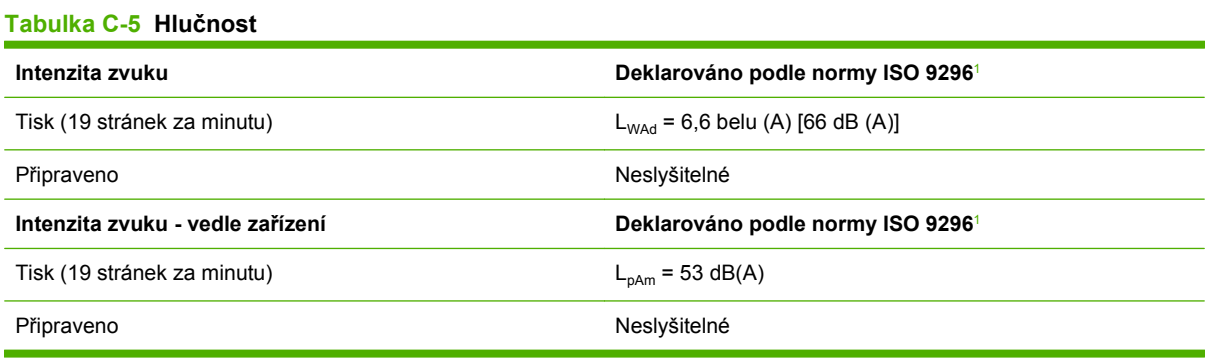

<sup>1</sup> Hodnoty jsou založeny na předběžných údajích. Nejnovější informace najdete na webové stránce [www.hp.com/support/](http://www.hp.com/support/LJM1120) [LJM1120.](http://www.hp.com/support/LJM1120)

<sup>2</sup> Testovaná konfigurace: HP LaserJet M1120 při jednostranném tisku na papír formátu A4 při rychlosti 19 stránek za minutu.

# **D Informace o předpisech**

Tato část obsahuje následující informace o předpisech:

- [Soulad s normou FCC](#page-139-0)
- [Program kontroly produktu ve vztahu k životnímu prost](#page-139-0)ředí
- [Prohlášení o shod](#page-143-0)ě
- **•** [Prohlášení o bezpe](#page-144-0)čnosti

# <span id="page-139-0"></span>**Soulad s normou FCC**

Toto zařízení bylo testováno podle požadavků na digitální zařízení třídy B a je v souladu s limity části 15 předpisů FCC. Tyto limity zabezpečují přiměřenou ochranu proti škodlivému rušení při umístění v obytných prostorách. Toto zařízení generuje, používá a může vyzařovat energii rádiové frekvence. Pokud instalace tohoto zařízení není provedena podle pokynů, zařízení může způsobovat rušení rádiového spojení. Nelze však zaručit, že k rušení v některém konkrétním případě nedojde. Pokud zařízení způsobuje rušení rádiového nebo televizního příjmu, což lze zjistit zapnutím a vypnutím tohoto zařízení, doporučujeme uživateli, aby se pokusil rušení odstranit některými z následujících kroků:

- Změnit orientaci nebo umístění přijímací antény.
- Zvětšit vzdálenost mezi zařízením a přijímačem.
- Připojit zařízení do zásuvky v jiném obvodu, než ve kterém je připojen přijímač.
- Kontaktovat prodejce nebo kvalifikovaného servisního technika pro opravy radiopřijímačů nebo televizních přijímačů.
- **POZNÁMKA:** Jakékoli změny nebo úpravy tiskárny, které nejsou výslovně povoleny společností Hewlett-Packard, mohou způsobit neplatnost oprávnění uživatele provozovat tohoto zařízení.

Podle omezení třídy B části 15 pravidel FCC je pro přenos dat vyžadováno použití stíněného kabelu.

# **Program kontroly produktu ve vztahu k životnímu prostředí**

### **Ochrana životního prostředí**

Společnost Hewlett-Packard se zavázala vyrábět produkty vykazující vysokou kvalitu také ve vztahu k životnímu prostředí. Tento produkt byl navržen s několika atributy, které minimalizují jeho negativní dopad na životní prostředí.

### **Vytváření ozonu**

Tento produkt nevytváří žádné podstatnější množství ozonu  $(O_3)$ .

### **Spotřeba energie**

V režimu Připraveno/Sleep podstatně klesá spotřeba energie. Šetří se tím přírodní zdroje a náklady, aniž by se snížil vysoký výkon tohoto produktu. Informace o souladu tohoto produktu s programem ENERGY STAR® naleznete v technických údajích nebo specifikacích produktu. Seznam produktů splňujících požadavky je uveden také na adrese:

<http://www.hp.com/hpinfo/globalcitizenship/environment/productdesign/ecolabels.html>

### **Spotřeba toneru**

Režim EconoMode spotřebovává méně toneru, a může tak prodloužit životnost tiskové kazety.

### **Použití papíru**

Funkce oboustranného tisku a schopnost tisknout více stránek na jednu stranu média mohou snížit spotřebu papíru a omezit z toho vyplývající požadavky na přírodní zdroje.

### **Plasty**

Plastové díly s hmotností vyšší než 25 gramů jsou označeny podle mezinárodních norem, což usnadňuje identifikaci plastů pro účely recyklace po uplynutí životnosti produktu.

### **Spotřební materiál HP LaserJet**

Vrácení a recyklace prázdných tiskových kazet HP LaserJet je v rámci programu HP Planet Partners snadná a bezplatná. V každém balení tiskových kazet HP LaserJet i dalšího spotřebního materiálu jsou uvedeny vícejazyčné informace o tomto programu a příslušné pokyny. Dopad na životní prostředí pomůžete také snížit vracením více tiskových kazet najednou.

Společnost HP se zavázala poskytovat invenční, vysoce kvalitní produkty a služby i vzhledem k životnímu prostředí, a to od návrhu produktu přes jeho výrobu, distribuci, použití u zákazníka až po recyklaci. Díky vaší účasti v programu HP Planet Partners program zajistíme, že budou vaše tiskové kazety HP LaserJet řádně recyklovány a miliony tun plastu a kovů, které by jinak skončily na skládce, budou přepracovány pro nové produkty. Vzhledem k tomu, že je kazeta recyklována a použita pro nový materiál, nevrátí se zpět k vám. Děkujeme vám za odpovědný přístup k životnímu prostředí.

**POZNÁMKA:** Zpáteční štítek používejte pouze pro vracení originálních tiskových kazet HP LaserJet. Nepoužívejte tento štítek pro kazety inkoustových tiskáren HP, kazet jiných výrobců, opakovaně plněných kazet nebo kazet, u nichž uplatňujete záruku. Informace o recyklaci kazet pro inkoustové tiskárny HP naleznete na adrese [http://www.hp.com/recycle.](http://www.hp.com/recycle)

### **Pokyny pro vracení a recyklaci**

### **Spojené státy americké a Portoriko**

Štítek přiložený v obalu kazety s tonerem pro tiskárny HP LaserJet slouží k vracení a recyklaci jedné nebo více použitých tiskových kazet HP LaserJet. Postupujte podle příslušných níže uvedených instrukcí.

#### **Vracení více kazet (dvě kazety a osm kazet)**

- **1.** Zabalte každou tiskovou kazetu HP LaserJet do její původní krabice a plastového obalu.
- **2.** Až osm jednotlivých krabic svažte vázací páskou (až 32 kg).
- **3.** Použijte jeden předplacený zasílací štítek.

#### **NEBO**

- **1.** Použijte vlastní box nebo požádejte o zdarma poskytovaný sběrný box na adrese <http://www.hp.com/recycle>nebo na čísle 1-800-340-2445 (pojme až osm tiskových kazet HP LaserJet).
- **2.** Použijte jeden předplacený zasílací štítek.

#### **Vracení jednoho kusu**

- **1.** Zabalte tiskovou kazetu HP LaserJet do jejího původního plastového obalu a krabice.
- **2.** Na přední stranu krabice nalepte štítek pro odeslání.

#### **Odeslání**

Všechny tiskové kazety HP LaserJet vracené k recyklaci předávejte jako balík při nejbližší příležitosti (při doručování nebo vyzvedávání) společnosti UPS nebo je odevzdejte v autorizovaném sběrném středisku společnosti UPS. Sídlo vašeho místního sběrného centra společnosti UPS zjistíte na telefonním čísle 1-800-PICKUPS nebo na adrese [http://www.ups.com.](http://www.ups.com) Při vracení za použití štítku služby USPS předejte balík službě U.S. Postal Service nebo jej odevzdejte na jejím poštovním úřadě. Chcete-li získat další informace nebo objednat další štítky nebo krabice pro hromadné vracení, navštivte webovou stránku na adrese <http://www.hp.com/recycle> nebo volejte telefonní číslo 1-800-340-2445. Vyzvedávání balíků zpoplatňuje služba UPS běžnými sazbami. Informace se mohou měnit bez předchozího upozornění.

### **Vracení mimo USA**

Chcete-li se účastnit programu HP Planet Partners pro vracení a recyklaci výrobků po uplynutí doby životnosti, stačí postupovat podle jednoduchých pokynů uvedených v příručce pro recyklaci (je přiložena v balení vašeho nového spotřebního dílu) nebo na adrese <http://www.hp.com/recycle>. Vyberte příslušnou zemi/oblast a přečtěte si pokyny k vracení použitého spotřebního materiálu tiskáren HP LaserJet.

### **Papír**

V tomto produktu můžete používat recyklovaný papír, pokud tento papír splňuje podmínky uvedené v příručce *HP LaserJet Printer Family Print Media Guide.* Tento produkt je vhodný pro použití recyklovaného papíru podle normy EN12281:2002.

### **Omezení materiálu**

Tento produkt společnosti HP neobsahuje rtuť.

Tento produkt společnosti HP neobsahuje baterii.

### **Likvidace odpadů původci odpadů v domácnostech Evropské unie**

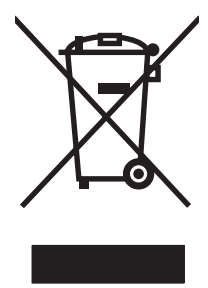

Tento symbol na produktu nebo na jeho obalu označuje výrobek, který nesmí být ukládán spolu s ostatním komunálním odpadem. Jako původci odpadního zařízení jste odpovědní za jeho likvidaci, tzn. předání tohoto odpadu k recyklaci na k tomu určené sběrné místo pro elektrická a elektronická zařízení. Tříděný sběr a recyklace odpadu po skončení životnosti zařízení pomáhá šetřit přírodní zdroje a zajistí recyklaci odpadu způsobem šetrným k lidskému zdraví a životnímu prostředí. Další informace o sběrných místech odpadních zařízení určených k recyklaci získáte na příslušném městském nebo obecním úřadě, u společnosti zajišťující sběr komunálního odpadu nebo v obchodě, kde jste zařízení zakoupili.

### **Bezpečnostní list MSDS (Material Safety Data Sheet)**

Materiálové bezpečností listy (MSDS) ke spotřebnímu materiálu, který obsahuje chemické látky (například toner), lze získat kontaktováním webových stránek HP na adrese [www.hp.com/go/msds](http://www.hp.com/go/msds) or [www.hp.com/hpinfo/globalcitizenship/environment](http://www.hp.com/hpinfo/globalcitizenship/environment/index.html).

### **Další informace**

Informace o otázkách ochrany životního prostředí naleznete v těchto dokumentech:

- dokumentu o ekologickém profilu tohoto produktu a mnoha dalších příbuzných produktů společnosti HP,
- závazku společnosti HP chránit životní prostředí,
- systému ekologické správy společnosti HP,
- programu společnosti Hewlett-Packard pro navracení a recyklaci výrobků po uplynutí doby životnosti,
- bezpečnostním listu MSDS (Material Safety Data Sheet).

Navštivte stránku [www.hp.com/go/environment](http://www.hp.com/go/environment) nebo [www.hp.com/hpinfo/globalcitizenship/](http://www.hp.com/hpinfo/globalcitizenship/environment/index.html) [environment/index.html](http://www.hp.com/hpinfo/globalcitizenship/environment/index.html).

# <span id="page-143-0"></span>**Prohlášení o shodě**

**Prohlášení o shodě**

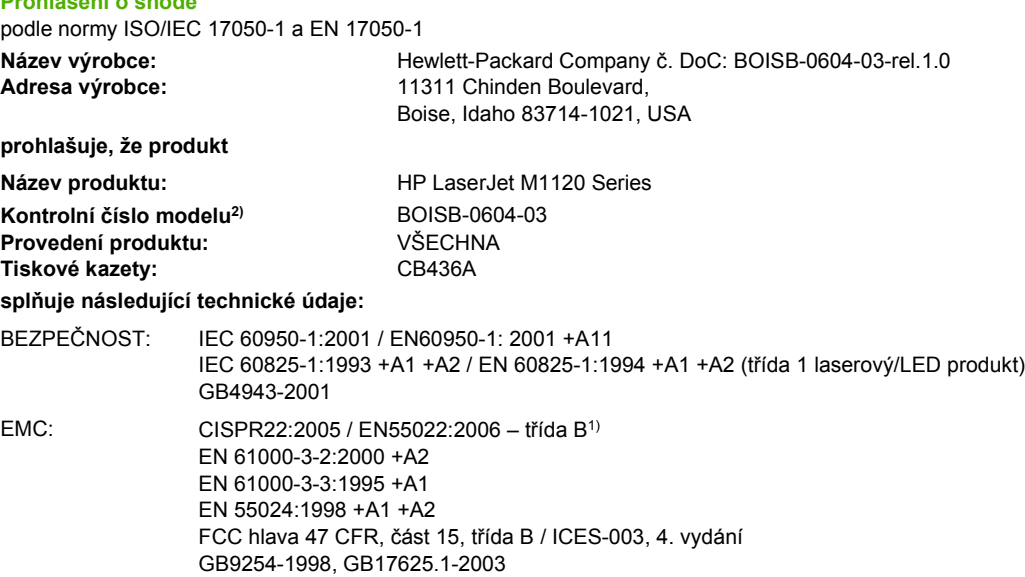

#### **Doplňující informace:**

Produkt tímto vyhovuje požadavkům směrnice EMC 2004/108/EC a směrnice o nízké spotřebě 2006/95/EC, a proto nese označení CE.

Toto zařízení splňuje ustanovení části 15 předpisů FCC. Zařízení může být provozováno na základě následujících dvou podmínek: (1) zařízení nesmí vyvářet škodlivé rušení a (2) musí být schopno zvládat příjem jakéhokoliv rušení, včetně takového, které by mohlo ovlivnit jeho funkci.

1) Produkt byl testován s osobními počítači Hewlett-Packard s typickou systémovou konfigurací.

2) Pro registrační účely je tomuto zařízení přiděleno kontrolní číslo modelu. Toto číslo by nemělo být zaměňováno za obchodní název nebo čísla produktu.

#### Boise, Idaho , USA

#### **srpen 2007**

#### **Pouze pro otázky související se zákonnými regulačními opatřeními:**

- Kontakt v Evropě: Vaše místní kancelář prodeje a služeb Hewlett-Packard nebo Hewlett-Packard GmbH, Department HQTRE / Standards Europe,, Herrenberger Strasse 140, , D-71034, Böblingen, (FAX: +49-7031-14-3143)
- Kontakt v USA: Product Regulations Manager, Hewlett-Packard Company,, PO Box 15, Mail Stop 160, Boise, ID 83707-0015, , (Tel: 208-396-6000)
### <span id="page-144-0"></span>**Prohlášení o bezpečnosti**

#### **Bezpečnost laseru**

Úřad Center for Devices and Radiological Health (CDRH) of the U.S. Food and Drug Administration zavedl předpisy pro laserové produkty vyrobené od 1. srpna 1976. Plnění je povinné pro výrobky prodávané v USA. Zařízení je uznáno jako laserový výrobek "Třídy 1" v souladu se standardem U.S. Department of Health and Human Services (DHHS) Radiation Performance Standard podle nařízení Radiation Control for Health and Safety Act z roku 1968. Protože záření vydávané uvnitř zařízení je zcela zachyceno ochrannými plášti a vnějšími kryty, laserový paprsek nemůže uniknout během žádné fáze běžných operací prováděných uživatelem.

**VAROVÁNÍ!** Použití ovládacích prvků, úpravy nebo provádění postupů, které jsou odlišné od postupů uvedených v této uživatelské příručce, může vést k vystavení vlivu nebezpečného záření.

#### **Kanadské předpisy DOC**

Complies with Canadian EMC Class B requirements.

« Conforme à la classe B des normes canadiennes de compatibilité électromagnétiques. « CEM ». »

### **Prohlášení EMI (Korea)**

B급 기기 (가정용 정보통신기기)

이 기기는 가정용으로 전자파적합등록을 한 기기로서<br>주거지역에서는 물론 모든지역에서 사용할 수 있습니다.

#### **Prohlášení o laseru pro Finsko**

#### **Luokan 1 laserlaite**

Klass 1 Laser Apparat

HP LaserJet M1120, M1120n, laserkirjoitin on käyttäjän kannalta turvallinen luokan 1 laserlaite. Normaalissa käytössä kirjoittimen suojakotelointi estää lasersäteen pääsyn laitteen ulkopuolelle. Laitteen turvallisuusluokka on määritetty standardin EN 60825-1 (1994) mukaisesti.

#### **VAROITUS !**

Laitteen käyttäminen muulla kuin käyttöohjeessa mainitulla tavalla saattaa altistaa käyttäjän turvallisuusluokan 1 ylittävälle näkymättömälle lasersäteilylle.

#### **VARNING !**

Om apparaten används på annat sätt än i bruksanvisning specificerats, kan användaren utsättas för osynlig laserstrålning, som överskrider gränsen för laserklass 1.

#### **HUOLTO**

HP LaserJet M1120, M1120n - kirjoittimen sisällä ei ole käyttäjän huollettavissa olevia kohteita. Laitteen saa avata ja huoltaa ainoastaan sen huoltamiseen koulutettu henkilö. Tällaiseksi huoltotoimenpiteeksi ei katsota väriainekasetin vaihtamista, paperiradan puhdistusta tai muita käyttäjän käsikirjassa lueteltuja, käyttäjän tehtäväksi tarkoitettuja ylläpitotoimia, jotka voidaan suorittaa ilman erikoistyökaluja.

#### **VARO !**

Mikäli kirjoittimen suojakotelo avataan, olet alttiina näkymättömällelasersäteilylle laitteen ollessa toiminnassa. Älä katso säteeseen.

#### **VARNING !**

Om laserprinterns skyddshölje öppnas då apparaten är i funktion, utsättas användaren för osynlig laserstrålning. Betrakta ej strålen. Tiedot laitteessa käytettävän laserdiodin säteilyominaisuuksista: Aallonpituus 775-795 nm Teho 5 m W Luokan 3B laser.

### **Tabulka chemikálií (Čína)**

**Tabulka D-1** 有毒有害物 表质

根据中国电子信息产品污染控制管理办法的要求而出台

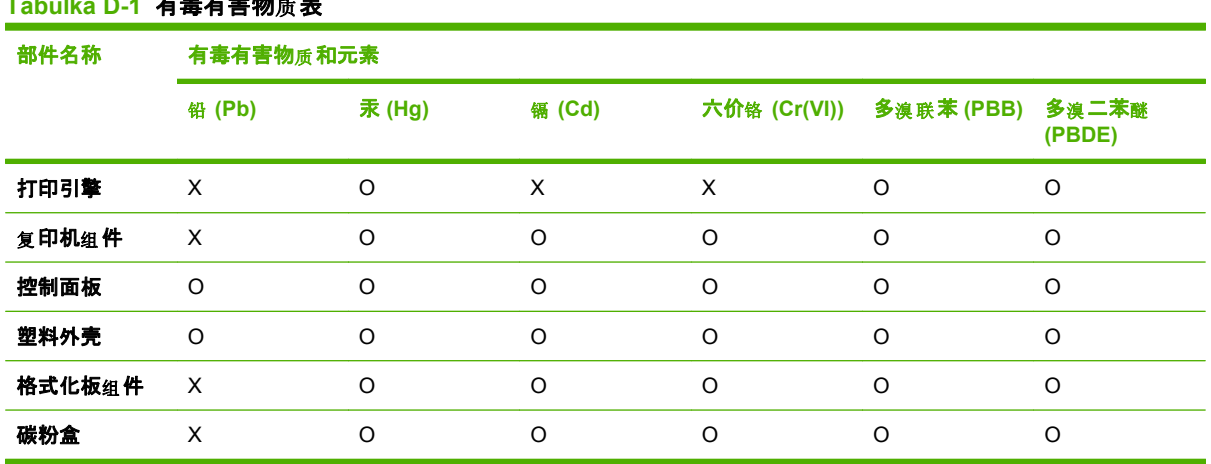

#### **O:**表示在此部件所用的所有同 材料中, 类 所含的此有毒或有害物 均低于 质 SJ/T11363-2006 的限制要 求。

X:表示在此部件所用的所有同类材料中, 至少一种所含的此有毒或有害物质高于 SJ/T11363-2006 的限 制要求。

 $\hat{B}$  POZNÁMKA: 引用的"环保使用期限"是根据在正常温度和湿度条件下操作使用产品而确定的。

## <span id="page-146-0"></span>**Slovník pojmů**

**adresa URL** URL (Uniform resource locator) určuje globální adresu dokumentů a zdrojů v Internetu. První část adresy označuje protokol, který se má použít. Druhá část určuje adresu IP nebo název domény, kde je zdroj umístěn.

**dpi (dots per inch, tj body na palec)** Měřítko rozlišení, které se používá při tisku. Více bodů na palec obvykle znamená vyšší rozlišení, lépe viditelné detaily obrázku a větší velikost souboru.

**DSL** Jedná se o technologii (Digital Subscriber Line), která umožňuje vysokorychlostní přímé připojení k Internetu prostřednictvím telefonních linek.

**el. pošta (e-mail)** Zkratka elektronické pošty. Software, který umožňuje elektronicky přenášet zprávy v komunikační síti.

**formát souboru** Způsob, jakým program nebo sada programů uspořádává obsah souboru.

**HP Director** Jedná se o software, pomocí kterého lze zpracovávat dokumenty v počítači Macintosh.

**kompletace** Proces tisku úlohy s vícenásobným kopírováním v sadách. Pokud je vybrána možnost kompletace, vytiskne zařízení před tiskem dalších kopií celou sadu. V opačném případě produkt před tiskem následujících stránek vytiskne zadaný počet kopií jedné stránky.

**kontrast** Rozdíl mezi tmavými a světlými oblastmi obrázku. Čím nižší je číselná hodnota, tím více se odstíny podobají. Čím je číselná hodnota vyšší, tím více se odstíny odlišují.

**ovladač tiskárny** Ovladač tiskárny je program, který jiným programům poskytuje přístup k funkcím zařízení. Ovladač tiskárny překládá příkazy formátování programu (například zalomení stránky a výběr písma) do jazyka tiskárny (například PostScript nebo PCL) a potom odešle tiskový soubor do zařízení.

**pixely na palec (ppi)** Měřítko rozlišení, které se používá při skenování. Více pixelů na palec obvykle znamená vyšší rozlišení, lépe viditelné detaily obrázku a větší velikost souboru.

**polotóny** Typ obrázku, který napodobuje stupně šedi uspořádáním různého počtu teček. Silně zbarvené oblasti obsahují hodně teček, zatímco světlejší oblasti obsahují menší počet teček.

**prohlížeč** Zkrácené označení webového prohlížeče, což je program, který umožňuje vyhledat a zobrazit webové stránky.

**propojení** Připojení k programu nebo zařízení, pomocí kterého lze odesílat informace ze softwaru zařízení do jiných programů, například odkazy na e-mail, elektronický fax a OCR.

**přepěťová ochrana** Zařízení, které chrání zdroj napájení a komunikační linky před elektrickým přepětím.

**Readiris** Program pro optické rozpoznávání znaků (OCR), který vyvinula společnost I.R.I.S. a který je součástí softwaru k zařízení.

**rozlišení** Ostrost obrázku, která se měří v bodech na palec (dpi). Čím je hodnota dpi větší, tím je rozlišení vyšší.

**software pro OCR (optické rozpoznávání písma)** Software pro OCR převádí elektronický obraz textu, jako například skenovaný dokument, do podoby, kterou lze použít v textovém procesoru, tabulkovém kalkulátoru nebo databázovém programu.

**stupně šedi** Odstíny šedi, které znázorňují světlé a tmavé části obrázku, pokud je barevný obrázek převeden na stupně šedi. Barvy jsou reprezentovány různými odstíny šedi.

**TWAIN** Oborový standard skenerů a příslušných programů. Použijete-li skener vyhovující specifikaci TWAIN s programem vyhovujícím této specifikaci, lze skenování spustit přímo z programu.

**USB** Rozhraní USB (Universal serial bus) je standard, který vyvinula organizace USB Implementers Forum, Inc., pro propojení počítačů a periférií. Rozhraní USB je určeno k současnému připojení více periferií k jednomu portu USB počítače.

**vodoznaky** Vodoznak přidá do tištěného dokumentu text na pozadí. Jako text na pozadí dokumentu můžete například vytisknout text "Důvěrné", označující, že je dokument důvěrný. Můžete si vybrat z několika předdefinovaných vodoznaků, ve kterých můžete podle potřeby měnit písmo, velikost, úhel a styl. Zařízení může umístit vodoznak buď pouze na první stránku, nebo na všechny stránky.

**WIA** Windows Imaging Architecture (WIA) je struktura zpracování obrázků, která je k dispozici v operačních systémech Windows Me a Windows XP. Používáte-li skener vyhovující specifikaci WIA, můžete spustit skenování přímo z operačního systému.

# **Rejstřík**

#### **A**

adresa IP Macintosh, řešení problémů [114](#page-123-0) aktualizace firmwaru [84](#page-93-0) akustické emise [127](#page-136-0) autorizovaní prodejci [122](#page-131-0) autorizovaní prodejci společnosti HP [122](#page-131-0)

#### **B**

barva nastavení skenování [72](#page-81-0) barva, nastavení skenování [71](#page-80-0) baterie obsažené [132](#page-141-0) Bezpečnostní list MSDS (Material Safety Data Sheet) [132](#page-141-0) bílé nebo vybledlé pruhy, řešení potíží [104](#page-113-0) body na palec (dpi) specifikace [3](#page-12-0)

#### **Č**

čáry, odstraňování problémů kopie [104](#page-113-0) skenování [110](#page-119-0) čáry, řešení potíží vytištěné stránky [97](#page-106-0) černobílé skenování [72](#page-81-0) čísla dílů kabely [118](#page-127-0) spotřební materiál [118](#page-127-0) čištění podložka víka [83](#page-92-0) povrch [84](#page-93-0) sklo [72,](#page-81-0) [84](#page-93-0) sklo skeneru [59](#page-68-0)

#### **D**

dpi (body na palec) skenování [71](#page-80-0) specifikace [3](#page-12-0)

#### **E**

elektronická pošta, skenování do nastavení rozlišení [72](#page-81-0) elektrotechnické specifikace [126](#page-135-0) e-mail, skenování do Macintosh [29](#page-38-0) Evropská unie, likvidace odpadů [132](#page-141-0)

#### **F**

FastRes [3](#page-12-0) fixační jednotka pokyny k používání médií [46](#page-55-0) formát kopie zmenšení nebo zvětšení [57](#page-66-0) formát média výběr zásobníku [42](#page-51-0) fotografie kopírování [63](#page-72-0) skenování [75](#page-84-0) skenování, odstraňování problémů [108](#page-117-0) funkce zařízení [3](#page-12-0) funkce usnadnění [3](#page-12-0)

#### **H**

hlavní vypínač, umístění [4](#page-13-0) hmotnost [126](#page-135-0) horká linka pro podvody [80](#page-89-0) horká linka pro podvody HP [80](#page-89-0) HP Instant Support Professional Edition (ISPE) [122](#page-131-0) HP SupportPack [124](#page-133-0)

hustota tisku změna nastavení [45](#page-54-0) změna nastavení úloh kopírování [60](#page-69-0)

#### **CH**

Chyba obecné ochrany - Výjimka OE [114](#page-123-0) chybové zprávy kritické [88](#page-97-0) ovládací panel [87](#page-96-0) chyby neplatných operací [114](#page-123-0) chyby Spool32 [114](#page-123-0)

#### **I**

implementovaný webový server funkce [79](#page-88-0) informace o předpisech [130](#page-139-0) instalace software Macintosh v sítích [24](#page-33-0) software systému Macintosh pro přímé připojení [23](#page-32-0) software Windows [6,](#page-15-0) [18](#page-27-0) instalace softwaru rozšířená [6](#page-15-0) snadná [6](#page-15-0) typy (Windows) [18](#page-27-0) Instant Support Professional Edition (ISPE) [122](#page-131-0)

#### **K**

kabely čísla dílů [118](#page-127-0) USB, řešení potíží [103](#page-112-0) Kanadské předpisy DOC [135](#page-144-0) kapacita výstupní přihrádka [3](#page-12-0) karta Services (Služby) Macintosh [28](#page-37-0)

kazety číslo dílu [118](#page-127-0) horká linka pro podvody HP [80](#page-89-0) recyklace [81](#page-90-0), [131](#page-140-0) skladování [80](#page-89-0) stav, kontrola [80](#page-89-0) výměna [81](#page-90-0) záruka [121](#page-130-0) kazety, tiskové stav v systému Macintosh [28](#page-37-0) kazy, odstraňování problémů [97](#page-106-0) knihy kopírování [62](#page-71-0) skenování [74](#page-83-0) kontaktování společnosti HP [122](#page-131-0) kopie vlastního formátu [57](#page-66-0) kopírování formáty médií [60](#page-69-0) fotografie [63](#page-72-0) knihy [62](#page-71-0) kontrast, úpravy [59](#page-68-0) kvalita, odstraňování problémů [104](#page-113-0) kvalita, změna [58](#page-67-0) média, odstraňování problémů [105](#page-114-0) nabídka nastavení [11](#page-20-0) nastavení kontrastu [59](#page-68-0) nastavení médií [60](#page-69-0) obnovení výchozího nastavení [62](#page-71-0) oboustranné [64](#page-73-0) od okraje k okraji [60](#page-69-0) odstraňování problémů [107](#page-116-0) rychlé [56](#page-65-0) typy médií [61](#page-70-0) velikost, odstraňování problémů [107](#page-116-0) více kopií [56](#page-65-0) změna výchozího počtu [56](#page-65-0) zmenšení [57](#page-66-0) zrušení [57](#page-66-0) zvětšení [57](#page-66-0) kvalita kopírování, odstraňování problémů [104](#page-113-0) nastavení kopírování [58](#page-67-0) nastavení tisku (Macintosh) [25](#page-34-0)

skenování, odstraňování problémů [108](#page-117-0), [110](#page-119-0) tisk, odstraňování problémů [97,](#page-106-0) [110](#page-119-0) kvalita obrázku kopírování, odstraňování problémů [104](#page-113-0) skenování, odstraňování problémů [108](#page-117-0), [110](#page-119-0) tisk, odstraňování problémů [97,](#page-106-0) [110](#page-119-0) kvalita tisku odstraňování problémů [97](#page-106-0), [110](#page-119-0) kvalita výstupu kopírování, odstraňování problémů [104](#page-113-0) skenování, odstraňování problémů [110](#page-119-0) tisk, odstraňování problémů [97,](#page-106-0) [110](#page-119-0)

#### **L**

LaserJet, skenování (Windows) [68](#page-77-0) likvidace, konec životnosti [132](#page-141-0) likvidace na konci životnosti [132](#page-141-0)

#### **M**

Macintosh instalace tiskového systému pro přímé připojení [23](#page-32-0) instalace tiskového systému pro sítě [24](#page-33-0) karta USB, řešení potíží [115](#page-124-0) nastavení ovladače [23](#page-32-0), [25](#page-34-0) nastavení tisku [23](#page-32-0) oboustranný tisk [27](#page-36-0) odebrání softwaru [24](#page-33-0) ovladače, řešení potíží [114](#page-123-0) podpora [123](#page-132-0) podporované operační systémy [6](#page-15-0), [22](#page-31-0) podporované ovladače [7](#page-16-0) PPC [6](#page-15-0) problémy, řešení [114](#page-123-0) procesor Intel Core [6](#page-15-0) skenování do e-mailu [29](#page-38-0) skenování do souboru [29](#page-38-0) skenování po stránkách [29](#page-38-0)

skenování ze softwaru vyhovujícího specifikaci TWAIN [68](#page-77-0) skenování z ovládacího panelu [29](#page-38-0) změna velikosti dokumentů [25](#page-34-0) mapa nabídek tisk [78](#page-87-0) média formát, výběr [48](#page-57-0) formát, změna [61](#page-70-0) formát dokumentu, výběr [48](#page-57-0) nastavení kopírování [60](#page-69-0) odstraňování problémů [100](#page-109-0) orientace, nastavení [49](#page-58-0) počet stránek na list, Windows [52](#page-61-0) podporované formáty [37](#page-46-0) stránek na list [26](#page-35-0) tisk na speciální média [46](#page-55-0) typ, výběr [49](#page-58-0) typ, změna [61](#page-70-0) uvíznutí [91](#page-100-0) vlastní formát, nastavení Macintosh [25](#page-34-0) výběr formátu a typu [42](#page-51-0) výchozí formát pro zásobník [40](#page-49-0) zdroj, výběr [48](#page-57-0) zkroucená, odstraňování problémů [99](#page-108-0) zvrásněná [100](#page-109-0) médium první stránka [25,](#page-34-0) [47](#page-56-0) měřítko dokumentů Macintosh [25](#page-34-0) model číslo, umístění [5](#page-14-0) porovnání [1](#page-10-0)

#### **N**

nabídka Nastavení kopírování [11](#page-20-0) Nastavení systému [12](#page-21-0) ovládací panel, přístup [11](#page-20-0) Servis [12](#page-21-0) Sestavy [12](#page-21-0) nabídka Nastavení systému [12](#page-21-0) nabídka Servis [12](#page-21-0)

napájení požadavky [126](#page-135-0) nastavení ovladače [17](#page-26-0), [23](#page-32-0) priorita [16,](#page-25-0) [22](#page-31-0) předvolby ovladače (Macintosh) [25](#page-34-0) síťový tisk [33](#page-42-0) nastavení brožur systém Windows [45](#page-54-0) nastavení EconoMode [49](#page-58-0) nastavení kontrastu kopie [59](#page-68-0) nastavení ovladače Macintosh vlastní formát papíru [25](#page-34-0) Nastavení ovladače systému Macintosh vodoznaky [26](#page-35-0) nastavení ovladače v systému Macintosh karta Services (Služby) [28](#page-37-0) nastavení vlastního formátu papíru Macintosh [25](#page-34-0)

#### **O**

objednávání spotřebního materiálu a příslušenství [118](#page-127-0) odebrání softwaru Windows [18](#page-27-0) odebrání softwaru Macintosh [24](#page-33-0) odeslání zařízení [124](#page-133-0) odinstalace software Windows [18](#page-27-0) odinstalace softwaru Macintosh [24](#page-33-0) odstraňování potíží kontrolní seznam [86](#page-95-0) odstraňování problémů čáry, kopie [104](#page-113-0) čáry, skenování [110](#page-119-0) kopie, velikost [107](#page-116-0) kopírování [107](#page-116-0) kritické chybové zprávy [88](#page-97-0) kvalita kopírování [104](#page-113-0) kvalita skenování [108](#page-117-0), [110](#page-119-0) kvalita tisku [97](#page-106-0) opakované vady [100](#page-109-0) papír [100](#page-109-0) prázdné naskenované stránky [110](#page-119-0)

problémy s podáváním [102](#page-111-0) rozptýlený toner [100](#page-109-0) soubory EPS [115](#page-124-0) stránky se netisknou [103](#page-112-0) text [99](#page-108-0) tonerové skvrny [97](#page-106-0) tonerové šmouhy [98](#page-107-0) volný toner [98](#page-107-0) vybledlý tisk [97](#page-106-0) zkosené stránky [99](#page-108-0) zkosené strany [102](#page-111-0) zkroucená média [99](#page-108-0) zprávy ovládacího panelu [87](#page-96-0) zvrásnění [100](#page-109-0) omezení materiálu [132](#page-141-0) opakované vady, odstraňování problémů [100](#page-109-0) operační systémy, sítě [32](#page-41-0) opětovné zabalení zařízení [124](#page-133-0) orientace, nastavení [49](#page-58-0) orientace na šířku, nastavení [49](#page-58-0) orientace na výšku, nastavení [49](#page-58-0) ovládací panel čisticí stránka, tisk [83](#page-92-0) nabídky [11](#page-20-0) nastavení [16,](#page-25-0) [22](#page-31-0) řešení potíží s displejem [91](#page-100-0) skenování z ovládacího panelu (Macintosh) [29](#page-38-0) zprávy, odstraňování problémů [87](#page-96-0) ovladače Macintosh, řešení potíží [114](#page-123-0) nastavení [16,](#page-25-0) [17](#page-26-0), [22,](#page-31-0) [23](#page-32-0) nastavení v systému Macintosh [25](#page-34-0) podporované [16](#page-25-0) podporované operační systémy [7](#page-16-0) předvolby (Macintosh) [25](#page-34-0) ovladače tiskárny Macintosh, řešení potíží [114](#page-123-0) podporované [16](#page-25-0)

#### **P**

paměť specifikace [3](#page-12-0) papír formát, výběr [48](#page-57-0) formát, změna [61](#page-70-0)

formát dokumentu, výběr [48](#page-57-0) nastavení kopírování [60](#page-69-0) odstraňování problémů [100](#page-109-0) podporované formáty [37](#page-46-0) podporované typy [42](#page-51-0) první stránka [25,](#page-34-0) [47](#page-56-0) stránek na list [26](#page-35-0) typ, výběr [49](#page-58-0) typ, změna [61](#page-70-0) uvíznutí [91](#page-100-0) vlastní formát, nastavení Macintosh [25](#page-34-0) zdroj, výběr [48](#page-57-0) zkroucený, odstraňování problémů [99](#page-108-0) zvrásněný [100](#page-109-0) pixely na palec (ppi), rozlišení skenování [71](#page-80-0) počet kopií, změna [56](#page-65-0) počet stránek na list Windows [52](#page-61-0) podpora online [122](#page-131-0) opětovné zabalení zařízení [124](#page-133-0) podpora online [122](#page-131-0) podporovaná média [37](#page-46-0) podporované operační systémy [6](#page-15-0), [7](#page-16-0), [16,](#page-25-0) [22](#page-31-0) pomalá rychlost, odstraňování problémů skenování [109](#page-118-0) porovnání, modely zařízení [1](#page-10-0) port USB instalace systému Macintosh [23](#page-32-0) řešení potíží [103](#page-112-0) řešení potíží v systému Macintosh [115](#page-124-0) typ obsažený [3](#page-12-0) umístění [4](#page-13-0) porty kabely, objednání [118](#page-127-0) řešení potíží v systému Macintosh [115](#page-124-0) typy obsažené [3](#page-12-0) umístění [4](#page-13-0) porty rozhraní kabely, objednání [118](#page-127-0)

typy obsažené [3](#page-12-0) umístění [4](#page-13-0) použít jiný papír nebo obálky [47](#page-56-0) požadavky na napětí [126](#page-135-0) požadavky na okolní prostředí [126](#page-135-0) ppi (pixely na palec), rozlišení skenování [71](#page-80-0) prázdné kopie, odstraňování problémů [107](#page-116-0) prázdné naskenované stránky, odstraňování problémů [110](#page-119-0) prázdné stránky řešení potíží [102](#page-111-0) tisk [47](#page-56-0) priorita, nastavení [16,](#page-25-0) [22](#page-31-0) prioritní vstupní zásobník plnění [39](#page-48-0) umístění [4](#page-13-0) uvíznutí, čištění [92](#page-101-0) problémy s podáváním, odstraňování problémů [102](#page-111-0) program ochrany životního prostředí [130](#page-139-0) program Readiris pro rozpoznání textu [69](#page-78-0) prohlášení EMI pro Koreu [135](#page-144-0) prohlášení o bezpečnosti [135](#page-144-0) prohlášení o bezpečnosti laseru [135](#page-144-0) Prohlášení o laseru ve finštině [135](#page-144-0) protokoly, síťové [33](#page-42-0) provozní prostředí, specifikace [126](#page-135-0) pruhy a šmouhy, řešení potíží [97](#page-106-0) první stránka použití jiného papíru [25](#page-34-0), [47](#page-56-0) prázdná [47](#page-56-0) předvolby (Macintosh) [25](#page-34-0) přehyby, odstraňování problémů [100](#page-109-0) přihrádka, výstupní kapacita [3](#page-12-0) umístění [4](#page-13-0) uvíznutí, odstranění [94](#page-103-0) příslušenství čísla dílů [118](#page-127-0)

#### **R**

recyklace Ekologický program společnosti HP a program vracení spotřebního materiálu [131](#page-140-0) recyklace spotřebního materiálu [81](#page-90-0) rozlišení funkce [3](#page-12-0) skenování [71](#page-80-0) specifikace [3](#page-12-0) rozmazaný toner, odstraňování problémů [98](#page-107-0) rozměry média [37](#page-46-0) rozptýlení, odstraňování problémů [100](#page-109-0) rozšířená instalace softwaru [6](#page-15-0) rozšířená záruka [124](#page-133-0) rychlost skenování, odstraňování problémů [109](#page-118-0) specifikace tisku [3](#page-12-0)

#### **Ř**

řešení potíží čáry, vytištěné stránky [97](#page-106-0) displej ovládacího panelu [91](#page-100-0) kabely USB [103](#page-112-0) potíže v počítačích Macintosh [114](#page-123-0) prázdné stránky [102](#page-111-0) příliš světlé stránky [104](#page-113-0) příliš tmavé stránky [104](#page-113-0) sítě [112](#page-121-0) uvíznutí [91](#page-100-0) řešení problémů problémy v systému Windows [114](#page-123-0)

#### **S**

sériové číslo, umístění [5](#page-14-0) servis čísla dílů [118](#page-127-0) opětovné zabalení zařízení [124](#page-133-0) servisní smlouvy [124](#page-133-0) sestavy mapa nabídek [12,](#page-21-0) [78](#page-87-0)

stránka konfigurace [12](#page-21-0), [78](#page-87-0) ukázková stránka [12](#page-21-0), [78](#page-87-0) síť konfigurace [31](#page-40-0) podporované operační systémy [32](#page-41-0) podporované protokoly [33](#page-42-0) sítě instalace pro Macintosh [24](#page-33-0) řešení potíží [112](#page-121-0) síťový port nastavení [33](#page-42-0) umístění [4](#page-13-0) skener čištění skla [59,](#page-68-0) [72](#page-81-0) skenování barevné [71](#page-80-0) černobílé [72](#page-81-0) do e-mailu (Macintosh) [29](#page-38-0) do souboru (Macintosh) [29](#page-38-0) formáty souborů [71](#page-80-0) fotografie [75](#page-84-0) knihy [74](#page-83-0) kvalita, odstraňování problémů [108](#page-117-0), [110](#page-119-0) metody [68](#page-77-0) po stránkách (Macintosh) [29](#page-38-0) prázdné stránky, odstraňování problémů [110](#page-119-0) rozlišení [71](#page-80-0) rychlost, odstraňování problémů [109](#page-118-0) software OCR [69](#page-78-0) software vyhovující specifikaci TWAIN [68](#page-77-0) software vyhovující specifikaci WIA [68](#page-77-0) stupně šedi [72](#page-81-0) z ovládacího panelu (Macintosh) [29](#page-38-0) z programu Skenování HP LaserJet (Windows) [68](#page-77-0) zrušení [69](#page-78-0) Skenování HP LaserJet (Windows) [68](#page-77-0) skenování po stránkách (Macintosh) [29](#page-38-0) skenování ve stupních šedi [72](#page-81-0)

skladování požadavky na okolní prostředí [126](#page-135-0) tiskové kazety [80](#page-89-0) sklo, čištění [72](#page-81-0), [84](#page-93-0) skvrny, odstraňování problémů [97](#page-106-0) slovník pojmů [137](#page-146-0) služby autorizovaní prodejci společnosti HP [122](#page-131-0) kritické chybové zprávy [88](#page-97-0) služby zákazníkům společnosti HP [122](#page-131-0) smlouva o údržbě [124](#page-133-0) snadná instalace softwaru [6](#page-15-0) software implementovaný webový server [19,](#page-28-0) [24](#page-33-0) instalace přímého připojení, systém Macintosh [23](#page-32-0) nastavení [16](#page-25-0), [22](#page-31-0) odinstalace v systému Macintosh [24](#page-33-0) podporované operační systémy [6](#page-15-0), [16,](#page-25-0) [22](#page-31-0) Readiris OCR [69](#page-78-0) rozšířená instalace [6](#page-15-0) síťová instalace, Macintosh [24](#page-33-0) skenování ze softwaru vyhovujícího specifikaci TWAIN nebo WIA [68](#page-77-0) snadná instalace [6](#page-15-0) součásti [6](#page-15-0) součásti Windows [15](#page-24-0) Windows [19](#page-28-0) software OCR [69](#page-78-0) software pro optické rozpoznání znaků [69](#page-78-0) software vyhovující specifikaci TWAIN nebo WIA, skenování ze softwaru [68](#page-77-0) software vyhovující specifikaci WIA, skenování ze softwaru [68](#page-77-0) soubor, skenování do souboru Macintosh [29](#page-38-0) soubory EPS, odstraňování problémů [115](#page-124-0) soubory PPD, Macintosh [114](#page-123-0)

soulad s normou FCC [130](#page-139-0) speciální média pokyny pro [38](#page-47-0) speciální papír pokyny pro [38](#page-47-0) specifikace akustické emise [127](#page-136-0) elektrické [126](#page-135-0) funkce zařízení [3](#page-12-0) fyzické [126](#page-135-0) prostředí [126](#page-135-0) specifikace vlhkosti prostředí [126](#page-135-0) spotřeba energie [126](#page-135-0) spotřební materiál horká linka pro podvody HP [80](#page-89-0) recyklace [81](#page-90-0), [131](#page-140-0) skladování [80](#page-89-0) stav, kontrola [80](#page-89-0) výměna tiskových kazet [81](#page-90-0) stav karta služeb v systému Macintosh [28](#page-37-0) spotřební materiál, kontrola [80](#page-89-0) stav spotřebního materiálu, karta Services (Služby) Macintosh [28](#page-37-0) stav zařízení karta Services (Služby) v systému Macintosh [28](#page-37-0) stínované pozadí, řešení potíží [98](#page-107-0) stránka konfigurace tisk [78](#page-87-0) stránky nadměrné zvlnění [101](#page-110-0) nesprávné podávání [101](#page-110-0) netisknou se [103](#page-112-0) prázdné [102](#page-111-0) zkosené [99](#page-108-0) stránky na list [26](#page-35-0) stránky obálky [25](#page-34-0), [47](#page-56-0) stránky za minutu [3](#page-12-0) strany zkosené [102](#page-111-0) SupportPack, HP [124](#page-133-0) světlé kopie [104](#page-113-0)

světlost kontrast kopie [59](#page-68-0) vybledlý tisk, odstraňování problémů [97](#page-106-0) světlý tisk, odstraňování problémů [97](#page-106-0) svislé bílé nebo vybledlé pruhy [104](#page-113-0) svislé čáry, řešení potíží [97](#page-106-0)

#### **Š**

šedé pozadí, řešení potíží [98](#page-107-0) šmouhy, řešení potíží [97](#page-106-0)

#### **T**

TCP/IP podporované operační systémy [32](#page-41-0) podporované protokoly [33](#page-42-0) tečky, odstraňování problémů [97](#page-106-0) technická podpora online [122](#page-131-0) opětovné zabalení zařízení [124](#page-133-0) technické údaje elektrotechnické [126](#page-135-0) technické údaje hluku [127](#page-136-0) telefonní čísla horká linka pro podvody HP [80](#page-89-0) teplotní specifikace prostředí [126](#page-135-0) terminologie [137](#page-146-0) text, odstraňování problémů [99](#page-108-0) tisk dvoustranný, Windows [50](#page-59-0) Macintosh [25](#page-34-0) mapa nabídek [78](#page-87-0) na média různého formátu [48](#page-57-0) oboustranný, Macintosh [27](#page-36-0) od okraje k okraji [60](#page-69-0) odstraňování problémů [103](#page-112-0) přímé připojení k počítači [32](#page-41-0) připojení k síti [33](#page-42-0) připojení USB [32](#page-41-0) stránka konfigurace [78](#page-87-0) ukázková stránka [78](#page-87-0)

tisk, hustota změna nastavení [45](#page-54-0) změna nastavení úloh kopírování [60](#page-69-0) tisk od okraje k okraji [60](#page-69-0) tisková média podporovaná [37](#page-46-0) tisková úloha zrušení [44](#page-53-0) tiskové kazety číslo dílu [118](#page-127-0) horká linka pro podvody HP [80](#page-89-0) recyklace [81](#page-90-0), [131](#page-140-0) skladování [80](#page-89-0) stav, kontrola [80](#page-89-0) stav v systému Macintosh [28](#page-37-0) výměna [81](#page-90-0) západka dvířek, umístění [4](#page-13-0) záruka [121](#page-130-0) tisk více stránek na list Windows [52](#page-61-0) tisk v síti peer-to-peer zřeknutí se záruk [32](#page-41-0) tmavé kopie [104](#page-113-0) tmavost, nastavení kontrastu kopie [59](#page-68-0) toner rozmazaný, odstraňování problémů [98](#page-107-0) rozptýlený, odstraňování problémů [100](#page-109-0) skvrny, odstraňování problémů [97](#page-106-0) úspora [49](#page-58-0) volný, odstraňování problémů [98](#page-107-0) tonerové kazety. *Viz* tiskové kazety typy médií výběr zásobníku [42](#page-51-0)

#### **U**

ukázková stránka, tisk [78](#page-87-0) úprava měřítka dokumentů [48](#page-57-0) uvíznutí oblast tiskové kazety, uvolnění [95](#page-104-0) příčiny [91](#page-100-0) umístění [92](#page-101-0)

výstupní přihrádka, odstranění [94](#page-103-0) zabránění [96](#page-105-0) zásobníky, čištění [92](#page-101-0) uvíznutí papíru v oblasti tiskové kazety, odstranění [95](#page-104-0)

#### **V**

varovné zprávy [87](#page-96-0) velikost [126](#page-135-0) velikost kopie odstraňování problémů [107](#page-116-0) více stránek na list [26,](#page-35-0) [52](#page-61-0) víko, čištění [83](#page-92-0) vkládání médií prioritní vstupní zásobník [39](#page-48-0) vlnitý papír, odstraňování problémů [99](#page-108-0) vložení médií zásobník 1 [39](#page-48-0) vodoznaky [26](#page-35-0), [49](#page-58-0) volný toner, odstraňování problémů [98](#page-107-0) vstupní zásobníky papíru problémy s podáváním, odstraňování problémů [102](#page-111-0) vybledlý tisk [97](#page-106-0) vyčištění dráha papíru [83](#page-92-0) výměna tiskových kazet [81](#page-90-0) vypínač napájení, umístění [4](#page-13-0) výrobek neobsahující rtuť [132](#page-141-0) výstražné zprávy [87](#page-96-0) výstupní kvalita skenování, odstraňování problémů [108](#page-117-0) výstupní přihrádka kapacita [3](#page-12-0) umístění [4](#page-13-0)

#### **W**

webové stránky Bezpečnostní list MSDS (Material Safety Data Sheet) [132](#page-141-0) zákaznická podpora [122](#page-131-0) zákaznická podpora počítačů Macintosh [123](#page-132-0) Windows nastavení ovladače [17](#page-26-0)

počet stránek na list [52](#page-61-0) podporované operační systémy [6](#page-15-0), [16](#page-25-0) podporované ovladače [7](#page-16-0) podporovaný ovladač [16](#page-25-0) programové vybavení [15](#page-24-0) řešení problémů [114](#page-123-0) skenování ze softwaru vyhovujícího specifikaci TWAIN nebo WIA [68](#page-77-0) softwarové komponenty [19](#page-28-0) Windows, nastavení ovladače brožury [45](#page-54-0)

#### **Z**

zabalení zařízení [124](#page-133-0) zákaznická podpora online [122](#page-131-0) opětovné zabalení zařízení [124](#page-133-0) západka dvířek tiskové kazety, umístění [4](#page-13-0) záruka oprava provedená zákazníkem [120](#page-129-0) rozšířená [124](#page-133-0) tiskové kazety [121](#page-130-0) zařízení [119](#page-128-0) zařízení porovnání modelů [1](#page-10-0) sériové číslo, umístění [5](#page-14-0) zásobník 1 umístění [4](#page-13-0) uvíznutí, čištění [92](#page-101-0) vkládání médií [39](#page-48-0) zásobníky kapacita [3,](#page-12-0) [42](#page-51-0) problémy s podáváním, odstraňování problémů [102](#page-111-0) uvíznutí, čištění [92](#page-101-0) výchozí formát média [40](#page-49-0) zkosené stránky [99](#page-108-0) zkosené strany [102](#page-111-0) zkroucená média [99](#page-108-0) zkřivené stránky [99](#page-108-0) zkřivené strany [102](#page-111-0) změna měřítka dokumentů kopírování [57](#page-66-0)

změna velikosti dokumentů kopírování [57](#page-66-0) Macintosh [25](#page-34-0) zmenšení dokumentů kopírování [57](#page-66-0) znaky, odstraňování problémů [99](#page-108-0) zprávy kritické [88](#page-97-0) ovládací panel [87](#page-96-0) zrušení tisková úloha [44](#page-53-0) úlohy kopírování [57](#page-66-0) úlohy skenování [69](#page-78-0) zvětšení dokumentů kopírování [57](#page-66-0) zvrásnění, odstraňování problémů [100](#page-109-0)

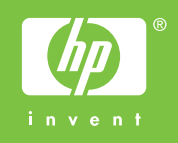

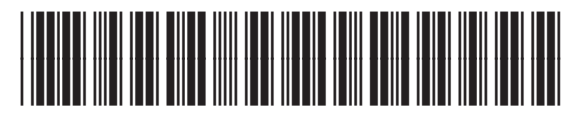

CB537-90917